**SeeBeyond ICAN Suite** 

# **eGate Integrator JMS Reference Guide**

*Release 5.0.5*

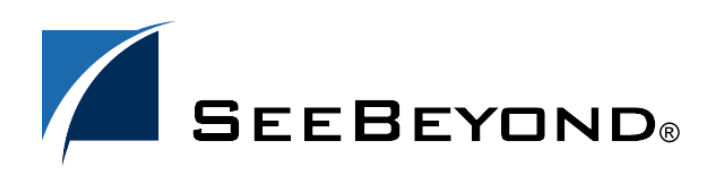

SeeBeyond Proprietary and Confidential

The information contained in this document is subject to change and is updated periodically to reflect changes to the applicable software. Although every effort has been made to ensure the accuracy of this document, SeeBeyond Technology Corporation (SeeBeyond) assumes no responsibility for any errors that may appear herein. The software described in this document is furnished under a License Agreement and may be used or copied only in accordance with the terms of such License Agreement. Printing, copying, or reproducing this document in any fashion is prohibited except in accordance with the License Agreement. The contents of this document are designated as being confidential and proprietary; are considered to be trade secrets of SeeBeyond; and may be used only in accordance with the License Agreement, as protected and enforceable by law. SeeBeyond assumes no responsibility for the use or reliability of its software on platforms that are not supported by SeeBeyond.

SeeBeyond, e\*Gate, e\*Way, and e\*Xchange are the registered trademarks of SeeBeyond Technology Corporation in the United States and/or select foreign countries. The SeeBeyond logo, SeeBeyond Integrated Composite Application Network Suite, eGate, eWay, eInsight, eVision, eXchange, eView, eIndex, eTL, ePortal, eBAM, and e\*Insight are trademarks of SeeBeyond Technology Corporation. The absence of a trademark from this list does not constitute a waiver of SeeBeyond Technology Corporation's intellectual property rights concerning that trademark. This document may contain references to other company, brand, and product names. These company, brand, and product names are used herein for identification purposes only and may be the trademarks of their respective owners.

© 2004 by SeeBeyond Technology Corporation. All Rights Reserved. This work is protected as an unpublished work under the copyright laws.

**This work is confidential and proprietary information of SeeBeyond and must be maintained in strict confidence.**

Version 20041118162954.

## **Contents**

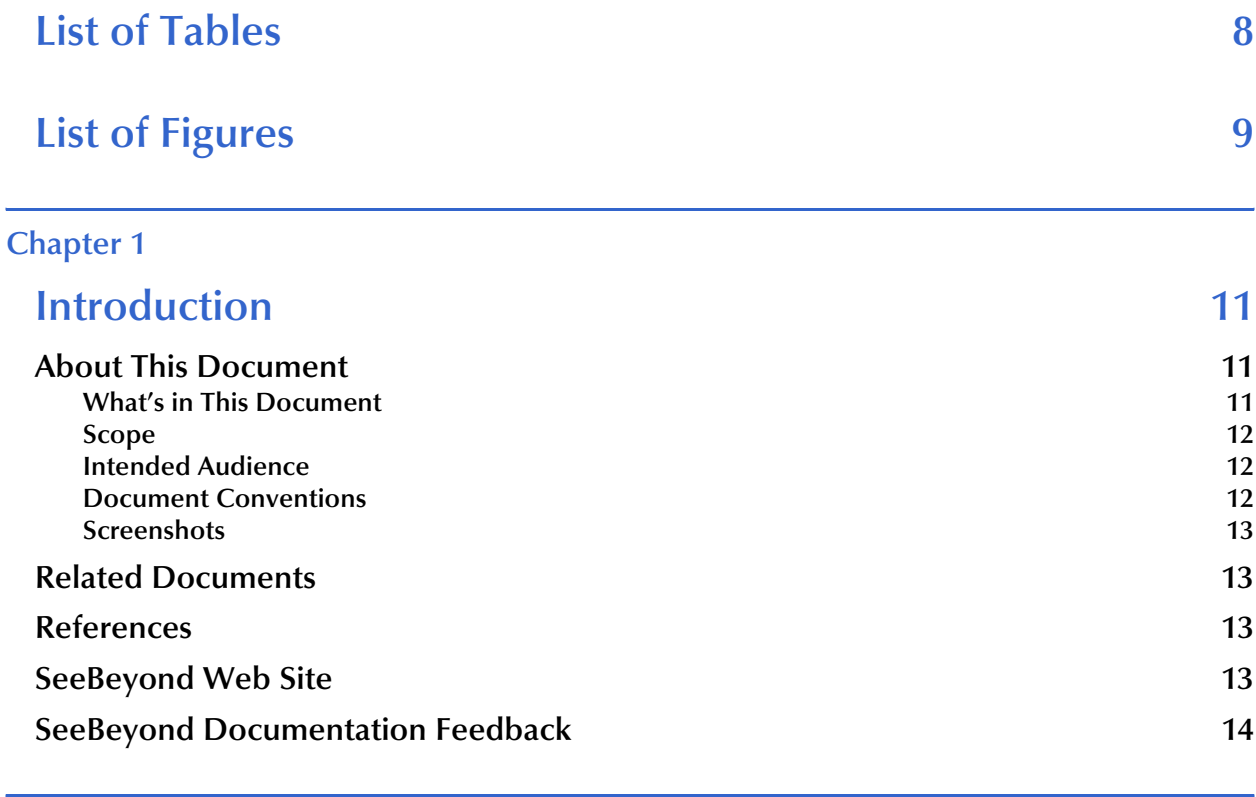

## **[Chapter 2](#page-14-0)**

## **[About JMS IQ Managers and Message Servers in eGate Integrator](#page-14-1) 15**

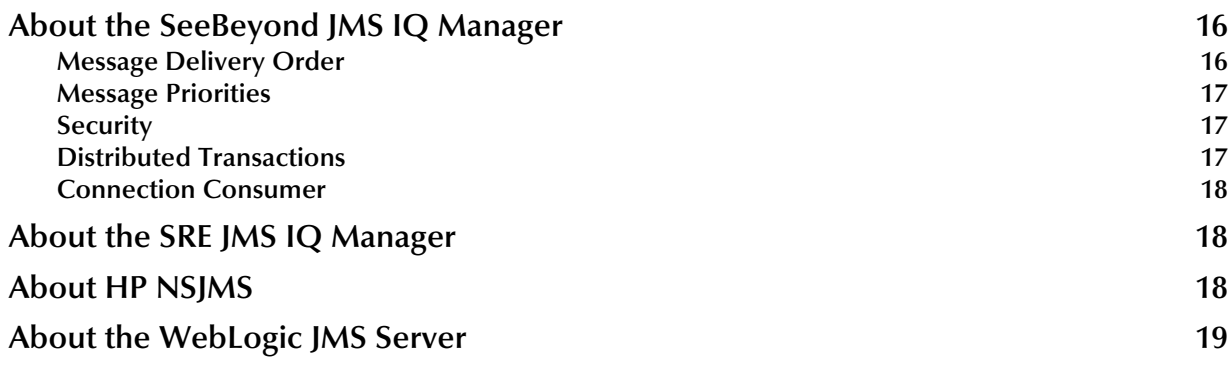

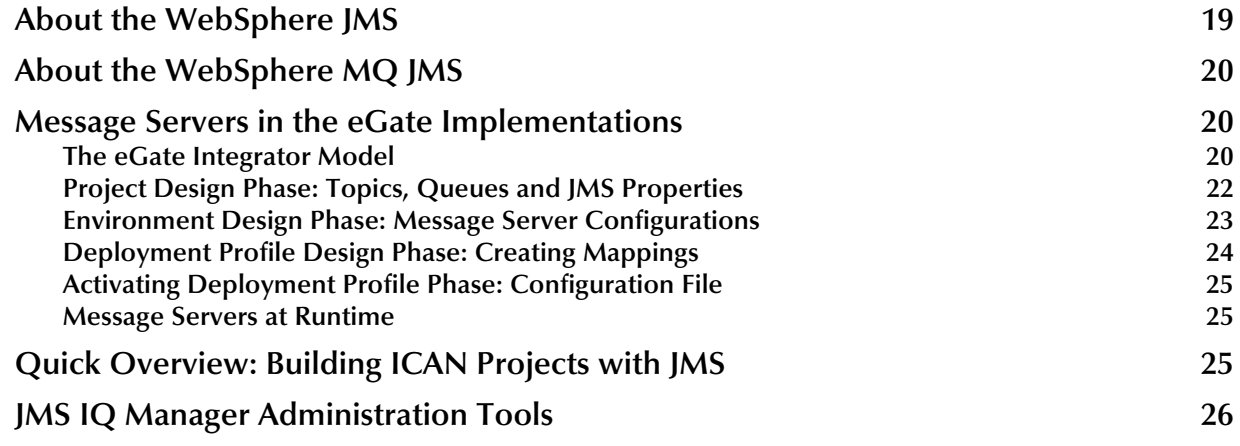

## **[Chapter 3](#page-26-0)**

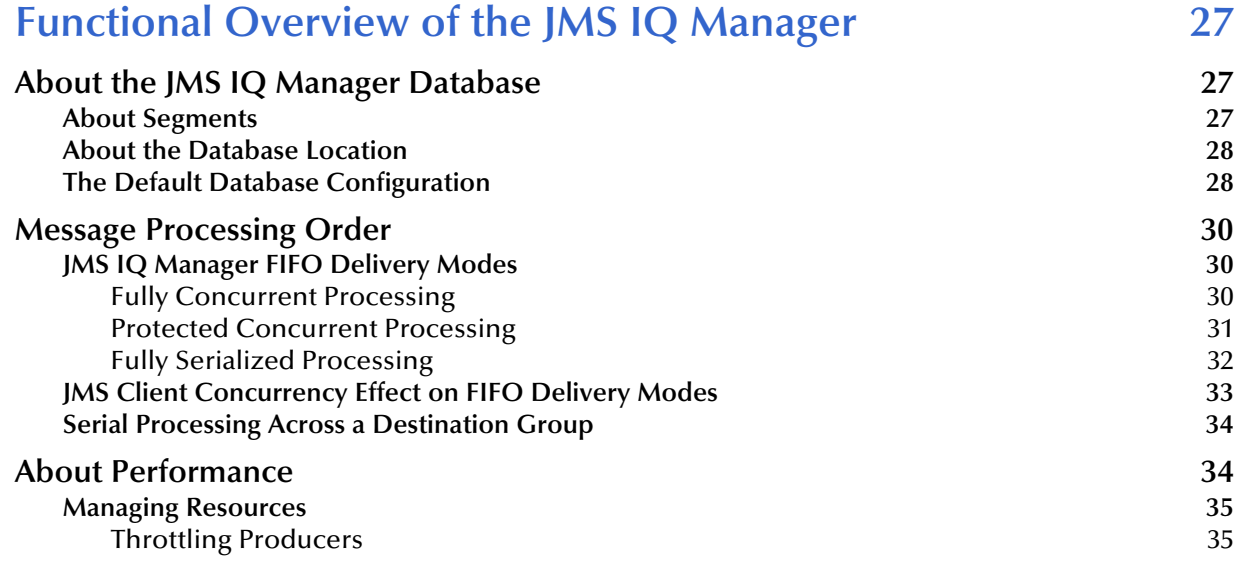

### **[Chapter 4](#page-37-0)**

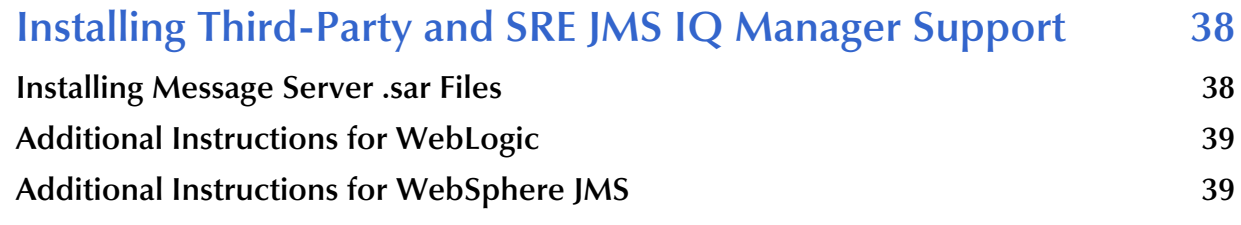

### **[Chapter 5](#page-40-0)**

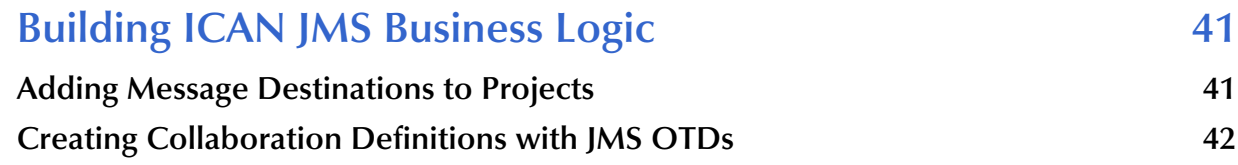

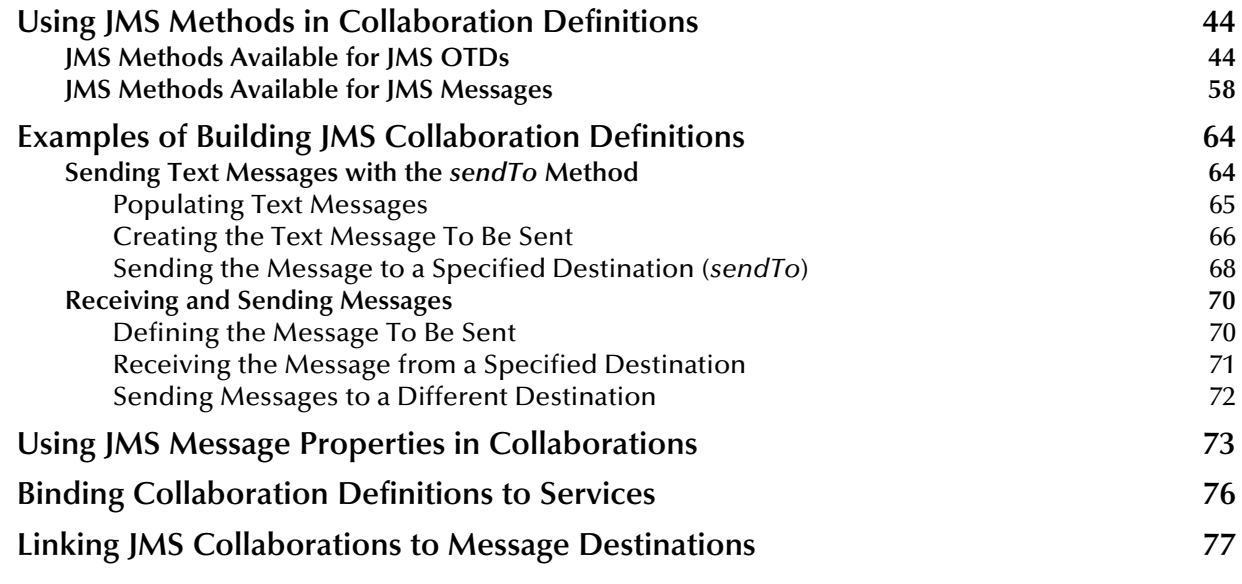

### **[Chapter 6](#page-79-0)**

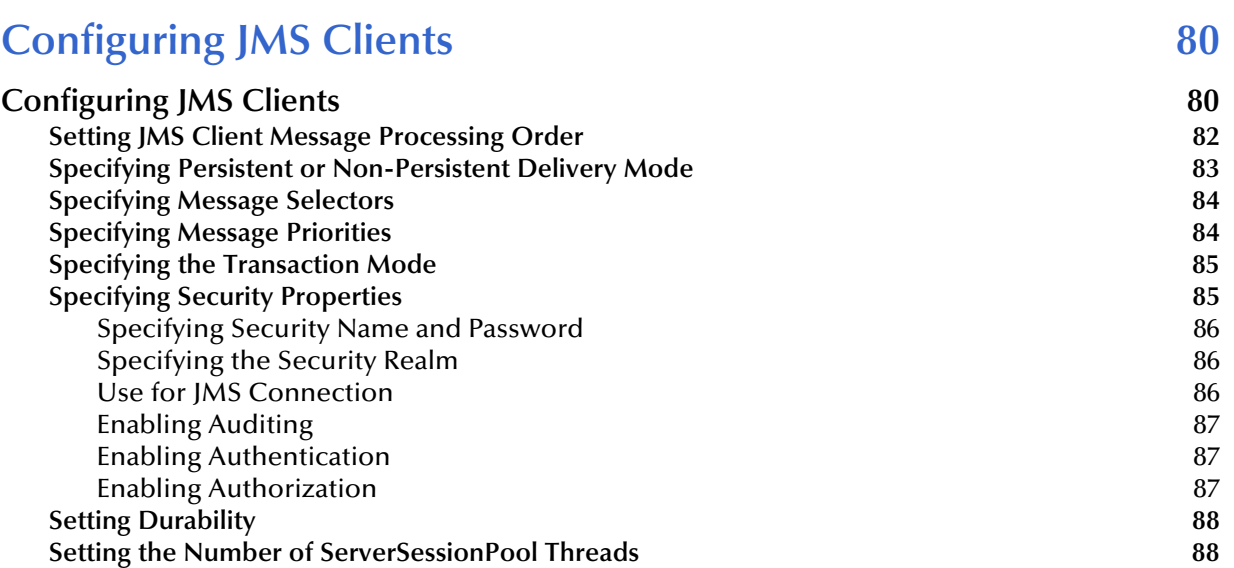

### **[Chapter 7](#page-89-0)**

## **[Adding and Configuring Message Servers and JMS IQ Managers](#page-89-1) 90**

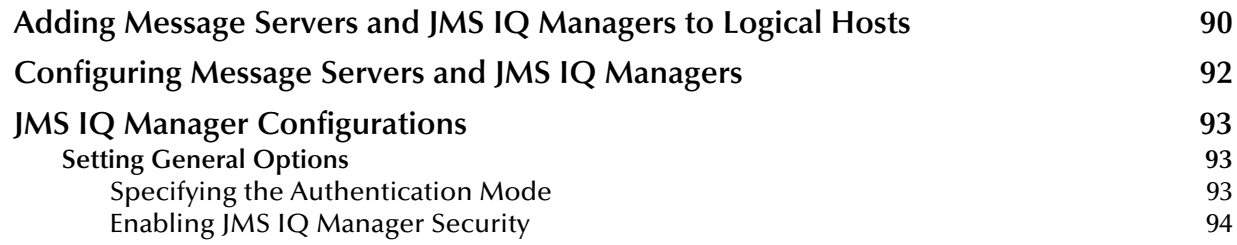

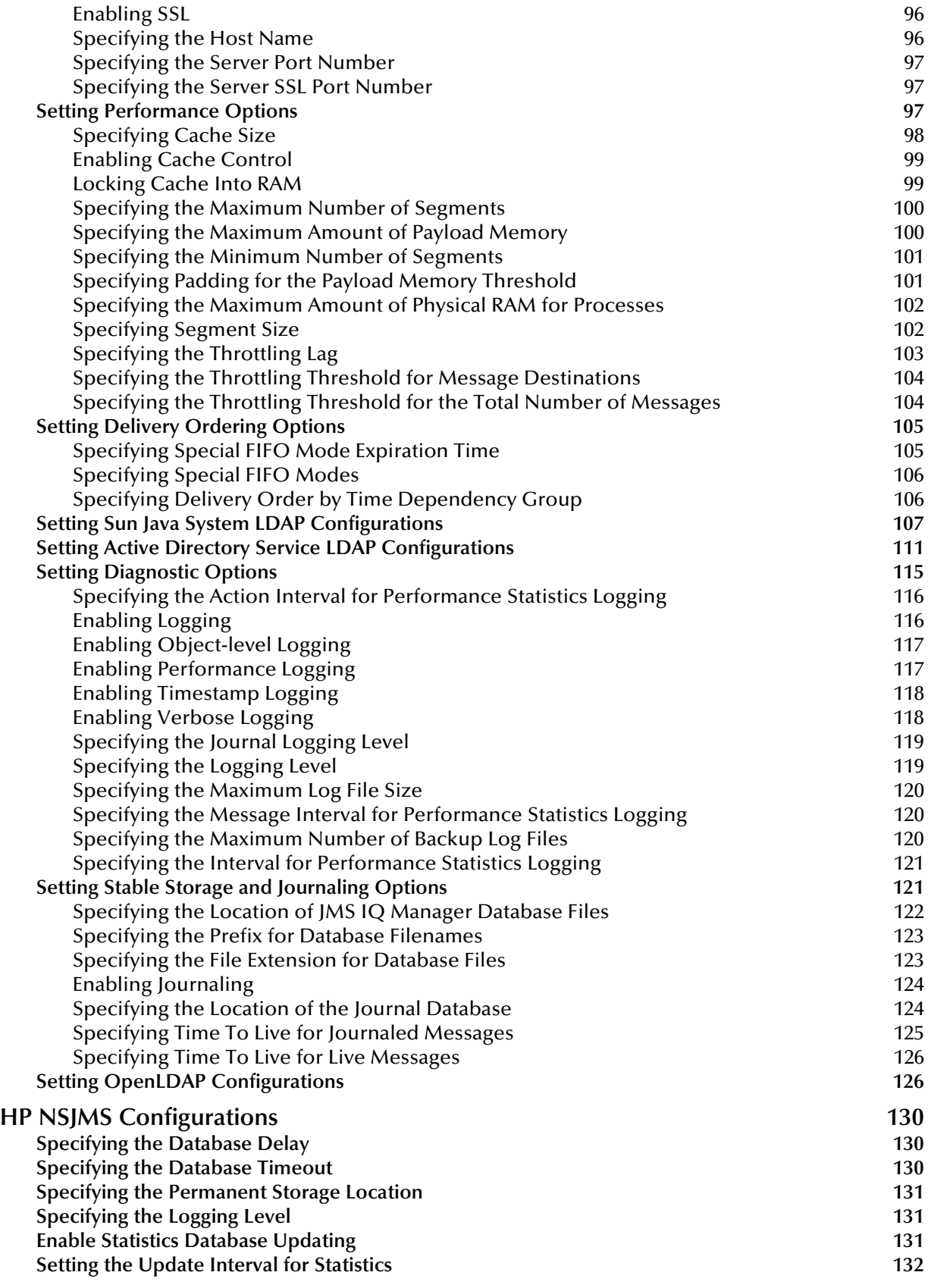

**SRE JMS IQ Manager Configurations** 132

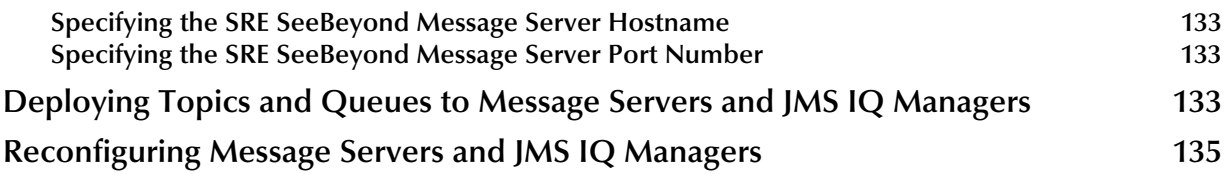

## **[Chapter 8](#page-136-0)**

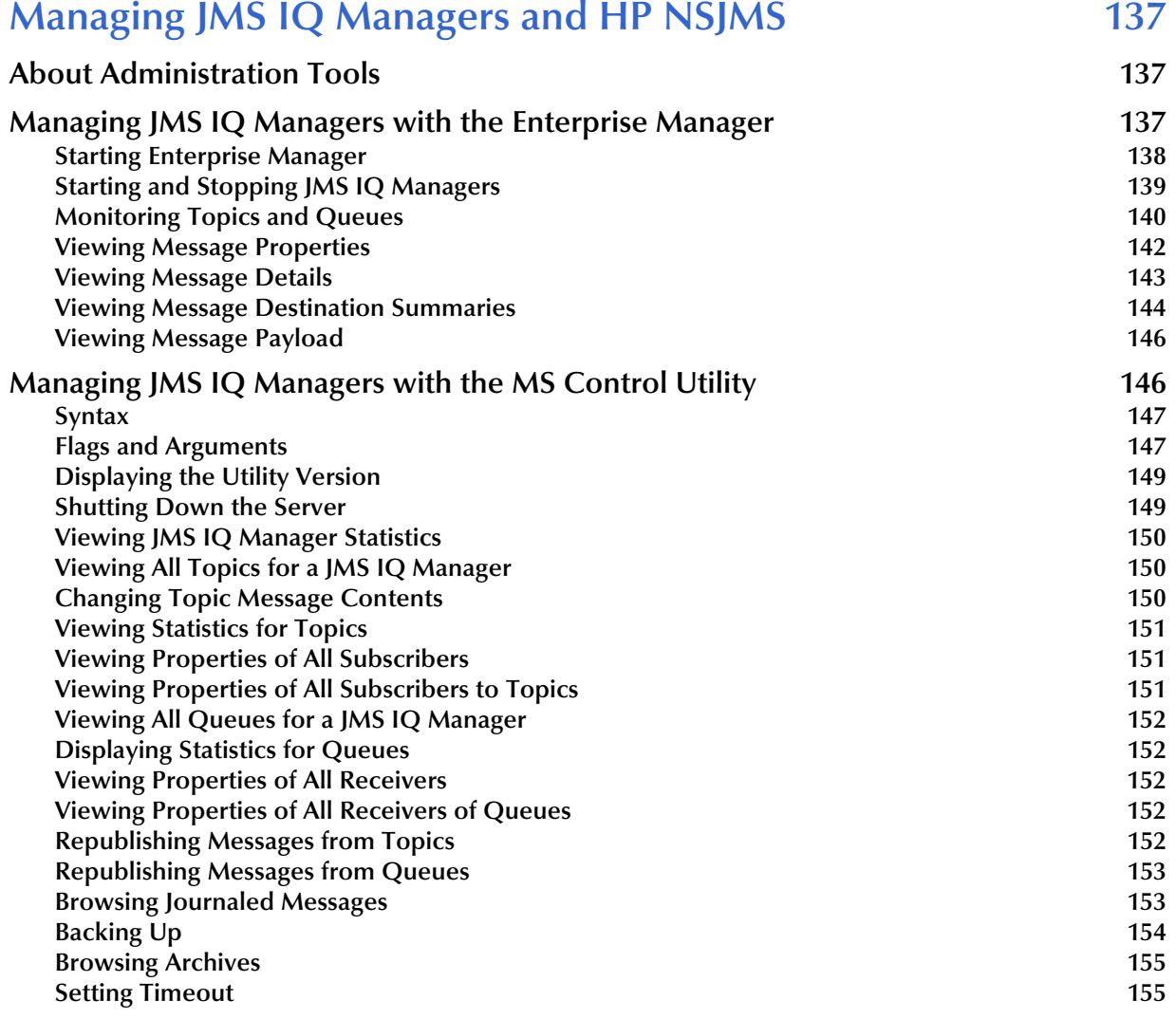

## **Index** 156

## <span id="page-7-0"></span>**List of Tables**

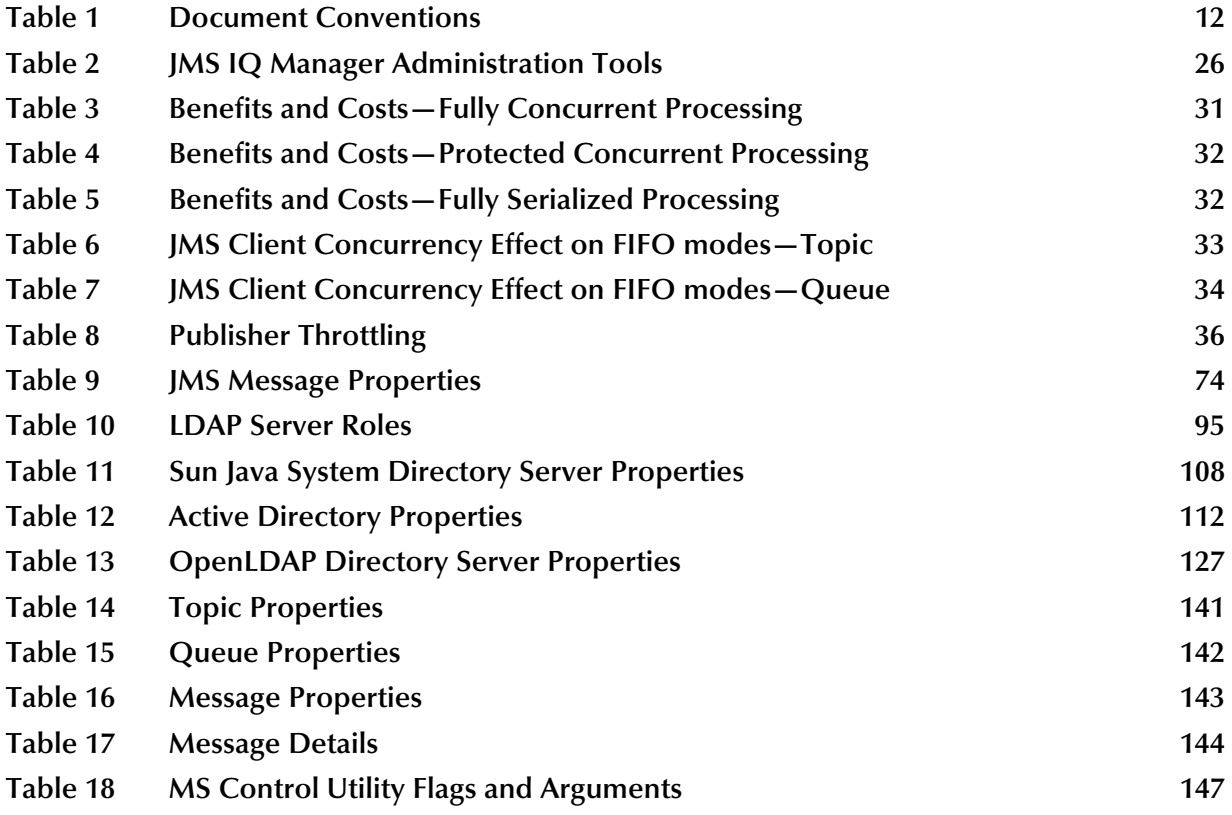

## <span id="page-8-0"></span>**List of Figures**

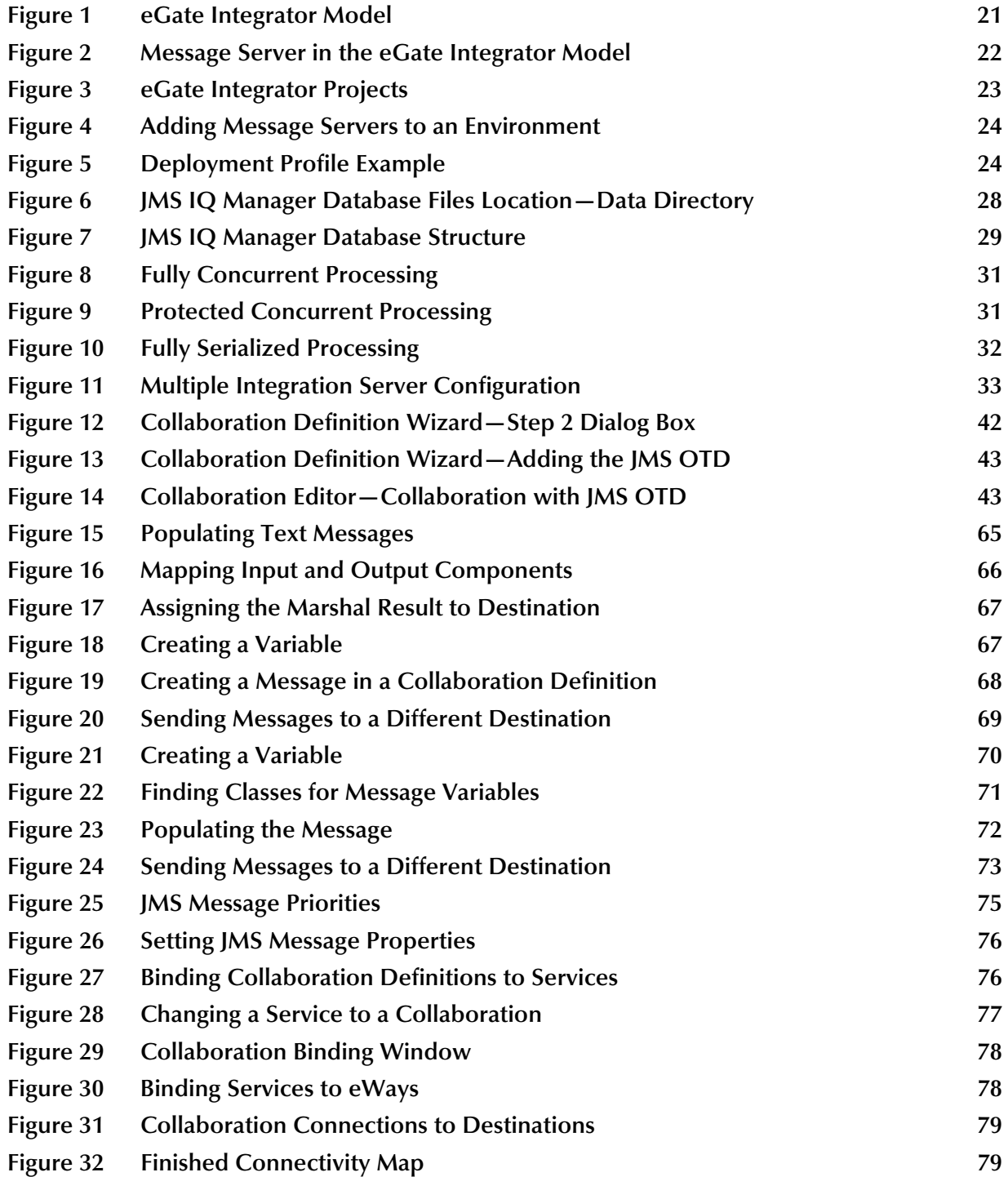

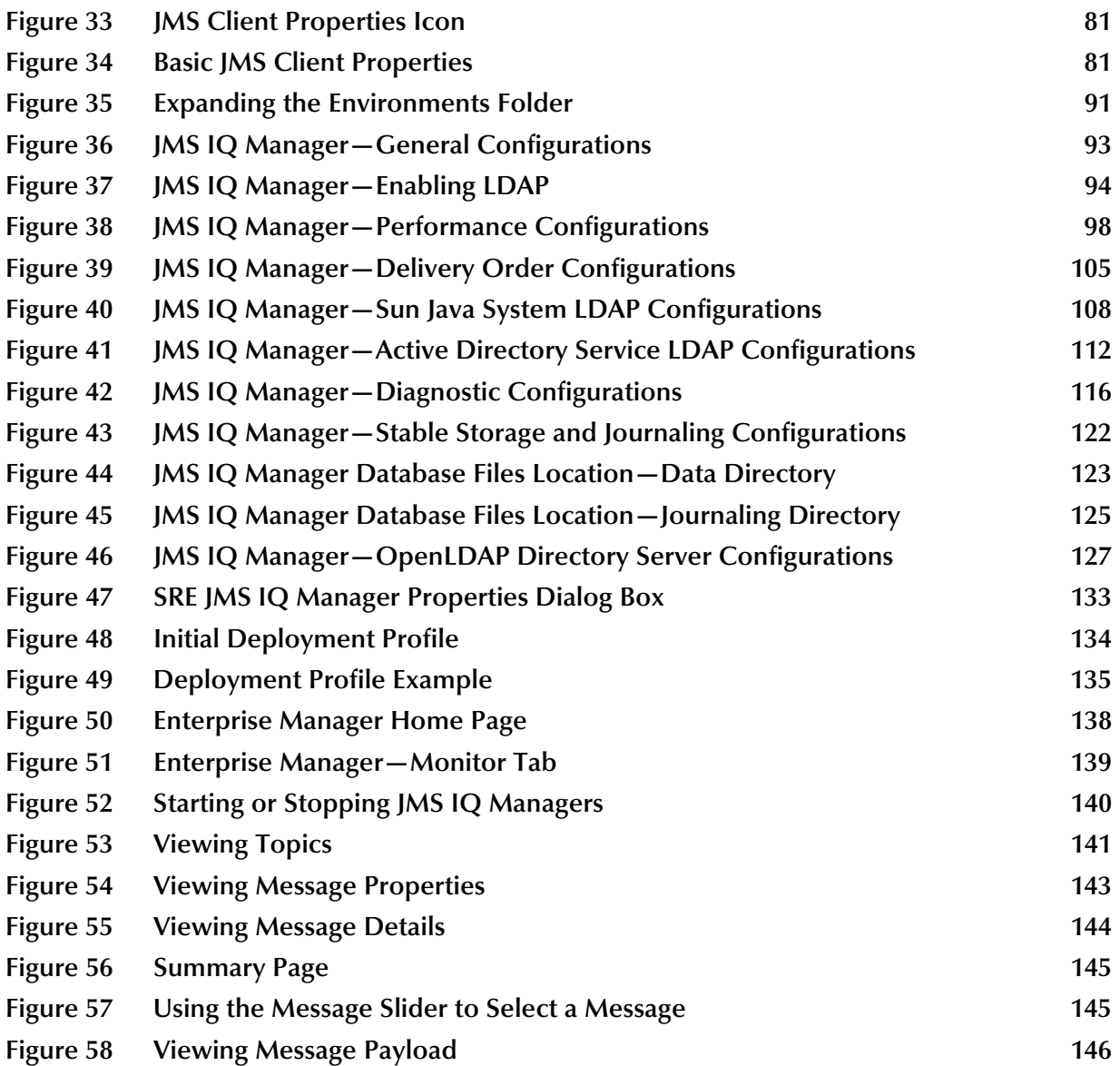

## **Chapter 1**

## <span id="page-10-1"></span><span id="page-10-0"></span>**Introduction**

This chapter provides information about this document, its related documents and provides a list of documents referenced. It also provides the URL for the SeeBeyond Web site and feedback and support email addresses.

#### **What's in This Chapter**

- **[About This Document](#page-10-2)** on page 11
- **[Related Documents](#page-12-1)** on page 13
- **References** [on page 13](#page-12-2)
- **[SeeBeyond Web Site](#page-12-3) on page 13**
- **[SeeBeyond Documentation Feedback](#page-13-0)** on page 14

## <span id="page-10-2"></span>1.1 **About This Document**

The sections below provide information about this document, such as an overview of its contents, scope, and intended audience.

### <span id="page-10-3"></span>1.1.1 **What's in This Document**

This document describes the eGate Integrator JMS implementation as well as the supported third-party JMS message servers. The JMS implementation provided with eGate Integrator is the JMS IQ Manager, also referred to as the STCMS. eGate Integrator also supports several third-party JMS applications such as the HP NonStop<sup>TM</sup> Server for Java Message Service (NSJMS), the WebLogic JMS and the WebSphere JMS. This guide describes how you configure and manage message servers.

This guide contains the following chapters:

- **[Chapter 2,](#page-14-2) ["About JMS IQ Managers and Message Servers in eGate Integrator"](#page-14-3)  [on page 15](#page-14-3)** provides an overview of the JMS IQ Managers and supported thirdparty message servers, as well as message server administration tools available in eGate Integrator.
- **[Chapter 3,](#page-26-4) ["Functional Overview of the JMS IQ Manager" on page 27](#page-26-5)** provides detailed information about how the JMS IQ Manager processes messages. This chapter discusses such concepts as the JMS IQ Manager database, message processing, security, performance, and optimization.
- **[Chapter 4,](#page-37-3) ["Installing Third-Party and SRE JMS IQ Manager Support" on](#page-37-4)  [page 38](#page-37-4)** describes how to install the .sar files needed for third-party and SRE JMS IQ Manager support. Without installing these files, the options to select different types of message servers will be unavailable in Enterprise Designer.
- **[Chapter 5,](#page-40-3) ["Building ICAN JMS Business Logic" on page 41](#page-40-4)** describes how to use Enterprise Designer to add message destinations (topics and queues) and build a JMS OTD.
- **[Chapter 6,](#page-79-3) ["Configuring JMS Clients" on page 80](#page-79-4)** describes how to configure JMS properties for JMS IQ Managers and third-party message servers such as the WebSphere and WebLogic JMS.
- **[Chapter 7,](#page-89-3) ["Adding and Configuring Message Servers and JMS IQ Managers" on](#page-89-4)  [page 90](#page-89-4)** describes how to use Enterprise Designer to configure JMS IQ Managers and third-party message servers such as the WebSphere and WebLogic JMS.
- **[Chapter 8,](#page-136-4) ["Managing JMS IQ Managers and HP NSJMS" on page 137](#page-136-5)** describes how you can use Enterprise Manager and the STC Message Server Control utility to manage JMS IQ Managers.

### <span id="page-11-0"></span>1.1.2 **Scope**

This document describes how to use, configure, and manage message servers in eGate Integrator.

This guide assumes that you are familiar with all information in the *Java Message Server Specification* version 1.0.2b.

This guide refers to the *eGate Integrator User's Guide* for Enterprise Designer-specific procedures, and to the *eGate Integrator System Administration Guide* for Enterprise Manager-specific procedures.

## <span id="page-11-1"></span>1.1.3 **Intended Audience**

This document is intended for ICAN Project designers and administrators with detailed knowledge of the JMS API.

## <span id="page-11-2"></span>1.1.4 **Document Conventions**

The following conventions are observed throughout this document.

<span id="page-11-3"></span>

| Text                                                                                     | <b>Convention</b> | <b>Example</b>                                                                                                    |
|------------------------------------------------------------------------------------------|-------------------|----------------------------------------------------------------------------------------------------|
| Names of buttons, files,<br>icons, parameters, variables,<br>methods, menus, and objects | <b>Bold</b> text  | • Click OK to save and close.<br>From the File menu, select Exit.<br>• Select the logicalhost.exe file.<br><b>Enter the timeout value.</b><br>Use the getClassName() method.<br>Configure the Inbound File eWay. |

**Table 1** Document Conventions

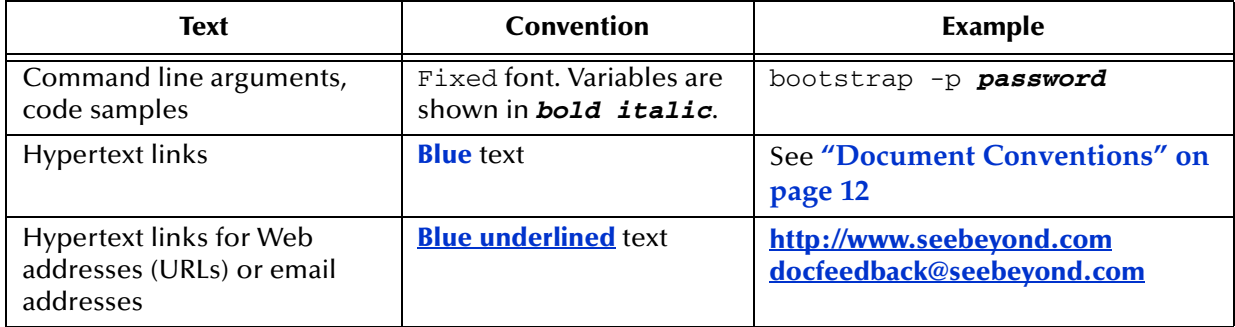

### **Table 1** Document Conventions (Continued)

## <span id="page-12-0"></span>1.1.5 **Screenshots**

Depending on what products you have installed, and how they are configured, the screenshots in this document may differ from what you see on your system.

## <span id="page-12-1"></span>1.2 **Related Documents**

The following SeeBeyond documents provide additional information about ICAN message servers:

- *eGate Integrator Upgrade Guide*
- *eGate Integrator User's Guide*
- *eGate Integrator System Administration Guide*
- *SeeBeyond ICAN Suite Deployment Guide*
- *SeeBeyond ICAN Suite Installation Guide*

## <span id="page-12-2"></span>1.3 **References**

This document references the following document:

- *Java Message Server Specification* (version 1.0 2b)
- *NonStop Server for Java Message Service User's Manual*

## <span id="page-12-3"></span>1.4 **SeeBeyond Web Site**

The SeeBeyond Web site is your best source for up-to-the-minute product news and technical support information. The site's URL is:

**<http://www.seebeyond.com>**

## <span id="page-13-0"></span>1.5 **SeeBeyond Documentation Feedback**

We appreciate your feedback. Please send any comments or suggestions regarding this document to:

**[docfeedback@seebeyond.com](mailto:docfeedback@seebeyond.com)**

## <span id="page-14-3"></span><span id="page-14-1"></span><span id="page-14-0"></span>**About JMS IQ Managers and Message Servers in eGate Integrator**

<span id="page-14-2"></span>eGate Integrator supports several types of message servers. eGate's own JMS implementations, the JMS IQ Managers, are included with eGate Integrator. eGate includes two JMS IQ Managers: the SeeBeyond JMS IQ Manager, and the Schema Runtime Environment (SRE) JMS IQ Manager. The SeeBeyond JMS IQ Manager is simply referred to as the JMS IQ Manager.

eGate Integrator also provides support for the following third-party message servers:

- HP NSJMS 2.0 for Logical Hosts on HP NonStop server platforms
- WebLogic Server 8.1 JMS for Logical Hosts on the BEA WebLogic Platform<sup>TM</sup> 8.1
- Websphere® JMS for Logical Hosts on Websphere Application Servers V5.1
- Websphere MQ JMS

This chapter provides an overview of all message server types, and introduces the tools that eGate Integrator provides for message server configuration and administration.

#### **What's in This Chapter**

- **[About the SeeBeyond JMS IQ Manager](#page-15-0)** on page 16
- **[About the SRE JMS IQ Manager](#page-17-1)** on page 18
- **[About HP NSJMS](#page-17-2)** on page 18
- **[About the WebLogic JMS Server](#page-18-0)** on page 19
- **[About the WebSphere JMS](#page-18-1)** on page 19
- **[About the WebSphere MQ JMS](#page-19-0)** on page 20
- **[Message Servers in the eGate Implementations](#page-19-1)** on page 20
- **[Quick Overview: Building ICAN Projects with JMS](#page-24-2)** on page 25
- **[JMS IQ Manager Administration Tools](#page-25-0)** on page 26

## <span id="page-15-0"></span>2.1 **About the SeeBeyond JMS IQ Manager**

eGate Integrator includes the JMS IQ Manager as its Java Messaging Service implementation, also called STCMS. The JMS IQ Manager conforms to the Java Message specification version 1.0.2b and includes the following features:

- **[Message Delivery Order](#page-15-1)** on page 16
- **[Message Priorities](#page-16-0)** on page 17
- **Security** [on page 17](#page-16-1)
- **[Distributed Transactions](#page-16-2)** on page 17

## <span id="page-15-1"></span>2.1.1 **Message Delivery Order**

The JMS IQ Manager provides the following special facilities to maintain message order in concurrent processing and across message destinations. These facilities are not mandated by the Java Message specification.

- Configuring the JMS IQ Manager for special first-in, first-out (FIFO) ordering modes for geese.
- Specifying a set of message destinations (a time order group) for which fully serialized processing occurs.
- Configuring topics and queues for concurrent or serial processing.

The sections below describe each method of processing order. For detailed information about processing order, refer to **["Message Processing Order" on page 30](#page-29-3)**.

### **Special FIFO Modes for All Destinations**

For each queue, you can specify the following FIFO ordering modes:

- Fully concurrent first-in, first-out (FIFO) order
- Protected concurrent FIFO order
- Fully serialized FIFO order

For detailed information regarding these special FIFO ordering methods, refer to **["Specifying Special FIFO Modes" on page 106](#page-105-2)**.

#### **Fully Concurrent Processing Across a Time Order Group**

You can also specify delivery order specifically for a set of topics and queues (a time order group). For this group, consumers can only receive messages when all older messages in the time order group have been received or are in the process of being received. For information, refer to **[Setting Delivery Ordering Options](#page-104-3)** on page 105.

#### **Connection Consumer or Serial Processing for JMS Clients**

The delivery order options above are configured for the JMS IQ Manager. The eGate Integrator JMS implementation enables you to configure topic subscribers as connection consumers to improve message throughput through concurrent processing. You can set the JMS client configuration with the **Concurrency** property as described in **["Setting JMS Client Message Processing Order" on page 82](#page-81-1)**.

The use of connection consumers increases message processing performance by enabling concurrent processing via multiple threads. You can specify the number of message driven beans (MDBs) or server session pool to assign to a JMS Collaboration to process messages concurrently. When you use connection consumer with fully concurrent or protected concurrent FIFO processing, this default setting allows the integration server to assign multiple threads to execute the Collaboration on a particular message destination.

For queues, it is also possible to process messages concurrently using multiple integration servers; these integration servers may run on different systems.

This configuration does affect FIFO processing. For information, refer to **["JMS Client](#page-32-3)  [Concurrency Effect on FIFO Delivery Modes" on page 33](#page-32-3)**.

## <span id="page-16-0"></span>2.1.2 **Message Priorities**

eGate Integrator enables you to set message priorities for topic publishers and queue senders as well as Collaborations. The default message priority is 4. The priority level causes all messages produced by the client to have that same priority level. For example, if you set the priority level to 2, all messages sent by that client have message priority level 2. The eGate message priority implementation adheres to the recommended standards in the Java Specification: in most circumstances, messages with higher priorities are delivered before message with lower priorities.

For information about setting the priority level for topic publishers and queue senders, refer to **["Specifying Message Priorities" on page 84](#page-83-2)**.

You can also specify message priorities in Collaborations with the JMS OTD. Collaboration message priorities override JMS client message priorities. For more information, refer to **[Using JMS Message Properties in Collaborations](#page-72-2)** on page 73.

## <span id="page-16-1"></span>2.1.3 **Security**

The eGate Integrator provides role-based security for the JMS IQ Manager by using authentication via file realm, Active Directory service, and Sun Java System Directory Server version 5.2, formerly known as Sun ONE Directory Server. When authentication is enabled, access to the JMS IQ Manager is only granted when the connection has a valid user ID and password.

JMS IQ Manager security is disabled by default. To enable security, refer to **["Enabling](#page-93-2)  [JMS IQ Manager Security" on page 94](#page-93-2)**. You then must specify a username and password for each JMS client as described in **["Specifying Security Name and](#page-85-3)  [Password" on page 86](#page-85-3)**.

## <span id="page-16-2"></span>2.1.4 **Distributed Transactions**

The JMS IQ Manager enables you to configure JMS properties for distributed transactions (XA). To enable a JMS producer or consumer for XA, set the **Transaction mode** property for the JMS consumer or producer to the XA option as described in **["Specifying the Transaction Mode" on page 85](#page-84-2)**.

## <span id="page-17-0"></span>2.1.5 **Connection Consumer**

The eGate Integrator JMS implementation enables you to configure JMS clients as connection consumers to improve message throughput through concurrent processing. The use of connection consumers increases message processing performance by enabling concurrent processing via multiple threads.

To use connection consumer, you enable the **Concurrency** property for the JMS consumer. For information about configuring JMS properties, refer to **["Setting JMS](#page-81-1)  [Client Message Processing Order" on page 82](#page-81-1)**.

For information about how this configuration affects message processing order, refer to **["JMS Client Concurrency Effect on FIFO Delivery Modes" on page 33](#page-32-3)**.

## <span id="page-17-1"></span>2.2 **About the SRE JMS IQ Manager**

eGate Integrator provides the SRE JMS IQ Manager for to enable you to connect 5.x eGate Integrator Projects to JMS IQ Managers in e\*Gate Integrator (SRE). The 5.x SRE JMS IQ Manager functions as a container that holds the connection information so that ICAN Projects can connect to JMS IQ Managers in SRE schemas successfully. Use of the SRE JMS IQ Manager requires that you have purchased e\*Gate Integrator (SRE).

For information about configuring eGate implementations for SRE JMS IQ Managers, refer to **["Adding Message Servers and JMS IQ Managers to Logical Hosts" on](#page-89-5)  [page 90](#page-89-5)**.

For information about connecting ICAN Projects to SRE schemas, refer to the *eGate Integrator Upgrade Guide*.

## <span id="page-17-2"></span>2.3 **About HP NSJMS**

eGate Integrator provides a message server configuration that works with HP NonStop Server for JMS (NSJMS) software for those customers who are implementing eGate on NonStop platforms. This allows you take advantage of eGate Integrator's features and combine them with the NonStop platform's fault-tolerance, reliability, data integrity, and continuous availability.

To implement eGate on NonStop servers, you must configure your eGate implementation for HP NSJMS instead of the JMS IQ Manager. JMS IQ Managers cannot be used on NonStop servers.

eGate Deployment Profiles with HP NSJMS configurations require the HP NSJMS software (release 2.0 or later) to be installed on the system where the Logical Host runs. You can purchase this software from HP. Before purchasing the NonStop Server hardware, verify the hardware requirements for the NSJMS software in the *NonStop Server for Java Message Service User's Manual*. This document is available at **[www.hp.com](http://www.hp.com/)**. For eGate Integrator requirements for NonStop Servers, refer to the *SeeBeyond ICAN Suite Installation Guide*.

HP NSJMS uses the HP NonStop SQL/MX relational database management system for queue management. NonStop Server for JMS is optimized for persistent messaging which benefits from the NonStop SQL database's scalability and data integrity. Nonpersistent messages are handled as persistent.

HP NonStop Server for JMS conforms to the Java Message specification version 1.0.2b, except for the following:

- JMS Application Server facilities
- XA interfaces
- JMS message priorities

For information about configuring eGate implementations for NSJMS, refer to **["Adding](#page-89-5)  [Message Servers and JMS IQ Managers to Logical Hosts" on page 90](#page-89-5)**.

### **HP NonStop Server for JMS and Security**

When you use the HP NSJMS software, messages are stored in the NonStop SQL/MX database. Depending on how security is set up for the database, users and applications may have full read and write permissions to objects in this database, and in that case, will be able to view, edit, or delete messages without restrictions. For security purposes, it is recommended that you set up security for the database to restrict read/write permissions to eGate and authorized personnel only. For more information, refer to the Security section in the *NonStop SQL/MP Reference Manual*.

## <span id="page-18-0"></span>2.4 **About the WebLogic JMS Server**

eGate Integrator enables you to set up ICAN Projects so that they can be deployed to the BEA WebLogic Platform<sup>™</sup> 8.1. To create a WebLogic deployment, do the following:

- **1** Upload the **weblogic.sar** and **weblogicjmsmessageserver.sar**. For information, refer to **[Installing Message Server .sar Files](#page-37-5)** on page 38.
- **2** In your ICAN Project, select a WebLogic application server and message server. For information, refer to **[Adding Message Servers and JMS IQ Managers to](#page-89-5)  [Logical Hosts](#page-89-5)** on page 90.
- **3** Deploy the Project as described in the *eGate Integrator User Guide.*

## <span id="page-18-1"></span>2.5 **About the WebSphere JMS**

eGate Integrator enables you to set up ICAN Projects so that they can be deployed to the Websphere Application Servers V5.1. To create a WebSphere deployment, do the following:

**1** Upload the **websphereintegserver.sar** and **webspherejmsmessageserver.sar**. For information, refer to **[Installing Message Server .sar Files](#page-37-5)** on page 38.

- **2** In your ICAN Project, select a WebSphere application server and message server. For information, refer to **[Adding Message Servers and JMS IQ Managers to](#page-89-5)  [Logical Hosts](#page-89-5)** on page 90.
- **3** Deploy the Project as described in the *eGate Integrator User Guide.*

## <span id="page-19-0"></span>2.6 **About the WebSphere MQ JMS**

eGate Integrator enables you to set up ICAN Projects to use the WebSphere MQ JMS provided with eGate Integrator. You do not need to upload a separate .sar file to use the WebSphere MQ JMS, it is included in the eGate.sar. To create a WebSphere MQ deployment, do the following:

- **1** In your ICAN Project, select a WebSphere application server and message server. For information, refer to **[Adding Message Servers and JMS IQ Managers to](#page-89-5)  [Logical Hosts](#page-89-5)** on page 90.
- **2** Deploy the Project as described in the *eGate Integrator User Guide.*

## <span id="page-19-1"></span>2.7 **Message Servers in the eGate Implementations**

eGate Integrator provides an efficient way of designing and deploying your eGate implementations by modeling the design and deployment phases after business workflows. This section describes the eGate Integrator model, and continues on to describe how message servers fit into this model.

## <span id="page-19-2"></span>2.7.1 **The eGate Integrator Model**

eGate Integrator models the design and deployment phases after business workflows. In broad outline, an eGate Integrator implementation includes the following steps:

### **1 Designing an ICAN Project.**

The Project is where you create your business processes. For example, you can create different Projects for patient admittance, patient records, and insurance billing.

### **2 Building an ICAN Environment.**

In the Environment, you specify the systems used, and the configurations for these systems. You can create multiple Environments, such as different Environments for development, testing, staging, and production.

### **3 Building Deployment Profiles.**

Deployment profiles map a business process to a physical environment where the process will be running; that is, Deployment Profiles map Projects to Environments. You can map a Project to multiple Environments, thus enabling you to run the same Project in different system environments. For example, in the Deployment Profile, you map a Project for patient admittance to a test Environment. You then deploy to

the test systems and make fixes as necessary to either the Project or the Environment. After that, you can map the Project to the staging Environment using another Deployment Profile, and then deploy to staging systems.

### **4 Deploying the eGate implementation.**

To deploy the eGate implementation, you activate the Deployment Profile. This creates configuration files that the Repository forwards to Logical Hosts.

This structure of Projects, Environments, and Deployment Profiles isolates each component into logical and physical components. This provides you with extensive flexibility and efficiency in designing eGate Integrator implementations. For example, once you build your Projects and Environments, you have the flexibility to change each component without having to make changes to the other component.

The figure below shows an example of the eGate Integrator model.

<span id="page-20-0"></span>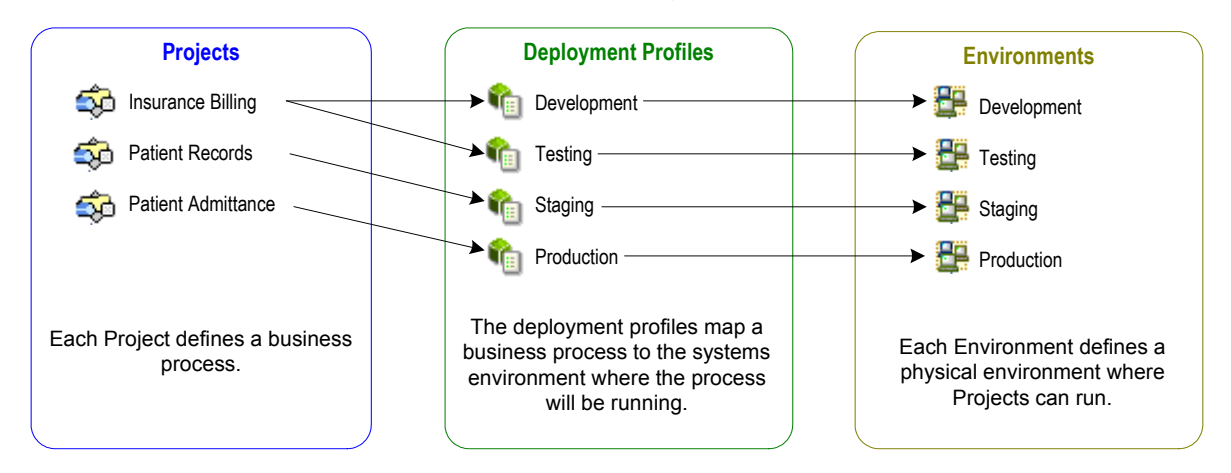

**Figure 1** eGate Integrator Model

In the figure above, any of the Projects can be deployed to any of the Environments via the mapping defined in the Deployment Profiles. The example in the figure above shows that the patient admittance Project is already in the production phase and therefore was deployed using the production Deployment Profile. The patient records Project is in the staging phase and was therefore deployed to the staging Environment using the staging Deployment Profile. The insurance billing Project is still being developed and tested, and therefore it is deployed to development and testing via the development and testing profiles.

The figure below shows how the message server design fits into the eGate Integrator model.

<span id="page-21-1"></span>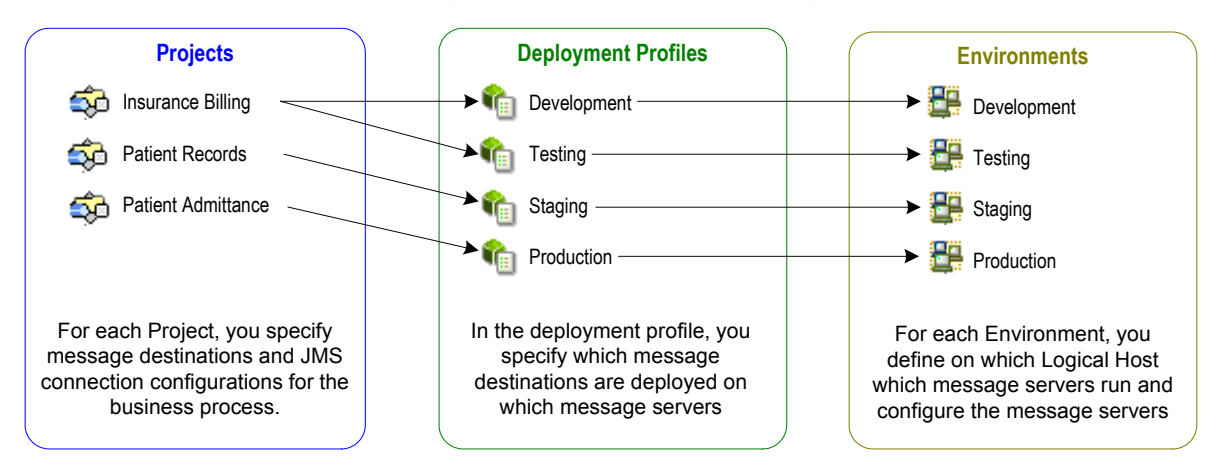

**Figure 2** Message Server in the eGate Integrator Model

The sections below describe in detail how the message server design fits into each step listed above.

## <span id="page-21-0"></span>2.7.2 **Project Design Phase: Topics, Queues and JMS Properties**

Your first step in incorporating Message Servers in eGate is designing an ICAN Project in Enterprise Designer. In an ICAN Project, you specify the business logic for the eGate implementation by defining the following items:

- Message destinations (topics or queues)
- Collaboration Definitions (using JMS OTDs)
- Collaborations
- JMS client properties
- External applications (such as eWays)

For each of these components you specify logical properties; these properties are independent from the physical implementation. For the message server-related components, Projects are where you add and name message destinations. You do this by dragging and dropping topics and queue buttons onto the Collaboration Map canvas.

After having added the Connectivity Map components for message destinations and other logical components, you then create the Object Type Definitions (OTDs) and Collaboration Definitions. For any Collaboration that reads or write to a message server you must add the JMS web service.

After defining the Collaboration Definitions, you create the relationships between the components by associating Collaboration Definitions with Collaborations. This creates links between the components. On links between message destinations and their subscribers and publishers, there is a JMS client properties icon.

By double-clicking the JMS client properties icon in the Connectivity Map, you can configure the connection for such items as persistent or non-persistent delivery mode, XA, and concurrent processing.

For procedures for this phase, refer to **[Chapter 5,](#page-40-3) ["Building ICAN JMS Business](#page-40-4)  [Logic" on page 41](#page-40-4)** and **[Chapter 6](#page-79-3), ["Configuring JMS Clients" on page 80](#page-79-4)**.

The figure below shows a Project and its Connectivity Map in Enterprise Designer.

<span id="page-22-1"></span>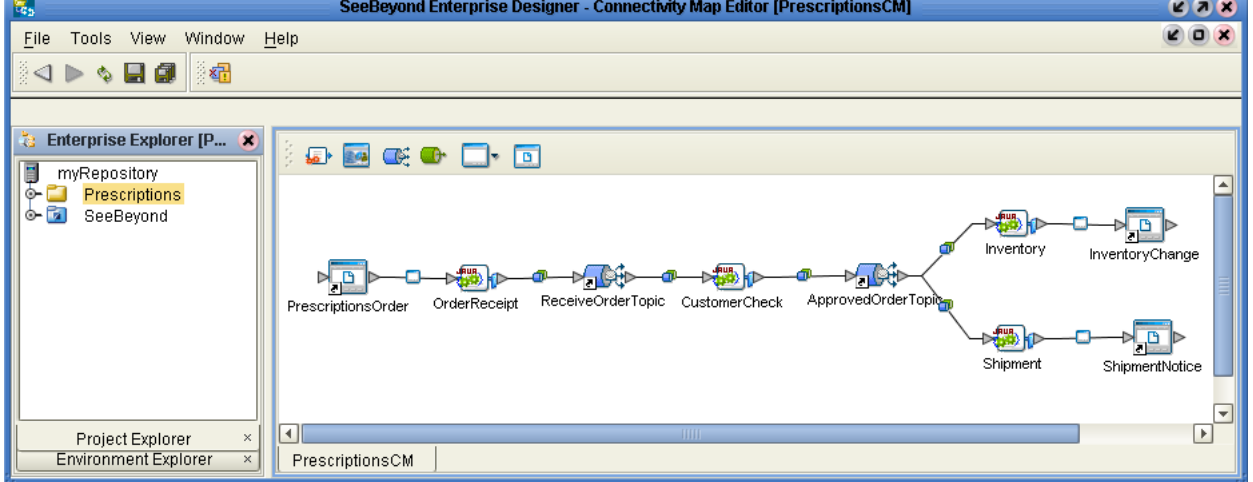

**Figure 3** eGate Integrator Projects

For more information about building Projects, refer to **["Project Design Phase:](#page-21-0)  [Topics, Queues and JMS Properties" on page 22](#page-21-0)**.

## <span id="page-22-0"></span>2.7.3 **Environment Design Phase: Message Server Configurations**

In the ICAN Environment, you specify which message servers run on which Logical Hosts. Once you add a message server to a Logical Host, you specify the physical configurations for the message server. You can specify many configurations, such as the port number, message delivery order, tuning configurations, journaling options, and diagnostic options. For procedures, refer to **["Adding and Configuring Message](#page-89-4)  [Servers and JMS IQ Managers" on page 90](#page-89-4)**.

The figure below shows an Environment in the Enterprise Designer. The Environment is called **Staging**, under which there is one Logical Host, **LogicalHostB**. This Logical Host will run the JMS IQ Manager **SBJmsIQMgr1**.

<span id="page-23-1"></span>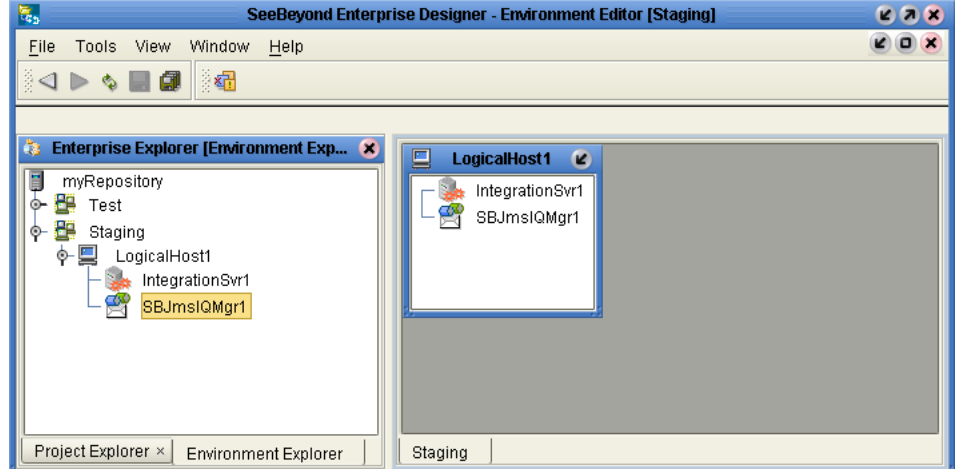

**Figure 4** Adding Message Servers to an Environment

## <span id="page-23-0"></span>2.7.4 **Deployment Profile Design Phase: Creating Mappings**

During the Deployment Profile design phase, you create mappings between Projects and Environments. In the Deployment Profile, you specify which components of the business process are located on which systems in a specific Environment, such as which Collaborations run on which integration server, and which eWays run on which external systems. For the message server, you specify which message destinations run on a particular message server. For more details, refer to **["Deploying Topics and](#page-132-4)  [Queues to Message Servers and JMS IQ Managers" on page 133](#page-132-4)**. The figure below shows an example of a Deployment Profile.

<span id="page-23-2"></span>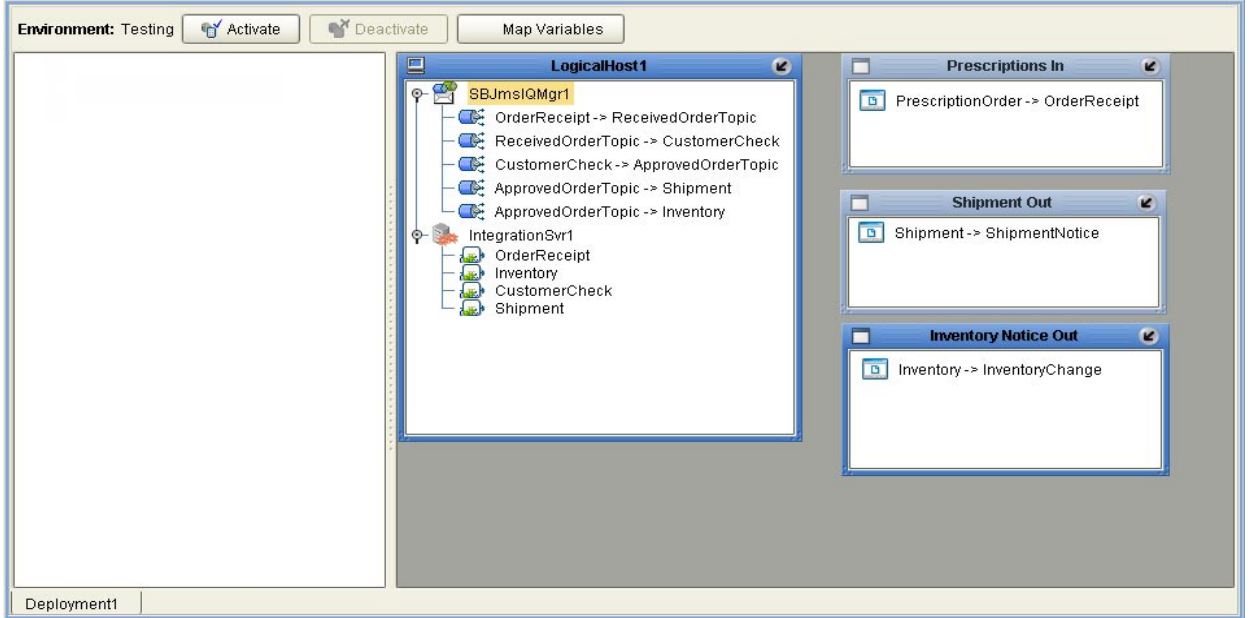

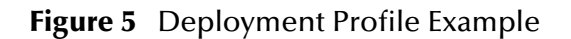

## <span id="page-24-0"></span>2.7.5 **Activating Deployment Profile Phase: Configuration File**

When you activate a Deployment Profile, eGate sends a configuration file from the Repository to the Logical Host.

## <span id="page-24-1"></span>2.7.6 **Message Servers at Runtime**

Once the ICAN Project is deployed, you can manage the JMS IQ Manager and NSJMS with the Enterprise Manager as described in **["Managing JMS IQ Managers with the](#page-136-6)  [Enterprise Manager" on page 137](#page-136-6)**.

eGate Integrator also provides the STC MS Control utility to manage the JMS IQ Manager. For information, refer to **["Managing JMS IQ Managers with the MS Control](#page-145-3)  [Utility" on page 146](#page-145-3)**.

To reconfigure an ICAN Project after it has been deployed, refer to **["Configuring JMS](#page-79-5)  [Clients" on page 80](#page-79-5)** and **["Reconfiguring Message Servers and JMS IQ Managers" on](#page-134-2)  [page 135](#page-134-2)**.

## <span id="page-24-2"></span>2.8 **Quick Overview: Building ICAN Projects with JMS**

This section provides a quick overview of the overall process of building and deploying an ICAN Project and how JMS fits into this process.

- **1** Install the HP NSJMS server, the WebLogic JMS, the WebSphere JMS, or the SRE JMS IQ Manager if necessary. For information, refer to **["Installing Third-Party and](#page-37-4)  [SRE JMS IQ Manager Support" on page 38](#page-37-4)**. The JMS IQ Manager 5.0 is included with eGate Integrator and does not require separate installation.
- **2** Create a Project and Connectivity Map as described in the *eGate Integrator User's Guide*.
- **3** Add Project components to the Connectivity Map; this includes adding message destinations as described in **["Adding Message Destinations to Projects" on](#page-40-5)  [page 41](#page-40-5)**.
- **4** Create OTDs as described in the *eGate Integrator User's Guide*.
- **5** Create Collaboration Definitions. For Collaborations that will read or write to the JMS IQ Manager, you must add the JMS Web Service to the Collaboration Definition as described in **["Creating Collaboration Definitions with JMS OTDs" on page 42](#page-41-2)**.
- **6** Build Collaboration Definitions. For Collaborations with the JMS Web Service, you use JMS methods to build the JMS business rules as described in **["Using JMS](#page-43-2)  [Methods in Collaboration Definitions" on page 44](#page-43-2)**.
- **7** Bind Collaboration Definitions to Services as described in **["Binding Collaboration](#page-75-3)  [Definitions to Services" on page 76](#page-75-3)**.
- **8** Link the Connectivity Map components; this includes connecting JMS Web Service Collaborations to their destinations as described in **["Linking JMS Collaborations](#page-76-2)  [to Message Destinations" on page 77](#page-76-2)**.
- **9** Configure eWays and JMS clients. For JMS client configuration, refer to **["Configuring JMS Clients" on page 80](#page-79-5)**.
- **10** Create an ICAN Environment and add message servers as described in **["Adding](#page-89-5)  [Message Servers and JMS IQ Managers to Logical Hosts" on page 90](#page-89-5)**.
- **11** Configure the message server as described in **["Configuring Message Servers and](#page-91-1)  [JMS IQ Managers" on page 92](#page-91-1)**.
- **12** Deploy the ICAN Project as described in the *eGate Integrator User's Guide*.

## <span id="page-25-0"></span>2.9 **JMS IQ Manager Administration Tools**

eGate Integrator includes several tools for you to configure and manage JMS IQ Managers and NSJMS servers:

- Enterprise Designer
- Enterprise Manager
- STC MS Control Utility (JMS IQ Manager only)

The table below describes each tool, its functionality, and where you can find more information about the tool.

<span id="page-25-1"></span>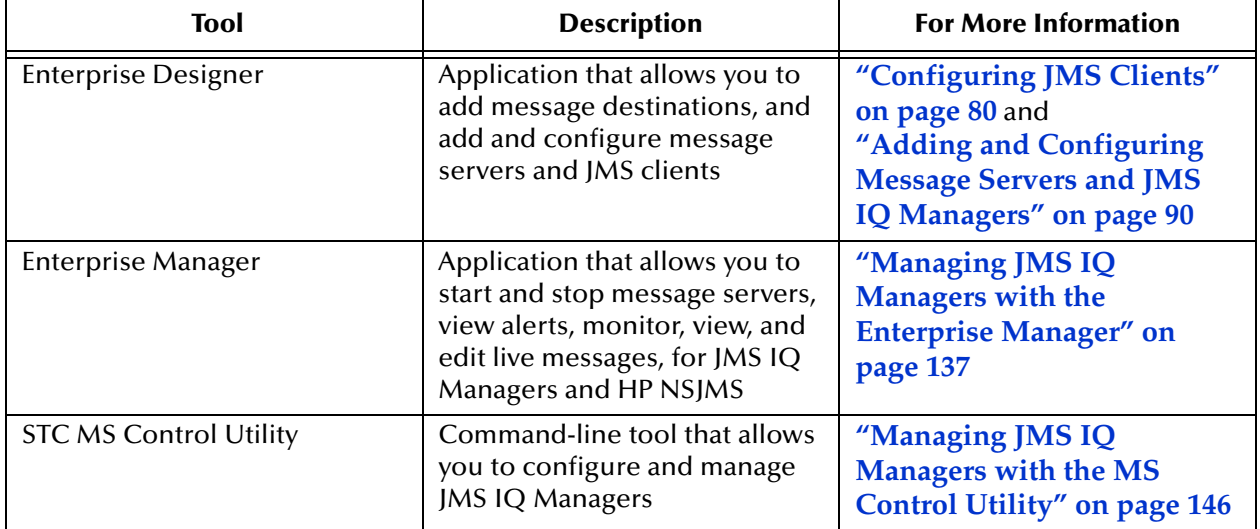

### **Table 2** JMS IQ Manager Administration Tools

## <span id="page-26-4"></span>**Chapter 3**

## <span id="page-26-5"></span><span id="page-26-1"></span><span id="page-26-0"></span>**Functional Overview of the JMS IQ Manager**

This chapter describes in detail the internal workings of the JMS IQ Manager; such as how it processes messages, where it stores persistent messages, journaled messages, and for how long.

#### **What's in This Chapter**

- **[About the JMS IQ Manager Database](#page-26-2)** on page 27
- **[Message Processing Order](#page-29-0)** on page 30
- **[About Performance](#page-33-1)** on page 34

## <span id="page-26-2"></span>3.1 **About the JMS IQ Manager Database**

The JMS IQ Manager uses the JMS IQ Manager database to store persistent messages. The database is also used to store messages that are larger than can be kept in the JMS IQ Manager memory, which is determined by the cache size setting (by default 0.5 MB for Windows and 1 MB for UNIX). By default, JMS clients are configured for persistent messaging; therefore, in a default configuration, the database is used to store messages. The messages are stored until they are consumed or until the duration set for the maximum time to live for a live message expires, which is 30 days by default. Therefore these messages are sometimes referred to as "live" messages.

### <span id="page-26-3"></span>3.1.1 **About Segments**

The database resides in the message server folder on the Logical Host. The database consists of a number of segments (database files). A segment is a diskspace store that is memory-mapped on the server. The segments act together to form the equivalent of a sequential database. By default, these files are named **stcms\*.dbs**.

The JMS IQ Manager creates four segments in the database when it starts up initially. The default size of a segment is 8 MB on Windows and 16 MB on UNIX. The JMS IQ Manager creates as many segments as necessary. Before running your ICAN Project, *it is important to set the segment size higher than the largest transaction the JMS IQ Manager may need to process.* The JMS IQ Manager cannot accommodate a transaction that is larger than the segment size.

Configurations such as the database filenames, segments size, the maximum and minimum number of segments created can all be specified. For information, refer to **["Setting Stable Storage and Journaling Options" on page 121](#page-120-2)** and **["Setting](#page-96-3)  [Performance Options" on page 97](#page-96-3)**.

## <span id="page-27-0"></span>3.1.2 **About the Database Location**

The JMS IQ Manager database resides in the directory specified with the JMS IQ Manager **Data directory** property as described in **["Specifying the Location of JMS IQ](#page-121-2)  [Manager Database Files" on page 122](#page-121-2)**. By default, the database resides in the following directory:

### *logicalhostname***\logicalhost\stcms\***JMSIQMgrname*

where *logicalhostname* is the name of the Logical Host and where *JMSIQMgrname* is the name of the JMS IQ Manager.

The JMS IQ Manager database consists of database files called segments. For more information about segments, refer to the previous section.

If journaling is enabled, the data directory contains a **Journaling** directory, unless another location has been specified for the **Journal directory** property. The Journaling directory holds the journaling database files. For information, refer to **["Specifying the](#page-123-2)  [Location of the Journal Database" on page 124](#page-123-2)**. Journaling is disabled by default.

<span id="page-27-2"></span>The figure below shows the directory structure for a data root defined as **..** as in the default setting (one directory up).

**Figure 6** JMS IQ Manager Database Files Location—Data Directory

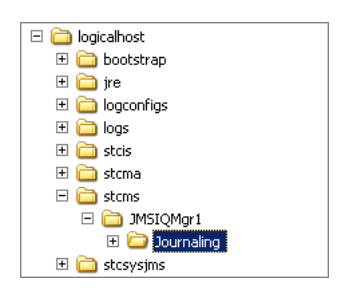

## <span id="page-27-1"></span>3.1.3 **The Default Database Configuration**

The default configuration for the JMS IQ Manager database is as follows:

- The database resides in the following directory: *logicalhostname***\logicalhost\stcms\***JMSIQMgrname*
- The segment filenames are **stcms\*.dbs**.
- The number of segments created initially for the database is four.
- The size of each segment is 8 MB on Windows and 16 MB on UNIX.
- The maximum number of segments that can be created is infinite.

This means that when the JMS IQ Manager starts up, the database consists of four segments; the total size of the database is 24 MB on Windows and 64 MB on UNIX.

The figure below shows a sample JMS IQ Manager database:

<span id="page-28-0"></span>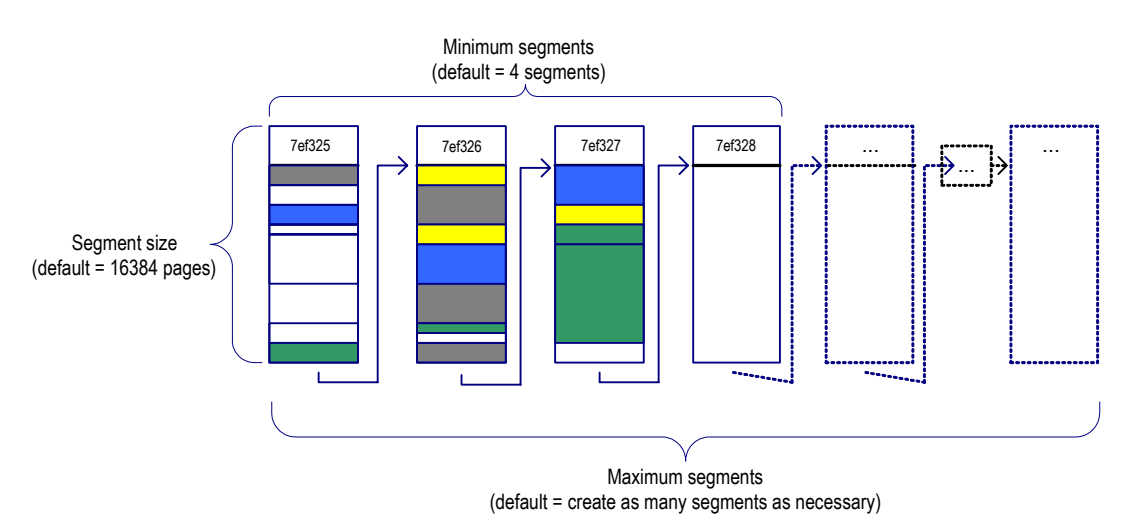

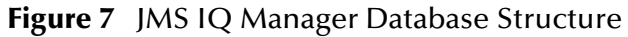

On startup, the JMS IQ Manager performs the following operations:

**1** It allocates sufficient disk space to hold the minimum number of segments.

[Figure 7](#page-28-0) shows a JMS IQ Manager allocation of four segments, numbered 7ef325 through 7ef328.

**2** As messages arrive, they are appended to the first segment until the segment is full. When a segment is full, the JMS IQ Manager stores subsequent messages in the first free segment.

[Figure 7](#page-28-0) shows that the third segment, 7ef327 in file **stcms7ef327.dbs**, is almost full.

- **3** If there is no free segment, the JMS IQ Manager allocates a new segment if possible.
- **4** When a message has been delivered to all consumers:
	- For a transacted message, the message is dequeued immediately and its slot is marked eligible after acknowledgement; but
	- For an XA message, the message is dequeued (and its slot marked eligible) only after all consumers have committed it.
- **5** When all messages in a segment have expired or been dequeued, the JMS IQ Manager cleans up the segment, freeing it for re-use.

In [Figure 7,](#page-28-0) the first segment (7ef325) has several segments that are white, indicating the slot is marked eligible. The segment is therefore almost ready for cleanup.

## <span id="page-29-3"></span><span id="page-29-0"></span>3.2 **Message Processing Order**

There are several ways to control the message processing order in ICAN Projects:

 You can specify first-in, first out (FIFO) ordering modes when you configure the JMS IQ Manager.

*For information see the section below.*

- You can also specify message processing at the JMS client level (connection consumer or serial mode). This affects FIFO processing in several ways. *For information, see* **["JMS Client Concurrency Effect on FIFO Delivery Modes" on](#page-32-0)  [page 33](#page-32-0)***.*
- You can specify a set of message destinations with a specific processing order. *For information, see* **["Serial Processing Across a Destination Group" on page 34](#page-33-0)***.*

## <span id="page-29-1"></span>3.2.1 **JMS IQ Manager FIFO Delivery Modes**

You can specify several FIFO delivery modes for ICAN Projects; these ordering modes apply to all message destinations in the ICAN Project. The FIFO modes (for queues only) are:

- *Fully concurrent first-in, first-out (FIFO) order* Receivers can retrieve messages when all older messages have been received or are being received and can commit messages in any order (without using time sequence).
- *Protected concurrent FIFO order*

Receivers can retrieve messages when all older messages have been received or are being received, but must commit using time sequence.

*Fully serialized FIFO order*

Receivers read a messages only after all messages have been received and commit messages using time sequence.

Setting the FIFO delivery mode only comes into play when multiple receivers or multiple processes within a single receiver subscribe to the same message destination. For a single consumer with a single process, processing for queues is by default fully serialized. The process of processing a message is as follows:

- **1** The receiver requests a message (receiver is ready to receive a message)
- **2** The receiver receives a message
- **3** The receiver processes the message

### <span id="page-29-2"></span>**Fully Concurrent Processing**

In fully concurrent mode, receivers can retrieve messages from a destination only when all older messages have been received or are in the process of being received. Receivers can then commit messages without restrictions. By default, JMS IQ Managers use fully concurrent processing for queues.

<span id="page-30-2"></span>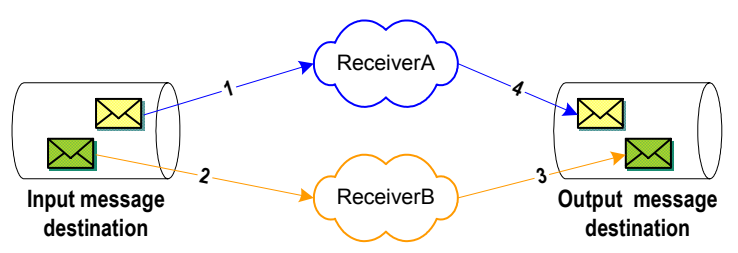

### **Figure 8** Fully Concurrent Processing

The figure above shows a sample delivery sequence for fully concurrent processing. In step 1 and 2, the receivers retrieve their messages from the input queue. Both receivers must wait until each consumer has retrieved its messages (or is in the process of retrieving) before being able to commit messages to the output destination. As step 3 and step 4 indicate, receivers can commit messages in any order.

This means that the messages can be committed out of sequence, for example, a cancellation may be committed before the order is committed. This type of delivery order is not always desirable. The table below shows the benefits and costs of fully concurrent processing.

<span id="page-30-1"></span>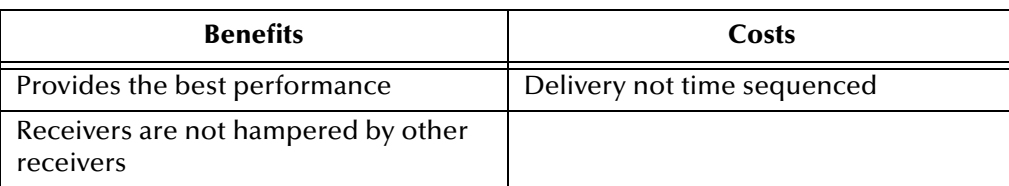

### **Table 3** Benefits and Costs—Fully Concurrent Processing

You specify fully concurrent processing for JMS IQ Managers with the **Special FIFO modes** property as described in **["Specifying Special FIFO Modes" on page 106](#page-105-2)**.

### <span id="page-30-0"></span>**Protected Concurrent Processing**

<span id="page-30-3"></span>In protected concurrent mode, receivers retrieve messages just as in fully concurrent mode (after all messages have been received or are being received), but messages can only be committed if all older messages have been committed.

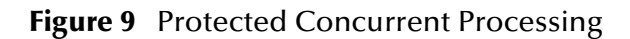

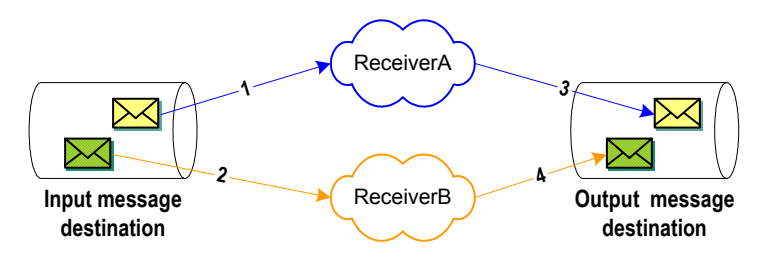

The figure above shows a sample delivery sequence for protected concurrent processing. In step 1 and 2, the receivers retrieve their messages from the input queue. Both receivers must wait until each consumer has retrieved its messages (or is in the process of retrieving) before being able to commit messages to the output destination.

ReceiverB might be ready to commit its message before ReceiverA, but must wait until ReceiverA commits its message (step 3). Only when ReceiverA's message has been committed, can ReceiverB commit its message (step 4).

Protected concurrent processing thus is a more workable solution in a scenario where a Project deals with messages such as orders and cancellations, where the order must be committed before the cancellation.

The table below shows the benefits and costs of protected concurrent processing.

<span id="page-31-1"></span>

| <b>Benefits</b>                                           | Costs                                                         |
|-----------------------------------------------------------|---------------------------------------------------------------|
| Provides better performance than<br>serialized processing | Provides less performance than fully<br>concurrent processing |
| Messages are delivered by time<br>sequence                |                                                               |

**Table 4** Benefits and Costs—Protected Concurrent Processing

You specify protected concurrent processing for JMS IQ Managers with the **Special FIFO modes** property as described in **["Specifying Special FIFO Modes" on page 106](#page-105-2)**.

### <span id="page-31-0"></span>**Fully Serialized Processing**

<span id="page-31-3"></span>In fully serialized mode, receivers can only retrieve messages after all older messages have been received *and* committed.

### **Figure 10** Fully Serialized Processing

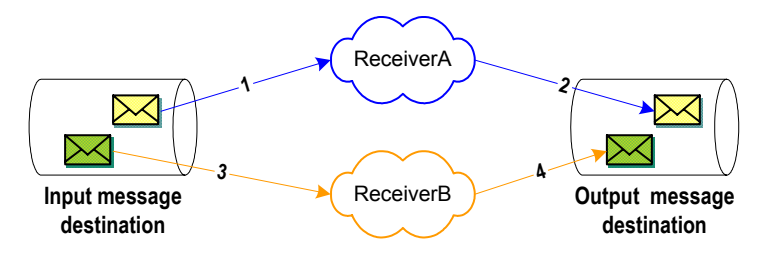

The figure above shows a sample delivery sequence for serialized processing. In step 1, ReceiverA retrieves its message. ReceiverB might at this point be ready to receive its message, but must wait until ReceiverA has committed its message. After ReceiverA commits the message in step 2, ReceiverB can then retrieve and commit its message (steps 3 and 4).

The table below shows the benefits and costs of protected concurrent processing.

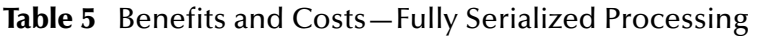

<span id="page-31-2"></span>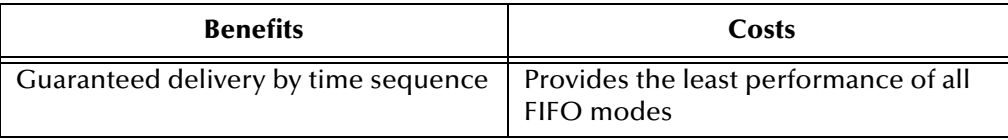

You specify fully serialized processing for JMS IQ Managers with the **Special FIFO modes** property as described in **["Specifying Special FIFO Modes" on page 106](#page-105-2)**.

## <span id="page-32-3"></span><span id="page-32-0"></span>3.2.2 **JMS Client Concurrency Effect on FIFO Delivery Modes**

Apart from specifying FIFO delivery modes for queues as described above, you can also configure topics and queues for concurrency: connection consumer or serial mode. To do this, you use the JMS client **Concurrency** property as described in **["Setting JMS](#page-81-1)  [Client Message Processing Order" on page 82](#page-81-1)**.

The use of connection consumers increases message processing performance by enabling concurrent processing via multiple threads. You can specify the number of message driven beans (MDBs) or server session pool to assign to a JMS Collaboration to process messages concurrently. When you use connection consumer with fully concurrent or protected concurrent FIFO processing, this setting allows the integration server to assign multiple threads to execute the Collaboration on a particular message destination.

For queues, it is also possible to use connection consumer for concurrent processing on multiple CPUs (and integration servers) on a system.

Using JMS client connection consumer does affect message processing order. For example, consider the scenario shown below. The JMS IQ Manager is set to fully concurrent FIFO processing. However, each Collaboration on each integration server retrieves messages as they come in, and is able to commit them unrestricted to the queue. Therefore, although the JMS IQ Manager is configured for fully concurrent FIFO processing, message order cannot be guaranteed.

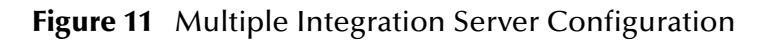

<span id="page-32-2"></span>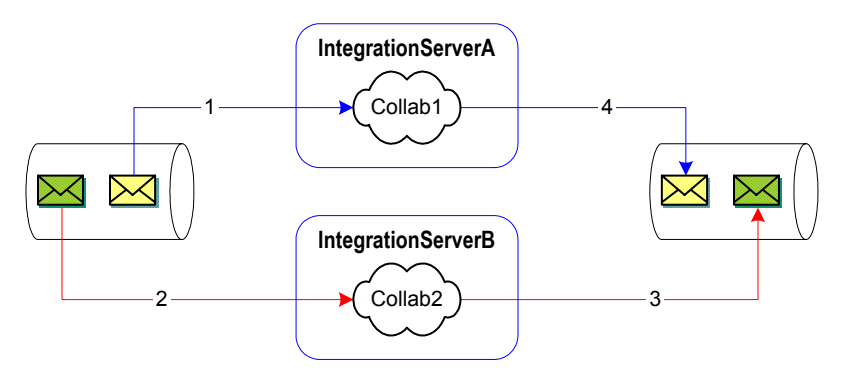

The table below lists how the connection consumer and serial mode settings affect the JMS IQ Manager FIFO selection for topics. For topics, only one integration server per subscriber can be used.

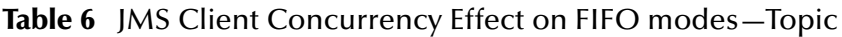

<span id="page-32-1"></span>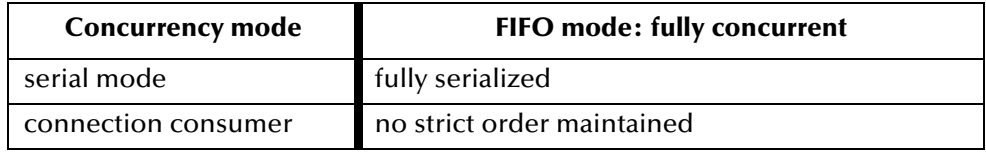

The table below lists the effect of JMS client concurrency on queues for configurations with single or multiple integration servers.

<span id="page-33-2"></span>

| <b>Concurrency mode</b>                       | <b>FIFO mode: fully</b><br>serialized | <b>FIFO mode: protected</b><br>concurrent | <b>FIFO mode: fully</b><br>concurrent       |
|-----------------------------------------------|---------------------------------------|-------------------------------------------|---------------------------------------------|
| 1 integration server<br>serial mode           | fully serialized<br>no concurrency    | protected concurrent<br>no concurrency    | fully serialized<br>no concurrency          |
| 1 integration server<br>connection consumer   | fully serialized<br>no concurrency    | protected concurrent<br>concurrent        | no strict order<br>maintained<br>concurrent |
| >1 integration servers<br>serial mode         | fully serialized<br>no concurrency    | protected concurrent<br>concurrent        | no strict order<br>maintained<br>concurrent |
| >1 integration servers<br>connection consumer | fully serialized<br>no concurrency    | protected concurrent<br>concurrent        | no strict order<br>maintained<br>concurrent |

**Table 7** JMS Client Concurrency Effect on FIFO modes—Queue

## <span id="page-33-0"></span>3.2.3 **Serial Processing Across a Destination Group**

You can also specify delivery order specifically for a set of topics and queues (a time order group). For this group, consumers can only receive messages when all other messages in the time order group have been received or are in the process of being received. For information, refer to **[Setting Delivery Ordering Options](#page-104-3)** on page 105.

## <span id="page-33-1"></span>3.3 **About Performance**

Because of the large assortment of configuration parameters, you have a high degree of control over processing speed, memory use, and disk space. The JMS IQ Manager properties work together to allow you to fine-tune your system according to load and hardware constraints. For information, refer to **["Setting Performance Options" on](#page-96-3)  [page 97](#page-96-3)**.

Because every message is written to disk, file input/output  $(I/O)$  is usually the hardware factor with the largest performance impact. For a disk with adequate I/O speed, fastest performance is achieved by holding all messages in server memory continuously until the corresponding segment is cleaned up.

Because available server memory can easily be exceeded for systems handling very large messages, there are several configuration parameters to help you manage a memory-bound server; see **["Managing Resources" on page 35](#page-34-0)**.

### **To maximize performance**

Use the fastest disk possible.

- Keep as many messages in server memory as possible if the I/O speed of the disk is adequate. You can set this with the **Cache size** property as described in **["Specifying](#page-97-2)  [Cache Size" on page 98](#page-97-2)**.
- Allocating a new segment requires more time than freeing a cleaned-up segment.
- Set the segment size to lower because smaller segments turn over more rapidly and thus provide more effective use of server memory. However, because cleaning up two small segments requires more time than cleaning up one large segment, you can use very large segments to increase performance on systems that are constrained by disk I/O speed rather than memory or space.

### <span id="page-34-0"></span>3.3.1 **Managing Resources**

As for any server, there are configurations purely for managing disk access memory (such as the **Max payload memory** and **Payload memory recovery amount** properties) and memory/disk trade-offs (such as the **Cache size** property for controlling read memory, the **Enabling cache control** property on UNIX for increasing speed over reliability, and the **Lock cache into RAM** property on Windows for reducing page faults). In addition, there are special configuration properties that specifically deal with messages, message destinations, and producers. Three of these are discussed in detail below.

### <span id="page-34-1"></span>**Throttling Producers**

When the amount of JMS IQ Manager memory allocated to messages reaches a certain limit, the JMS IQ Manager can be instructed to stop reading all messages from one or more publishers until a certain criterion is met. This process is called "throttling" the producer.

Producer throttling is done on a per-message destination basis. This caters to the most common reasons for approaching the JMS IQ Manager memory limit in an otherwise well-tuned system:

- A particular message destination has a period of abnormally heavy traffic. Throttling all producers of such a message destination gives the destination's consumer a chance to catch up while maintaining normal throughput for other message destinations.
- A particular consumer fails, causing a backup of all message destinations it subscribes to. If the consumer problem is transient and normal, then throttling all its producers gives it "breathing room" to catch up on the backlog. And, if the consumer problem is serious, then throttling its producers allows unaffected message destinations to flow freely while the problem can be diagnosed and repaired without taking the server offline.

Three configuration properties govern producer throttling:

 **Throttling threshold (total messages)** sets the JMS IQ Manager limit. When the JMS IQ Manager is below this threshold, it does not throttle any producers even if they are eligible for throttling.

- When producer throttling is in effect, **Throttling threshold (per queue/topic)** sets the per-topic limit. The JMS IQ Manager stops reading messages from producers of any message destination that has exceeded this limit. It resumes reading messages for the message destination only when one or both of the following criteria are met:
	- The JMS IQ Manager falls below the **Throttling threshold (total messages)**  threshold; or
	- The message destination has so few messages that the JMS IQ Manager can stop throttling its producers.
- **Throttling lag** determines how many messages for this topic must be dequeued before throttling can stop.
- *Note: Each message in a message destination counts against the message destination's Throttling threshold (per queue/topic) limit until the message is dequeued. In particular: A non-transactional message is counted until it has been delivered to all its subscribers; a transactional or XA-compliant message is counted until it has been committed by all consumers.*

### **Example of Producer Throttling and Unthrottling**

Table [8](#page-35-0) illustrates a scenario where a JMS IQ Manager becomes loaded and starts to compensate by using producer throttling. The JMS IQ Manager uses default values for throttling properties:

- **Throttling threshold (total messages)**=100,000
- **Throttling threshold (per queue/topic)**=1,000
- **Throttling lag**=100

Two minutes later, this affects Topic\_A, which has two subscribers and one publisher: Its publisher is throttled for three minutes, until the number of undelivered messages can drop below 900. Later, because the JMS IQ Manager is no longer loaded, the same topic is allowed build up an even greater backlog without having its publisher throttled.

<span id="page-35-0"></span>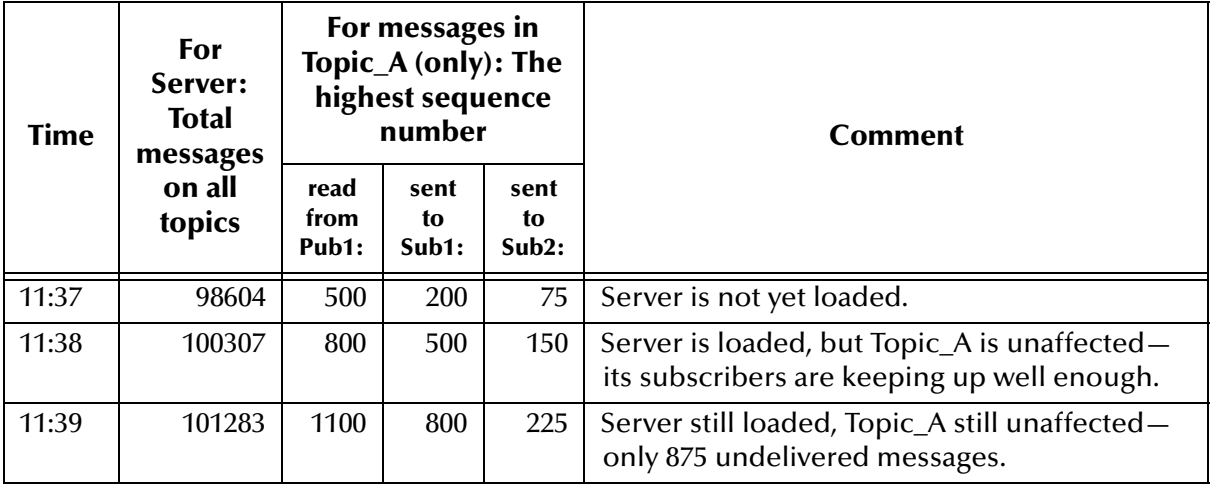

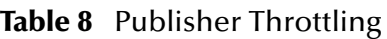
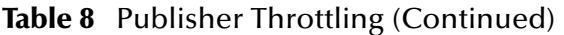

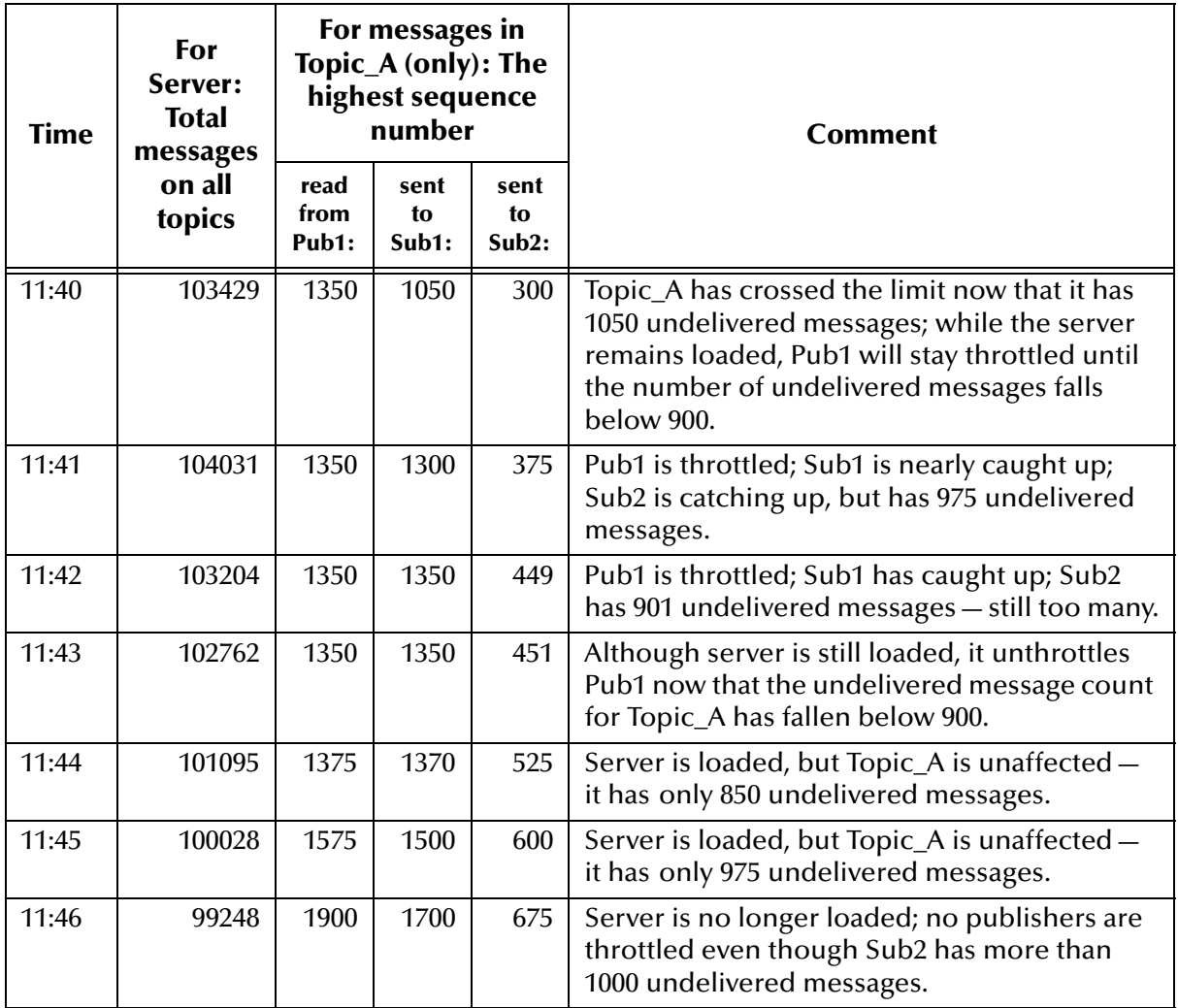

## **Chapter 4**

# **Installing Third-Party and SRE JMS IQ Manager Support**

To be able to design ICAN Projects with third-party message servers such as WebSphere JMS and WebLogic JMS, you must install separate .sar files. If you do not install these files, the options to create third-party message servers will be unavailable in the Enterprise Designer.

If you need to connect to an SRE JMS IQ Manager, you must also upload a separate **.sar** file to be able to design your Project in Enterprise Designer with the SRE JMS IQ Manager.

This chapter describes how you install message server .sar files.

#### **What's in This Chapter**

- **["Installing Message Server .sar Files" on page 38](#page-37-0)**
- **["Additional Instructions for WebLogic" on page 39](#page-38-0)**

## <span id="page-37-0"></span>4.1 **Installing Message Server .sar Files**

During the eGate Integrator installation process, the Enterprise Manager, a web-based application, is used to select and upload products as .sar files from the eGate installation CD-ROM to the Repository.

#### **To install message server .sar files**

For details for the steps below, refer to the *SeeBeyond ICAN Suite Installation Guide*.

- **1** Install and start the Repository.
- **2** Upload **license.sar** to the Repository.
- **3** Upload **eGate.sar** and other product **.sar** files to the Repository.
- **4** Download components (such as Enterprise Designer and Logical Host).
- **5** Click any **Browse** button on the Enterprise Manager **Upload** page and upload the following files:
	- To use WebLogic JMS, upload **weblogic.sar** and **weblogicjmsmessageserver.sar**.
- To use WebSphere JMS, upload **websphereintegserver.sar** and **webspherejmsmessageserver.sar**.
- To use the SRE JMS IQ Manager, upload **JMSClientToSREJMSIQMgr.sar**.

*Note: To use HP NSJMS with the Repository running on HP NonStop, you do not need to install .sar files. If you run the Repository on Windows however, you must upload the HNS.sar and logicalhost-nsk.sar.*

## <span id="page-38-0"></span>4.2 **Additional Instructions for WebLogic**

If you are using the WebLogic JMS, you must download additional .jar files and change the classpath as described below. To use the WebLogic integration server, you must download additional files as described in the *eGate Integrator User Guide*.

#### **To download additional .jar files**

**1** Download **log4j.jar** to the **\weblogic81\server\lib** directory. You can acquire **log4j.jar** from the location below. This location may change.

**http://logging.apache.org/log4j/docs**

**2** Download **xerces.jar** to the **\weblogic81\server\lib** directory. You can acquire **xerces.jar** from the location below. This location may change.

**http://xml.apache.org/dist/xerces-j**

#### **To change the classpath**

**1** Open the following file in an editor:

#### **\weblogic81\server\bin\startWLS.cmd**

**2** Change the *set CLASSPATH* segment as follows:

set CLASSPATH=%JAVA\_HOME%\lib\tools.jar;%WL\_HOME%\server\lib \weblogic\_sp.jar;%WL\_HOME%\server\lib\weblogic.jar; *%WL\_HOME%\server\lib\log4j.jar;%WL\_HOME%\server\lib\xerces.jar;* %CLASSPATH%

#### Where you add

*%WL\_HOME%\server\lib\log4j.jar;%WL\_HOME%\server\lib\xerces.jar* to the classpath.

# 4.3 **Additional Instructions for WebSphere JMS**

If you are using the WebSphere JMS, you must download the **log4j.jar** file. To use the WebSphere application server, you must add additional files as described in the *eGate Integrator User Guide*.

#### **To download log4.jar**

 Download log4j.jar to the **\WebSphere\AppServer\lib** directory. You can acquire **log4j.jar** from the location below. This location may change.

**http://logging.apache.org/log4j/docs**

## **Chapter 5**

# **Building ICAN JMS Business Logic**

This chapter describes how to build the business logic for JMS ICAN in JMS OTDs, and how to add message destinations (topics and queues) to Projects in the Enterprise Designer.

**What's in This Chapter**

- **[Adding Message Destinations to Projects](#page-40-0)** on page 41
- **[Creating Collaboration Definitions with JMS OTDs](#page-41-0)** on page 42
- **[Using JMS Methods in Collaboration Definitions](#page-43-0)** on page 44
- **[Examples of Building JMS Collaboration Definitions](#page-63-0)** on page 64
- **[Using JMS Message Properties in Collaborations](#page-72-0)** on page 73
- **[Binding Collaboration Definitions to Services](#page-75-0)** on page 76
- **[Linking JMS Collaborations to Message Destinations](#page-76-0)** on page 77

## <span id="page-40-0"></span>5.1 **Adding Message Destinations to Projects**

To start implementing JMS in an ICAN Project, you add topics and queues to the Connectivity Map as described below.

#### **To add message destinations to Projects**

- **1** In the **Project Explorer** tab of the Enterprise Designer, create or click the Project to which you want to add topics or queues.
- **2** Create or click a Connectivity Map and drag the **Topic**  $\mathbb{R}$  or **Queue**  $\mathbb{R}$  buttons from the Connectivity Map toolbar onto the canvas.
- **3** To rename message destinations, right-click the **Topic** or **Queue** button, click **Rename**, and enter a new name. Do not use colons or semicolons in the message destination names. For NSJMS, do not give a topic and a queue the same name.

You can also create topics and queues in the Enterprise Explorer window by rightclicking the Project for which you want to create topics or queues, clicking **New**, and clicking **Topic** or **Queue**. You can drag these icons to the Connectivity Map.

Now that you have created the Project components, you can create the Collaboration Definitions (the business logic for Collaborations) as described in the *eGate Integrator* 

*User Guide*. For Collaborations that read or write to JMS, you must add JMS Web Services to the Collaboration as described in the next section.

## <span id="page-41-0"></span>5.2 **Creating Collaboration Definitions with JMS OTDs**

For Collaborations that read from and write to topics or queues, you must add the JMS OTD to the Collaboration Definition. This indicates to the Collaboration from which message destination it expects to receive messages, and allows you to build the JMS business rules.

The procedure below describes how to add the JMS OTD to Collaboration Definitions.

#### **To create Collaboration Definitions with JMS OTDs**

- **1** In the **Project Explorer** tab of the Enterprise Designer, right-click the Project to which you want to add a Collaboration Definition.
- **2** Click **New** and click **Collaboration Definition (Java)**. The **Collaboration Definition Wizard—Step 1** dialog box appears.
- **3** Enter the name for the Collaboration in the **Collaboration Name** box and click **Next**. The following dialog box appears.

**Figure 12** Collaboration Definition Wizard—Step 2 Dialog Box

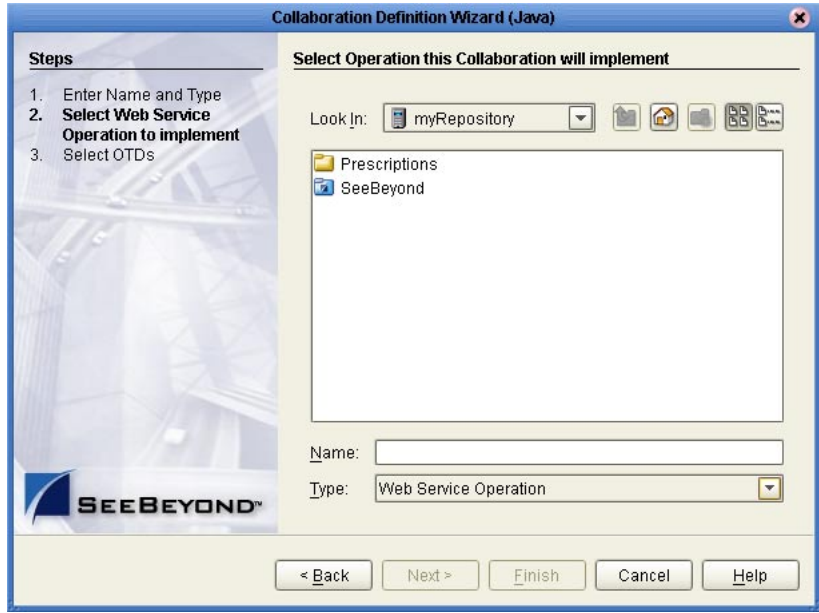

- **4** Double-click **SeeBeyond**, **eGate**, and **JMS** to open the JMS folder. This folder contains the *Receive* method.
- **5** Click **Receive** and click **Next**. The **Collaboration Definition Wizard—Step 3** dialog box appears.
- **6** Double-click **SeeBeyond**, **eGate**, and **JMS**. This adds the JMS OTD to the Collaboration Definition as shown below.

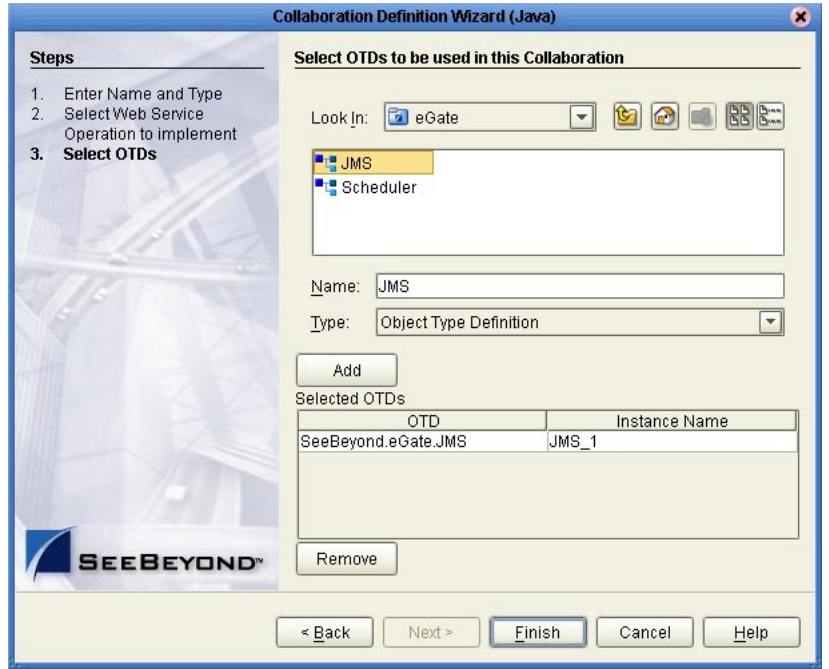

**Figure 13** Collaboration Definition Wizard—Adding the JMS OTD

- **7** Add any other OTDs necessary for this Collaboration Definition.
- **8** Click **Finish**. The **Collaboration Editor** window displays the Collaboration similar to the figure below.

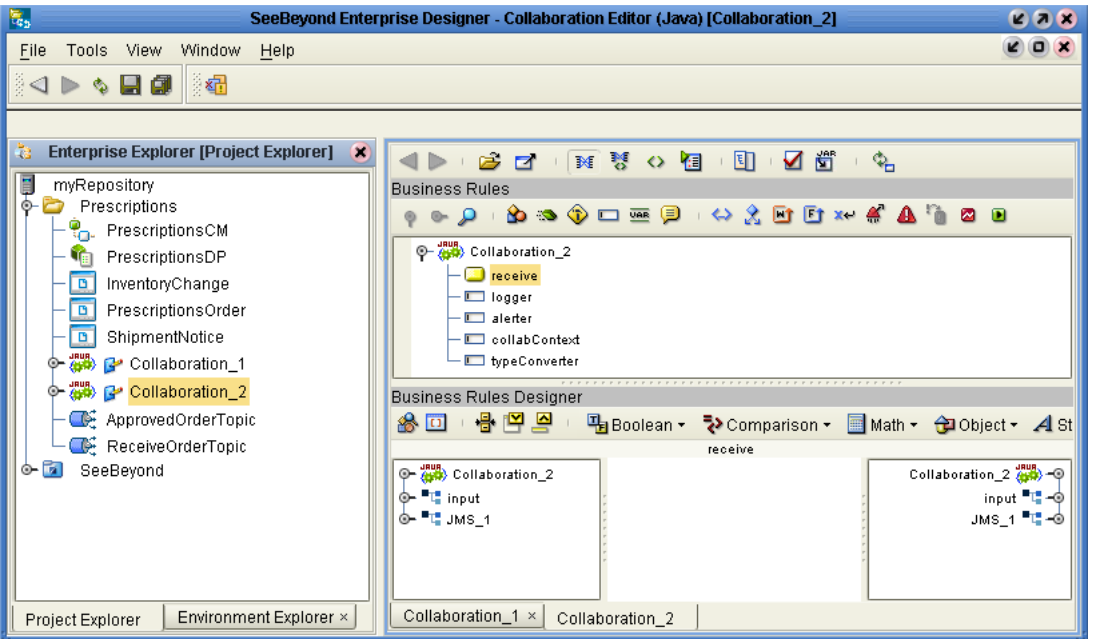

**Figure 14** Collaboration Editor—Collaboration with JMS OTD

The JMS\_1 OTD provides several JMS methods that enable you to build the JMS functionality for the Collaboration. For information about using the JMS methods, refer to the section below. For an example of how to create, define, and send messages, refer to **["Sending Text Messages with the sendTo Method" on page 64](#page-63-1)**.

## <span id="page-43-0"></span>5.3 **Using JMS Methods in Collaboration Definitions**

When the JMS OTD is selected for a Collaboration Definition as described in the section above, several JMS methods are provided in the Java Collaboration Editor. This section provides a list of the JMS methods and some examples of how to build business rules with the JMS methods. There are two types of JMS methods available:

- **[JMS Methods Available for JMS OTDs](#page-43-1)** on page 44
- **[JMS Methods Available for JMS Messages](#page-57-0)** on page 58

## <span id="page-43-1"></span>5.3.1 **JMS Methods Available for JMS OTDs**

Collaboration Definitions that use the JMS OTD as described in **["Creating](#page-41-0)  [Collaboration Definitions with JMS OTDs" on page 42](#page-41-0)** have the several JMS methods available. The table below lists the JMS methods available for the JMS OTD.

A second set of JMS OTDs is available for JMS messages received in the Collaboration—messages of the type com.stc.connectors.jms.Message. Those JMS methods are listed in **["JMS Methods Available for JMS Messages" on page 58](#page-57-0)**.

### **createBytesMessage()**

#### **Syntax**

createBytesMessage()

#### **Description**

Creates a byte message.

#### **Parameters**

None.

#### **Return Value**

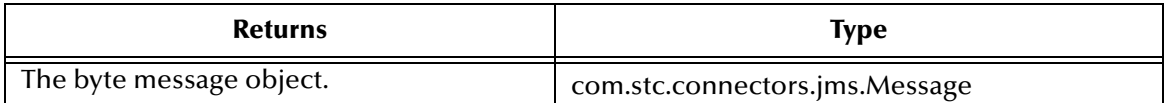

#### **Exceptions**

None.

## **createBytesMessage(msg)**

#### **Syntax**

createBytesMessage(*msg*)

#### **Description**

Creates a byte message with the specified byte array value.

#### **Parameters**

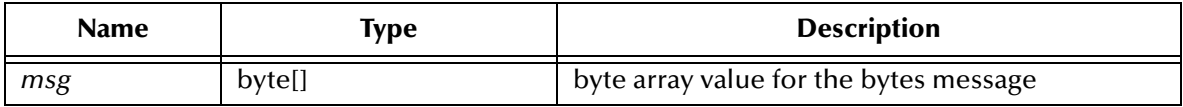

#### **Return Value**

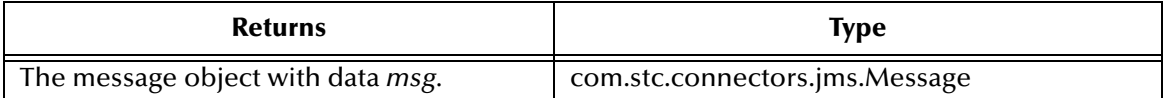

#### **Exceptions**

None.

### **createMapMessage()**

#### **Syntax**

createMapMessage()

#### **Description**

Creates a map message.

#### **Parameters**

None.

#### **Return Value**

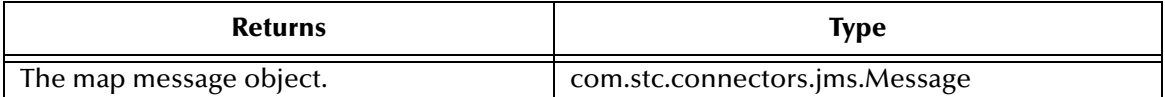

#### **Exceptions**

None.

## **createMessage(msg)**

#### **Syntax**

createMessage(*msg*)

#### **Description**

Creates a message of this type of variable.

#### **Parameters**

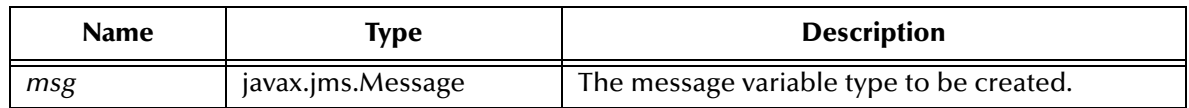

#### **Return Value**

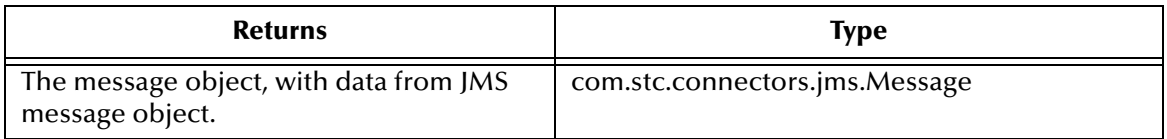

Return t (Message).

#### **Exceptions**

Throws JMS Exception, IOException.

## **createStreamMessage()**

#### **Syntax**

createStreamMessage()

#### **Description**

Creates a stream message.

#### **Parameters**

None.

#### **Return Value**

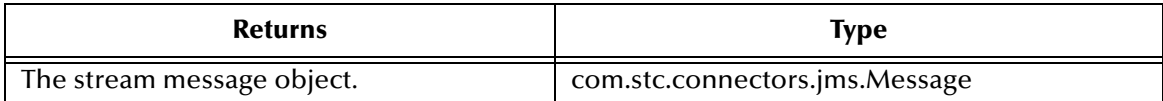

#### **Exceptions**

None.

## **createTextMessage(***msg***)**

#### **Syntax**

createTextMessage(*msg*)

#### **Description**

Creates a text message that includes the specified text.

#### **Parameters**

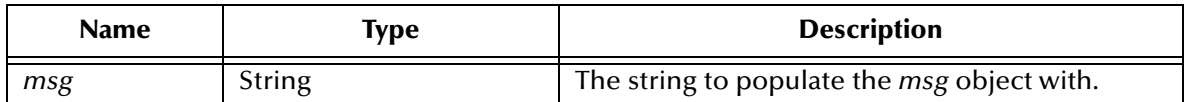

#### **Return Value**

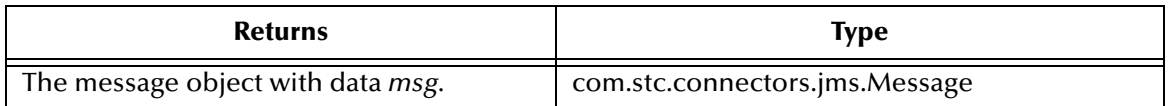

#### **Exceptions**

None.

## **createTextMessage()**

#### **Syntax**

createTextMessage()

#### **Description**

Creates a text message.

#### **Parameters**

None.

#### **Return Value**

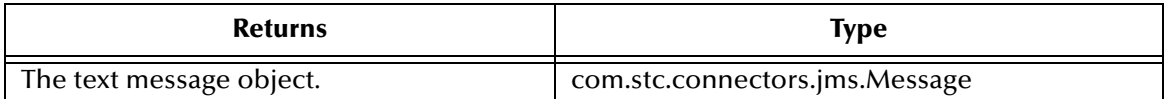

#### **Exceptions**

None.

### **receive(***timeout***,** *destination)*

#### **Syntax**

receive(*timeout*, *destination)*

#### **Description**

Receives the next message that arrives within the specified timeout interval from the message destination specified.

#### **Parameters**

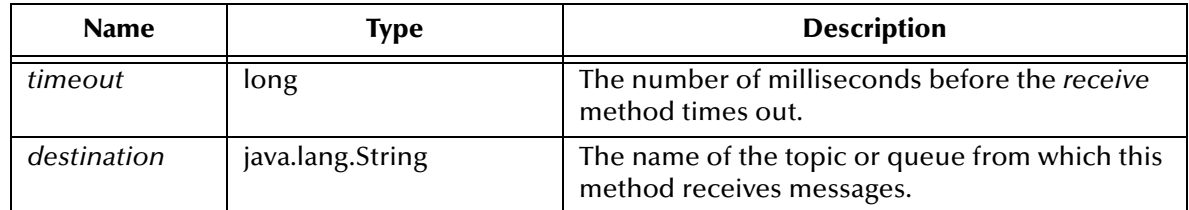

#### **Return Value**

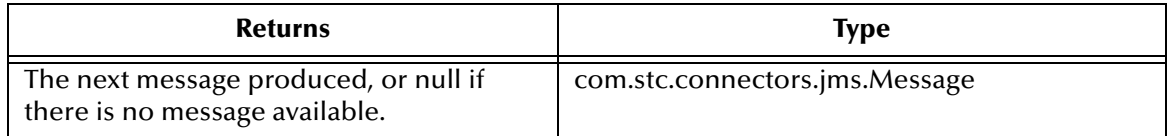

#### **Exceptions**

Throws JMSException.

## **receive(***timeout)*

#### **Syntax**

```
receive(timeout)
```
#### **Description**

Receives the next message that arrives within the specified timeout interval.

#### **Parameters**

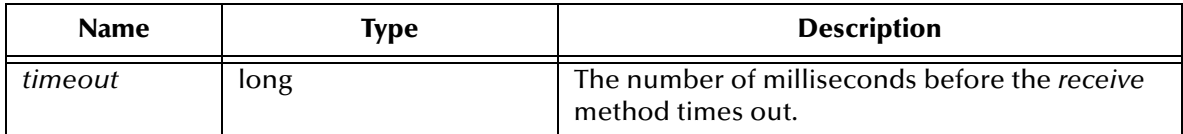

#### **Return Value**

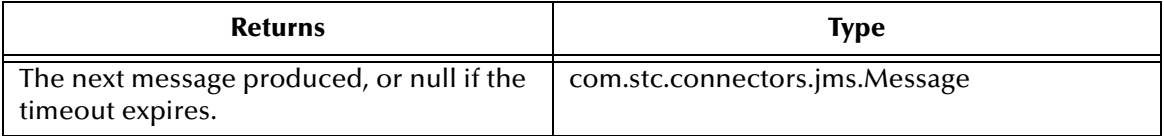

#### **Exceptions**

Throws JMSException.

### **receiveNoWait(***destination***)**

#### **Syntax**

```
receiveNoWait(destination)
```
#### **Description**

Receives the next message from the specified message destination if a message is immediately available.

#### **Parameters**

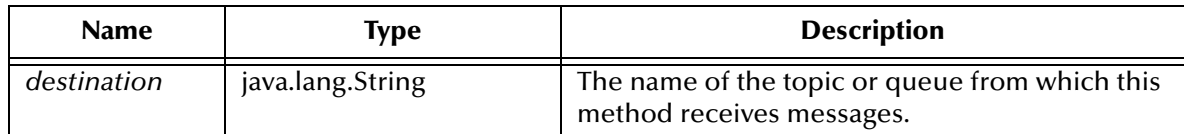

#### **Return Value**

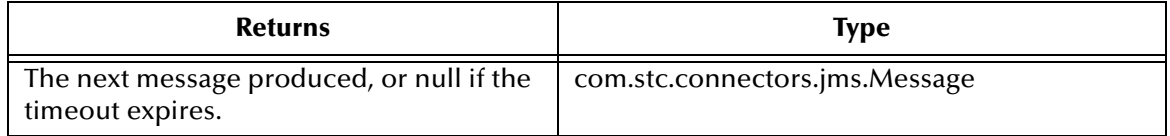

#### **Exceptions**

Throws JMSException.

#### **receiveNoWait()**

#### **Syntax**

receiveNoWait()

#### **Description**

Receives the next message if one is immediately available.

#### **Parameters**

None.

#### **Return Value**

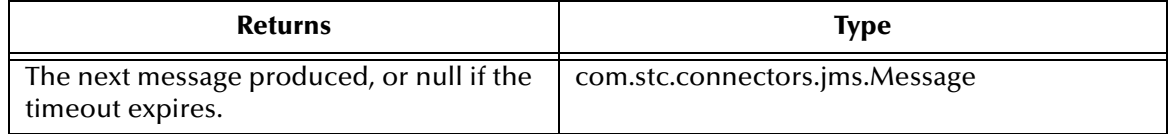

#### **Exceptions**

Throws JMSException.

## **requestReplyTo(message, destName)**

#### **Syntax**

```
requestReplyTo(message, destName)
```
#### **Description**

Sends a message to the explicit destination and waits for the reply message by using Topic/QueueRequestor with blocking fashion.

#### **Parameters**

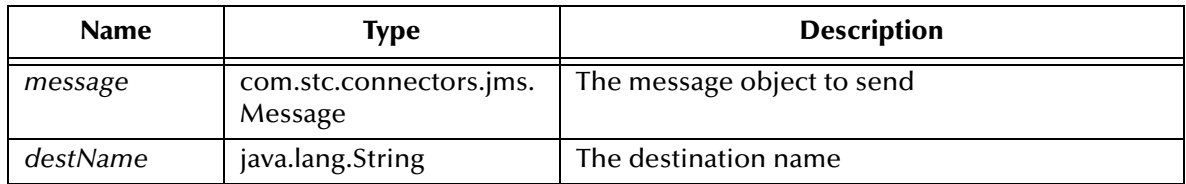

#### **Return Value**

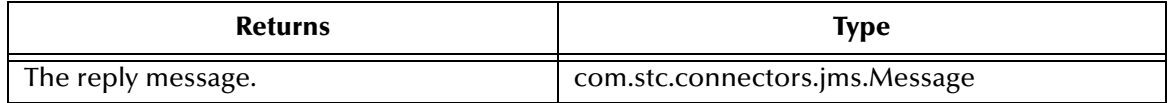

#### **Exceptions**

Throws JMSException when a message is null, destName is null, or the JMS provider fails to send and receive the message due to an internal error.

## **requestReplyTo(timeout, message, destName)**

#### **Syntax**

requestReplyTo(timeout, message, destName)

#### **Description**

Sends a message to the explicit destination and receives the reply message by using Topic/QueueRequestor. Timeout is to be applied.

#### **Parameters**

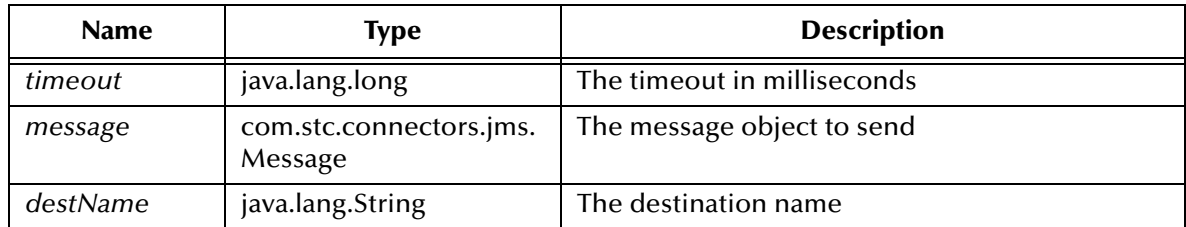

#### **Return Value**

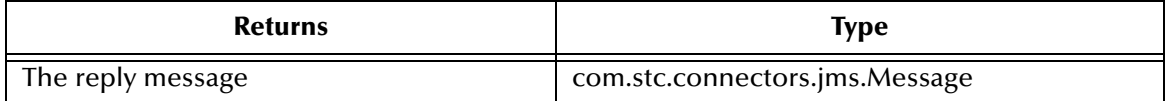

#### **Exceptions**

Throws JMSException when a message is null, destName is null, or when the JMS provider fails to send and receive the message due to an internal error, or timeout expires.

### **requestReply(message)**

#### **Syntax**

requestReply(message)

#### **Description**

Sends a message to the implicit destination and waits for the reply message by using Topic/QueueRequestor with blocking fashion.

#### **Parameters**

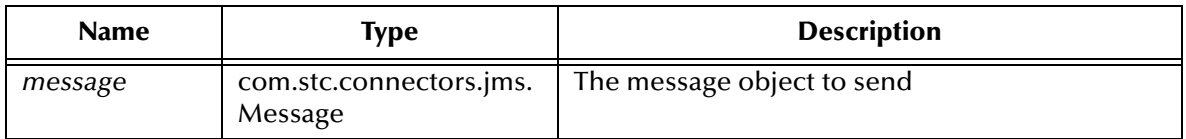

#### **Return Value**

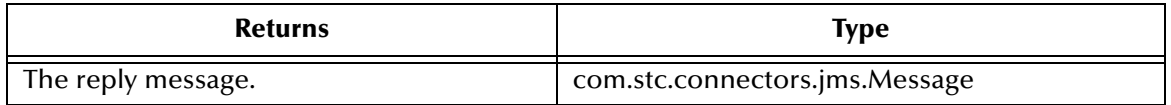

#### **Exceptions**

Throws JMSException when a message is null or when the JMS provider fails to send and receive the message due to an internal error.

### **requestReply(timeout, message)**

#### **Syntax**

```
requestReply(timeout, message)
```
#### **Description**

Sends a message to the implicit destination and receives the reply message by using Topic/QueueRequestor. Timeout is to be applied.

#### **Parameters**

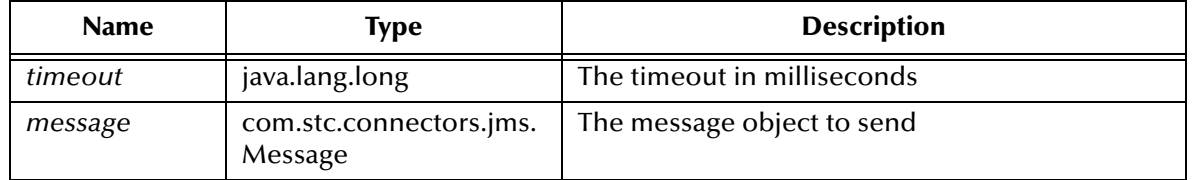

#### **Return Value**

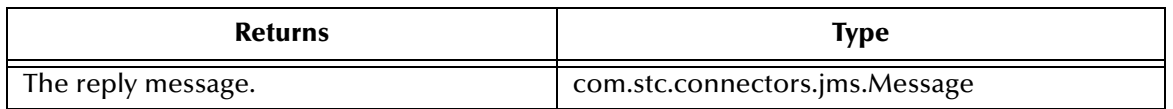

#### **Exceptions**

Throws JMSException if a message is null, JMS provider fails to send and receive the message due to an internal error, or timeout expires.

## **send(***message***,** *persistence***,** *priority***,** *timetolive***)**

#### **Syntax**

```
send(message, persistence, priority, timetolive)
```
#### **Description**

Sends a persistent or nonpersistent message with the message priority and time to live specified.

#### **Parameters**

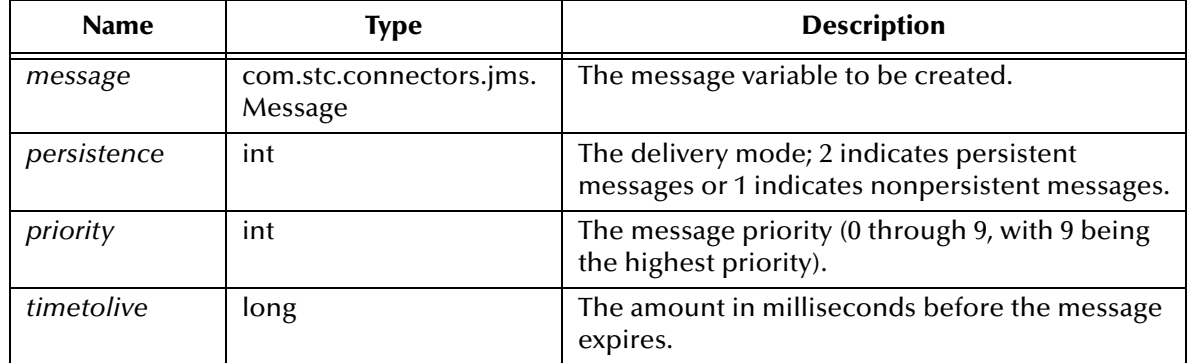

#### **Return Value**

None.

#### **Exceptions**

Throws JMSException if a message is null or if the JMS provider fails to send the message due to an internal error.

### **send(***message***)**

#### **Syntax**

send(*message*)

#### **Description**

Sends a message using the JMS session's default settings for message priority, time to live specified, and delivery mode (persistent/nonpersistent).

#### **Parameters**

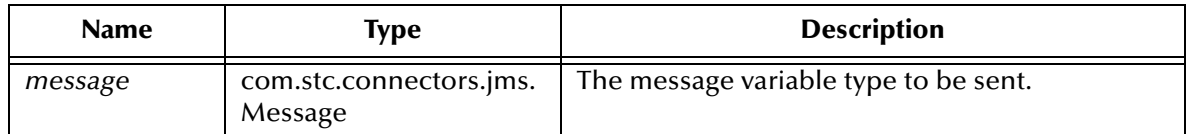

#### **Return Value**

None.

#### **Exceptions**

Throws JMSException if a message is null or if the JMS provider fails to send the message due to an internal error.

## **sendBytes(***payload***)**

#### **Syntax**

sendBytes(*payload*)

#### **Description**

Sends a byte message of the specified byte array value.

#### **Parameters**

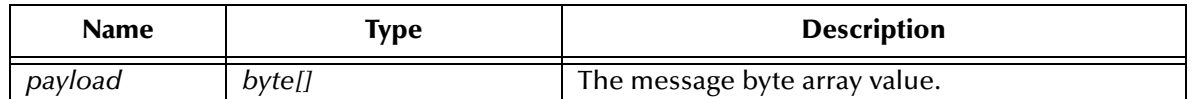

#### **Return Value**

None.

#### **Exceptions**

Throws JMSException if a message is null or if the JMS provider fails to send the message due to an internal error.

### **sendBytes(***payload, persistence***,** *priority***,** *timetolive***)**

#### **Syntax**

sendBytes(*payload, persistence*, *priority*, *timetolive*)

#### **Description**

Sends a persistent or nonpersistent byte message of the byte array value, message priority, and time to live specified.

#### **Parameters**

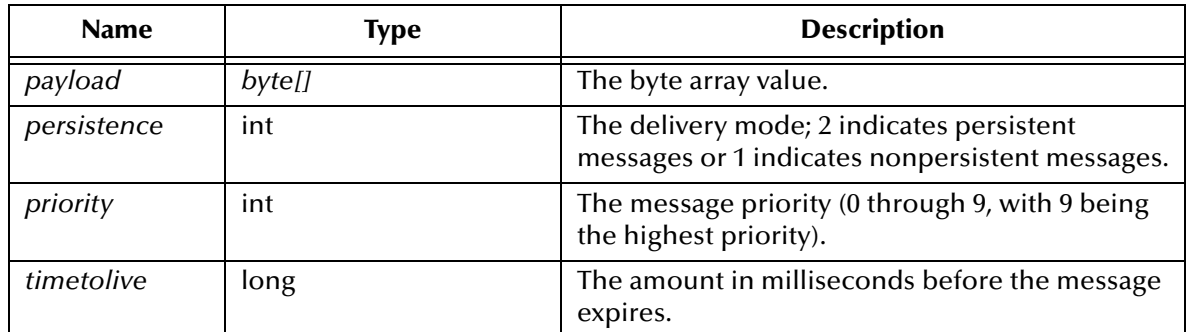

#### **Return Value**

None.

#### **Exceptions**

Throws JMSException if a message is null or if the JMS provider fails to send the message due to an internal error.

### **sendBytesTo(***payload, destination***)**

#### **Syntax**

```
sendBytesTo(payload, destination)
```
#### **Description**

Sends a byte message of the specified byte array value to the specified topic or queue.

#### **Parameters**

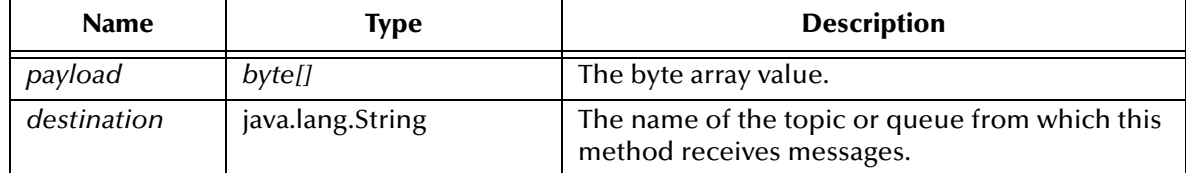

#### **Return Value**

None.

#### **Exceptions**

Throws JMSException if a message is null or if the JMS provider fails to send the message due to an internal error.

### **sendBytesTo(***payload, destination, persistence***,** *priority***,** *timetolive***)**

#### **Syntax**

sendBytesTo(*payload, destination, persistence*, *priority*, *timetolive*)

#### **Description**

Sends a persistent or nonpersistent byte message of the specified byte array value, message priority, and time to live to the specified topic or queue.

#### **Parameters**

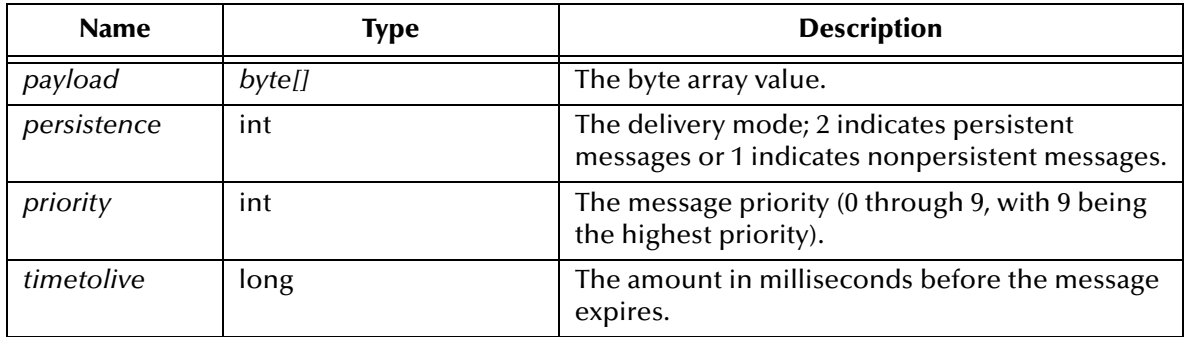

#### **Return Value**

None.

#### **Exceptions**

Throws JMSException if a message is null or if the JMS provider fails to send the message due to an internal error.

## **sendText(***payload, persistence***,** *priority***,** *timetolive***)**

#### **Syntax**

sendText(*payload, persistence*, *priority*, *timetolive*)

#### **Description**

Sends a persistent or nonpersistent text message with the text, message priority, and time to live specified.

#### **Parameters**

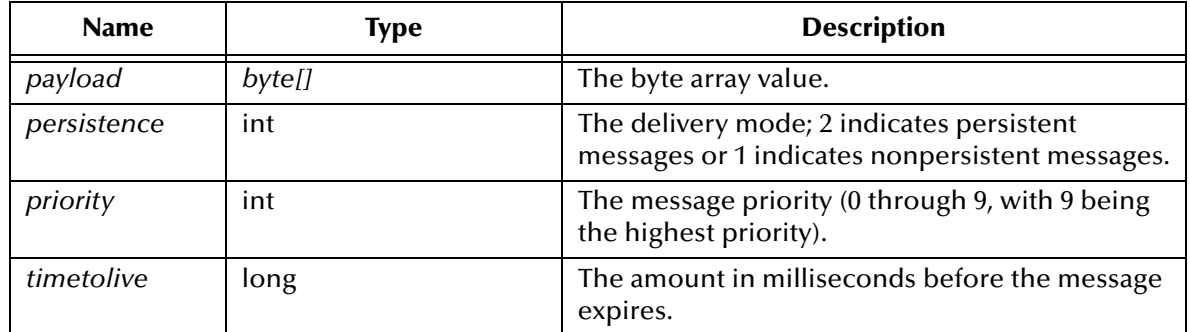

#### **Return Value**

None.

#### **Exceptions**

Throws JMSException if a message is null or if the JMS provider fails to send the message due to an internal error.

## **sendText(***payload)*

#### **Syntax**

sendText(*payload)*

#### **Description**

Sends a text message with the specified text.

#### **Parameters**

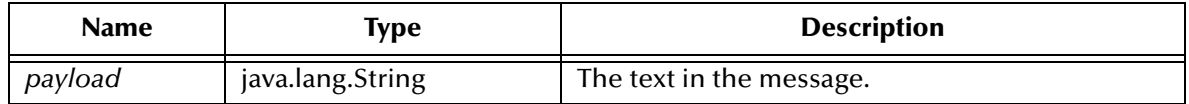

#### **Return Value**

None.

#### **Exceptions**

Throws JMSException if a message is null or if the JMS provider fails to send the message due to an internal error.

## **sendTextTo(***payload, destination)*

#### **Syntax**

sendTextTo(*payload, destination)*

#### **Description**

Sends a text message with the specified text to the specified topic or queue.

#### **Parameters**

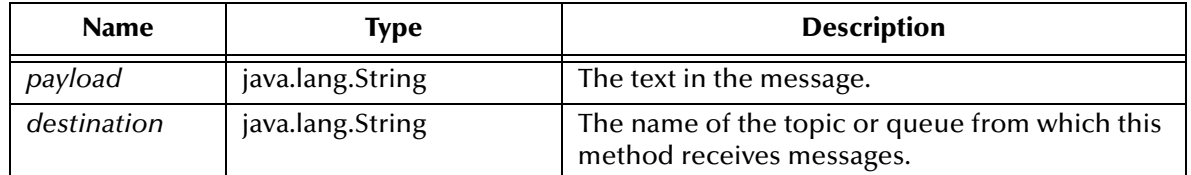

#### **Return Value**

None.

#### **Exceptions**

Throws JMSException if a message is null or if the JMS provider fails to send the message due to an internal error.

## **sendTextTo(***payload, destination, persistence***,** *priority***,** *timetolive***)**

#### **Syntax**

sendTextTo(*payload, destination, persistence*, *priority*, *timetolive*)

#### **Description**

Sends a persistent or nonpersistent text message with the specified text, message priority, and time to live to the specified topic or queue.

#### **Parameters**

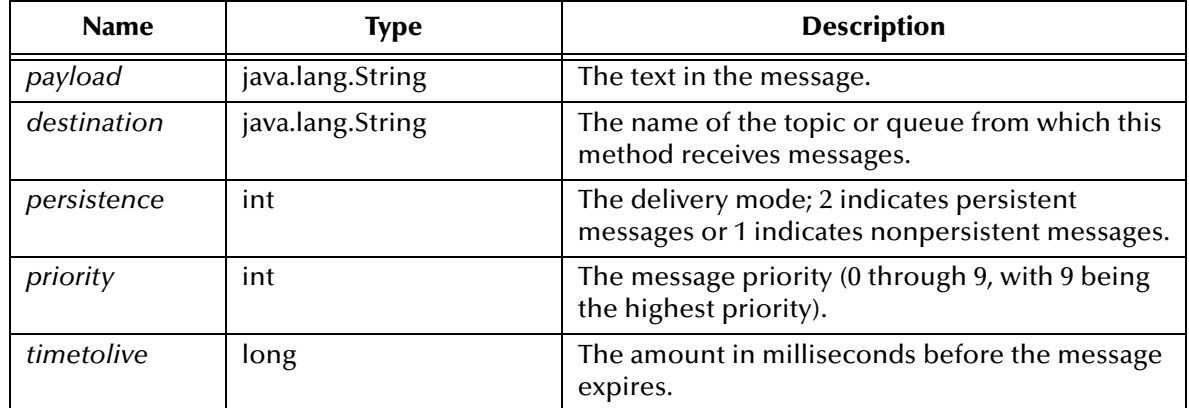

#### **Return Value**

None.

#### **Exceptions**

Throws JMSException if a message is null or if the JMS provider fails to send the message due to an internal error.

### **sendTo(***message, destination, persistence***,** *priority***,** *timetolive***)**

#### **Syntax**

```
sendTo(message, destination, persistence, priority, timetolive)
```
#### **Description**

Sends a persistent or nonpersistent message with a specified message priority and time to live to the specified topic or queue.

#### **Parameters**

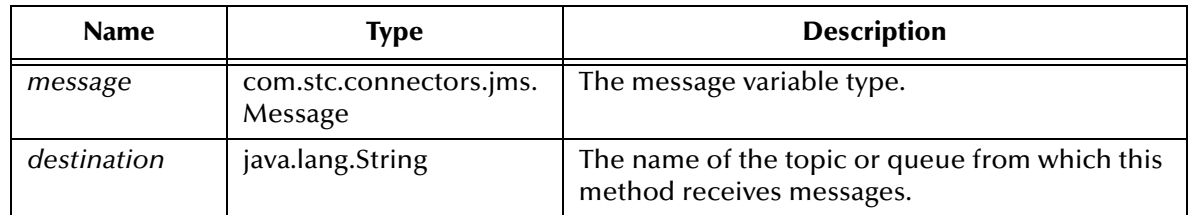

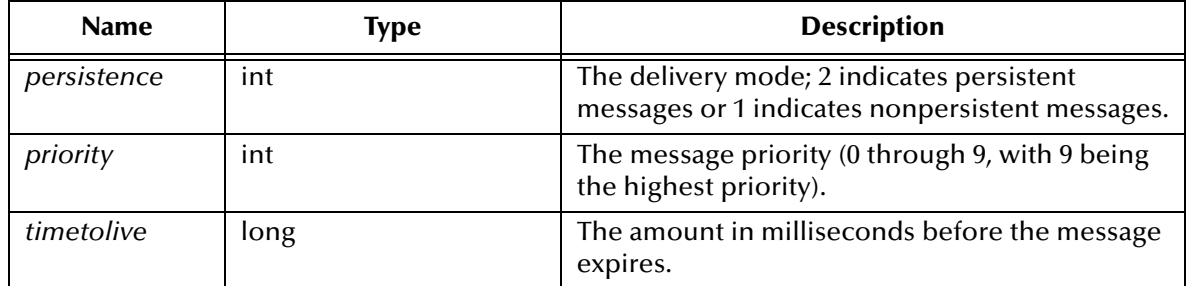

#### **Return Value**

None.

#### **Exceptions**

Throws JMSException if a message is null or if the JMS provider fails to send the message due to an internal error.

## **sendTo(***message, destination***)**

#### **Syntax**

sendTo(*message, destination*)

#### **Description**

Sends a message to the specified topic or queue.

#### **Parameters**

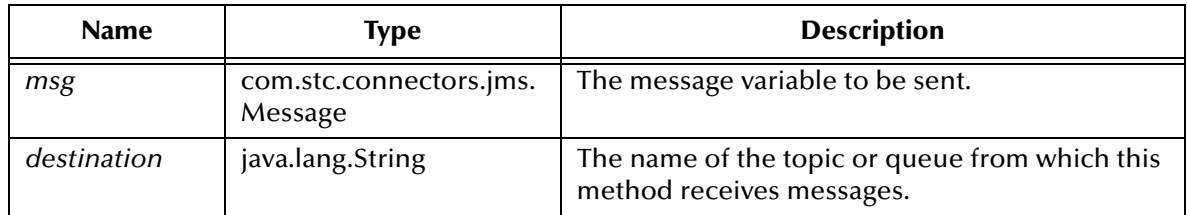

#### **Return Value**

None.

#### **Exceptions**

Throws JMSException if a message is null or if the JMS provider fails to send the message due to an internal error.

For information about using the JMS methods to build Collaboration Definitions, refer to **["Examples of Building JMS Collaboration Definitions" on page 64](#page-63-0)**.

## <span id="page-57-0"></span>5.3.2 **JMS Methods Available for JMS Messages**

Collaboration Definitions that use the JMS OTD as described in **["Creating](#page-41-0)  [Collaboration Definitions with JMS OTDs" on page 42](#page-41-0)** have the several JMS methods available. One set of JMS methods is available for JMS OTDs and are described in the

section above. The second set of JMS OTDs is available for JMS messages received in the Collaboration—messages of the type com.stc.connectors.jms.Message. This section describes these JMS methods.

### **countMapMessage()**

#### **Syntax**

countMapMessage()

#### **Description**

Counts the number of keys in the map.

#### **Parameters**

None.

#### **Return Value**

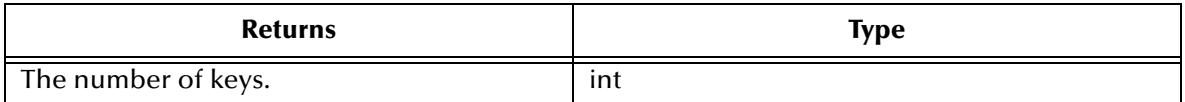

#### **Exceptions**

None.

### **countStreamMessage()**

#### **Syntax**

countStreamMessage()

#### **Description**

Count the number of items in the stream message.

#### **Parameters**

None.

#### **Return Value**

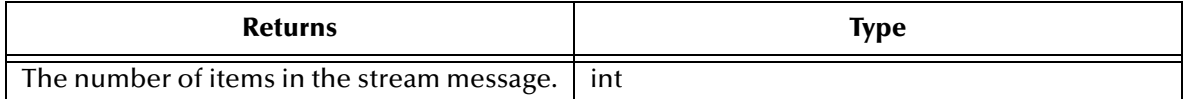

#### **Exceptions**

None.

## **countUserProperty()**

#### **Syntax**

countUserProperty()

#### **Description**

Counts the number of user properties.

#### **Parameters**

None.

#### **Return Value**

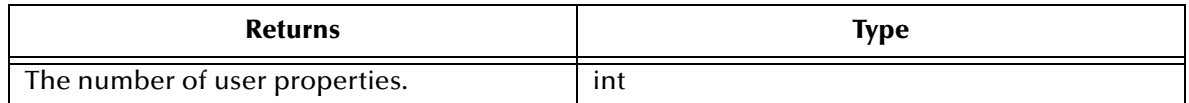

#### **Exceptions**

None.

## **retrieveBytesFromMessage***(encoding)*

#### **Syntax**

retrieveBytesFromMessage*(encoding)*

#### **Description**

Returns the byte array of the message object, if possible, with the specified encoding.

#### **Parameters**

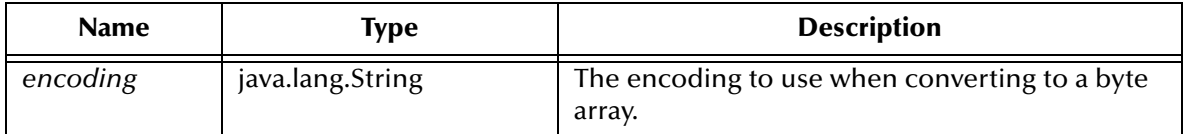

#### **Return Value**

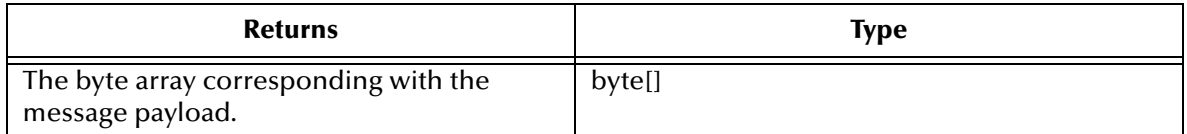

#### **Exceptions**

Throws JMSException, UnsupportedEnclodingException.

## **retrieveBytesFromMessage()**

#### **Syntax**

retrieveBytesFromMessage()

#### **Description**

Returns the byte array of the message object.

#### **Parameters**

None.

#### **Return Value**

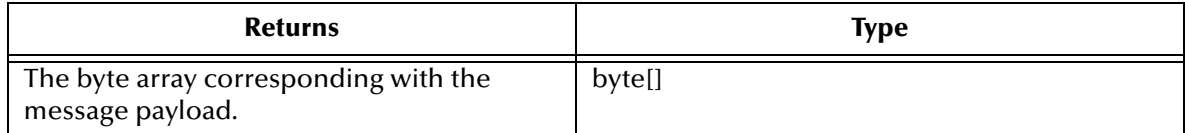

#### **Exceptions**

Throws JMSException.

## **retrieveMapMessage(***name***)**

#### **Syntax**

retrieveMapMessage(*name*)

#### **Description**

Retrieve the specified message from the map message list, if the message exists.

#### **Parameters**

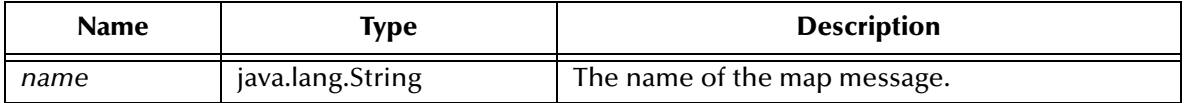

#### **Return Value**

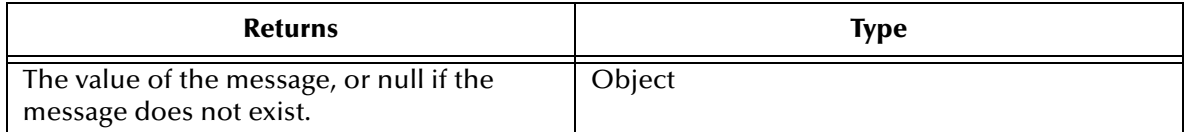

#### **Exceptions**

None.

## **retrieveStringFromMessage(***encoding***)**

#### **Syntax**

retrieveStringFromMessage(*encoding*)

#### **Description**

Returns the string value of the message with the specified encoding.

#### **Parameters**

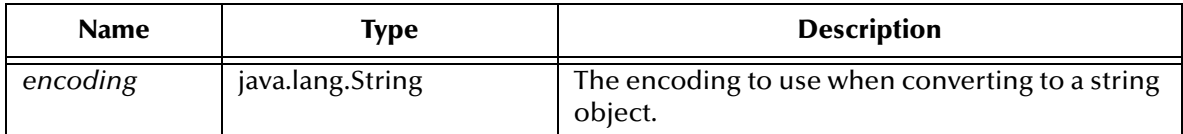

#### **Return Value**

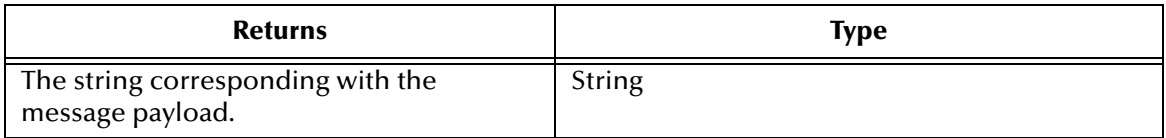

#### **Exceptions**

Throws JMSException if it cannot convert message to a String, UnsupportedEncodingException.

## **retrieveStringFromMessage()**

#### **Syntax**

retrieveStringFromMessage()

#### **Description**

Returns the string value of a message.

#### **Parameters**

None.

#### **Return Value**

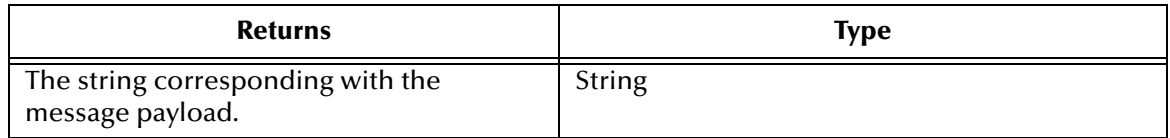

#### **Exceptions**

Throws JMSException if it cannot convert message to a String

## **retrieveUserProperty(name)**

#### **Syntax**

retrieveUserProperty(string)

#### **Description**

Returns the user property with the specified name.

#### **Parameters**

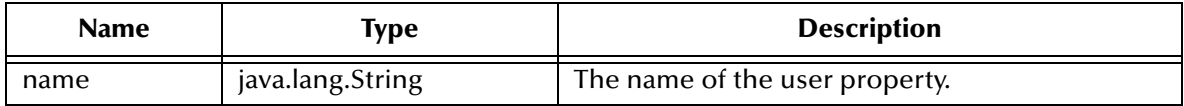

#### **Return Value**

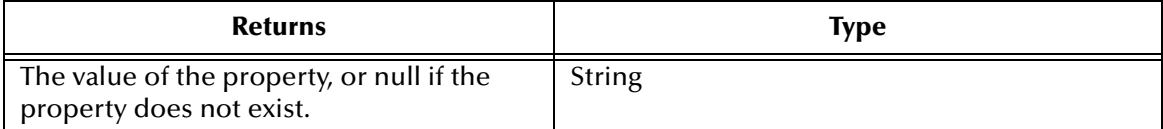

#### **Exceptions**

None.

## **storeMapMessage(***name***,** *value***)**

#### **Syntax**

storeMapMessage(*name*, *value*)

#### **Description**

Writes the name and value of a map message to the map message object.

#### **Parameters**

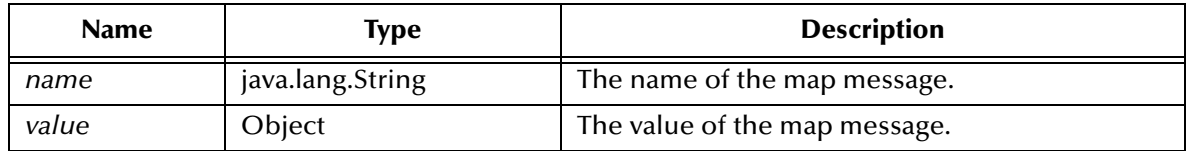

#### **Return Value**

None.

#### **Exceptions**

None.

## **storeUserProperty(***name***,** *value***)**

#### **Syntax**

storeUserProperty(*name*, *value*)

#### **Description**

Writes the name and value of a user property to the user property object.

#### **Parameters**

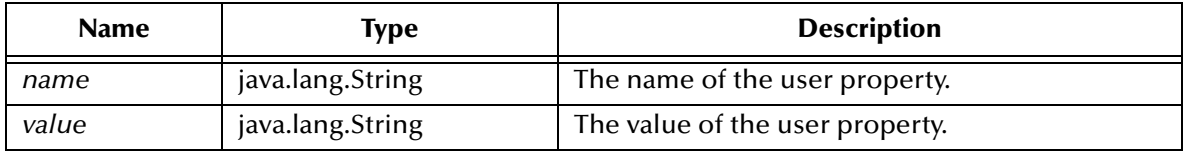

#### **Return Value**

None.

#### **Exceptions**

None.

The section below describes examples of how to build Collaboration Definitions with the JMS methods.

## <span id="page-63-0"></span>5.4 **Examples of Building JMS Collaboration Definitions**

This section provides examples of building Collaboration Definitions with the JMS methods. To be able to use JMS methods in a Collaboration Definition, you must have created the definition with the JMS OTD as described in **[Creating Collaboration](#page-41-0)  [Definitions with JMS OTDs](#page-41-0)** on page 42. For an overview of all JMS methods provided with the JMS OTD, refer to **[Using JMS Methods in Collaboration Definitions](#page-43-0)** on [page 44](#page-43-0).

This section provides the following examples of using JMS methods:

- **[Sending Text Messages with the sendTo Method](#page-63-1)** on page 64
- **[Receiving and Sending Messages](#page-69-0)** on page 70

For any methods that include a variable (such as com.stc.connectors.jms.Message), refer **[Defining the Message To Be Sent](#page-69-1)** on page 70 for a description of defining variables.

## <span id="page-63-1"></span>5.4.1 **Sending Text Messages with the** *sendTo* **Method**

This section describes how to create the logic for a Collaboration to send text messages. To do this, you use the *sendTo* method in the Java Collaboration Rules Editor.

To be able to use this JMS method, the Collaboration Definition must have been created with the JMS OTD as described in **["Creating Collaboration Definitions with JMS](#page-41-0)  [OTDs" on page 42](#page-41-0)**. Although you are sending message to a different destination than the one in the Connectivity Map, you must have a destination connected in the Connectivity Map. The *sendTo* method then overrides that message destination.

The process of creating a Collaboration that sends text messages consists of the following steps:

- **1** Populating the text message (see**["Populating Text Messages" on page 65](#page-64-0)**).
- **2** Creating the text message (see **["Creating the Text Message To Be Sent" on](#page-65-0)  [page 66](#page-65-0)**).
- **3** Sending the message to a specified destination (see **["Sending the Message to a](#page-67-0)  [Specified Destination \(sendTo\)" on page 68](#page-67-0)**).

## <span id="page-64-0"></span>**Populating Text Messages**

The procedure below describes how to unmarshal the text message and create the mappings for the input and output fields.

**To populate text messages**

- **1** In the Business Rules toolbar of the Java Collaboration Rules Editor, right-click the input OTD and click **Select a method to call**. A list of methods appears.
- **2** Click **unmarshalFromString()**. The **unmarshalFromString** box appears.
- **3** Expand **MessageProperties** and drag **TextMessage** to **in (String)** in the **unmarshalFromString** box as shown below.

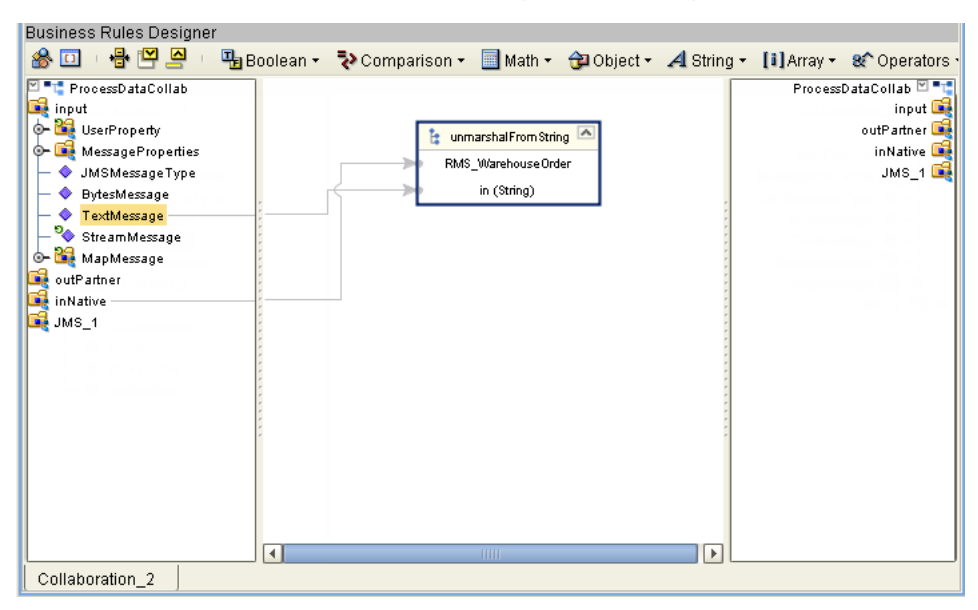

**Figure 15** Populating Text Messages

**4** Map the input OTD components to the output components as shown below.

| <b>Business Rules Designer</b>                                                                                                    |                       |              |                                                                                                    |
|----------------------------------------------------------------------------------------------------|-----------------------|--------------|----------------------------------------------------------------------------------------------------|
| - 음 [ ] 의<br>參<br>$\overline{1}$                                                                                                    |                       |              | 따Boolean ▼ ᄛ Comparison ▼ 圓 Math ▼ 습 Object ▼ ⊿ String ▼ [i] Array ▼ & Operators ・                                                                                                    |
| ProcessDataCollab<br>input<br>outPartner<br>inNative<br>O- <b>DE</b> Header<br>PurchaseID<br>Order Status<br>Store Number<br>Warehouse_Number<br>Order Date<br>Required Date<br>Cancel_Date<br>Disposition_Time<br>Shipping_Detail<br>Detail<br>⊙−<br><u>∏aal</u> JMS_1 | $\lvert \cdot \rvert$ | <b>TITLE</b> | ProcessDataCollab <sup>[2]</sup><br>input<br>outPartner<br>Header <sup>1</sup><br><del>≡</del> Order_Number ◆ ·<br>Order_Status_Code 2<br>Site_Code 2<br>Warehouse_Code 2<br>Create_Date 2<br>Expected_Delivery_Date 2<br>Consignee_Address 584-@<br>BOM_Type 2 <sup>→</sup><br>GL_Entity 2 <sup>→</sup><br>Name 2<br>Terms 5 2 - 0<br>Line_Item be<br>inNative<br>$JMS_1$ 1<br>$\overline{\phantom{a}}$<br>IIIII<br>$\blacktriangleleft$<br>Þ. |
| Collaboration_2                                                                                                    |                       |              |                                                                                                    |

**Figure 16** Mapping Input and Output Components

Now that the message is populated, you can create the text message as described in the next section.

## <span id="page-65-0"></span>**Creating the Text Message To Be Sent**

The procedure below describes how you create the text message that you populated in the previous section.

This example uses text as a JMS message object, which allows for advanced JMS OTD functionality such as setting message properties. Using *sendText* and other similar methods allows you to send JMS without the need for specifying the message type.

#### **To create the text message to be sent**

- **1** In the Java Collaboration Rules Editor, right-click the output OTD and click **Select a method to call**. A list of JMS methods appears.
- **2** Click **marshalToString()**. The **marshalToString** box appears.
- **3** Right-click **JMS\_1** and click **Select a method to call**. A list of JMS methods appears.
- **4** Click **createTextMessage()**. The **createTextMessage** box appears.
- **5** Drag **result (String)** from the **marshalToString** box to **Msg (String)** in the **createTextMessage** box as shown below.

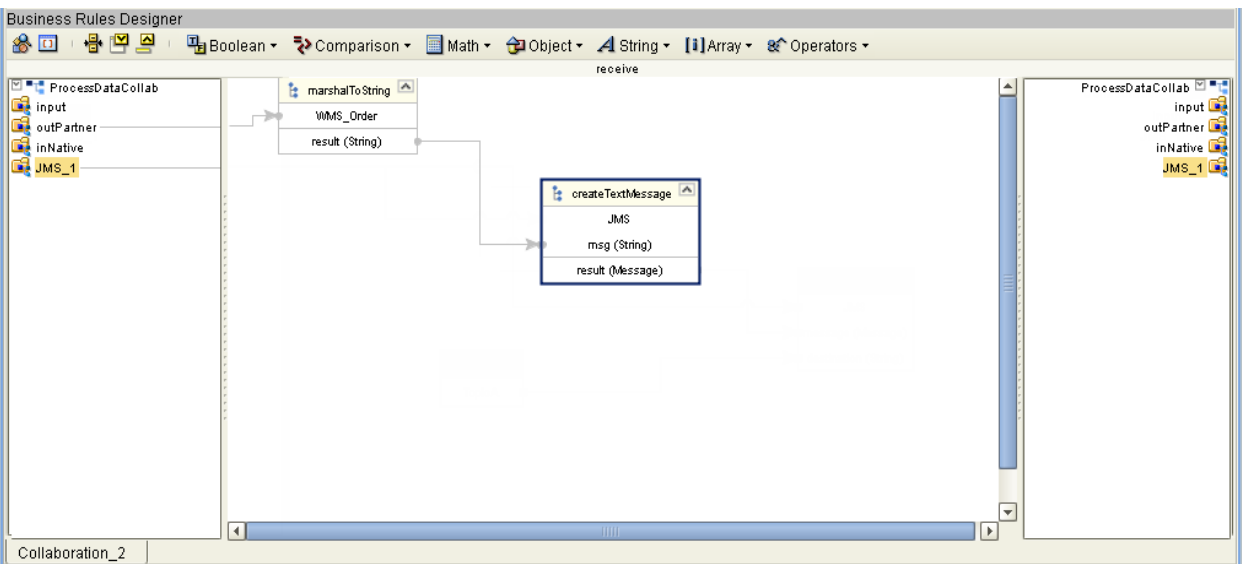

**Figure 17** Assigning the Marshal Result to Destination

**6** Right-click the **result (Message)** in the **createTextMessage** box and select **Create New Variable of this type**. The **Create a Variable** dialog box appears.

**Figure 18** Creating a Variable

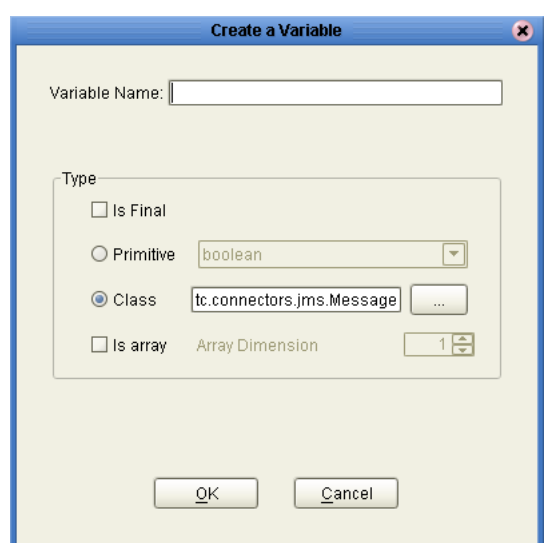

- **7** Enter the variable name.
- **8** Click **OK**. This adds the message definition to the input and output columns.
- **9** Drag **result (Message)** to the newly defined message in the right-hand output column as shown below.

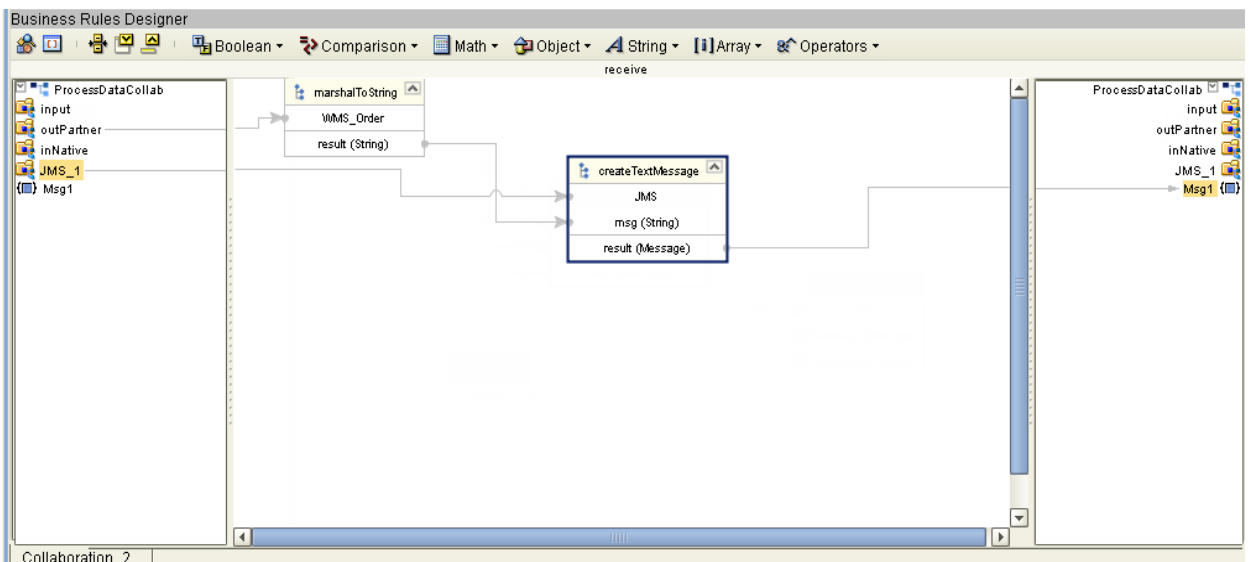

**Figure 19** Creating a Message in a Collaboration Definition

You have now created the text message. Continue with the next section to send the message.

## <span id="page-67-0"></span>**Sending the Message to a Specified Destination (***sendTo***)**

The procedure below describes how you send the message that was marshaled to text in the previous section to a specified destination. With the regular *send* method, messages are sent to the message destination that connects to the Collaboration in the Connectivity Map. With the *sendTo* method, you can specify a different destination. The sample below uses the complex *sendTo* method to show how you can set message priority and time to live.

#### **To send the message to a specified destination**

- **1** In the Java Collaboration Rules Editor, right-click **JMS\_1** and click **Select a method to call**. A list of JMS methods appears.
- **2** Click **sendTo(com.stc.connectors.jms.Message message, java.lang.String destination, int deliveryMode, int priority, long timeToLive)**. The **sendTo** box appears.
- **3** Drag the newly created input message into **message (Message)** in the **sendTo** box.
- **4** To specify the topic or queue where this message is sent, click **Create Literal** . The **Create Literal** dialog box appears.
- **5** In the **Type** box, click **string**.
- **6** In the **Value** box, enter the name of the topic or queue where you want the message to be sent, and click **OK**. This adds the literal to the Business Rules Designer.
- **7** Drag the literal to **destination (String)** in the **sendTo** box.
- **8** To specify the delivery mode, do the following:
	- Click **Create Literal**.
- Click **int** in the **Type** box.
- In the **Value** box, click 1 for persistent delivery mode, and 2 for nonpersistent mode.
- Click **OK**.
- **9** Drag the literal to **deliveryMode (int)** in the **sendTo** box as shown below.
- **10** To specify the message priority for this message, do the following:
	- Click **Create Literal**.
	- Click **int** in the **Type** box.
	- In the **Value** box, click a number between 0 and 9 to indicate message priority, where 0 is the lowest priority.
	- Click **OK**.
- **11** Drag the literal to **priority (int)** in the **sendTo** box.
- **12** To specify the amount of time before this message expires, do the following:
	- Click **Create Literal**.
	- Click **long** in the **Type** box.
	- In the **Value** box, enter the amount of time in milliseconds for this message to live before it expires.
	- Click **OK**.
- **13** Drag the literal to **timeToLive (long)** in the **sendTo** box.
- **14** Click **Save**.

This completes the configuration for the *sendTo* method as shown below.

**Figure 20** Sending Messages to a Different Destination

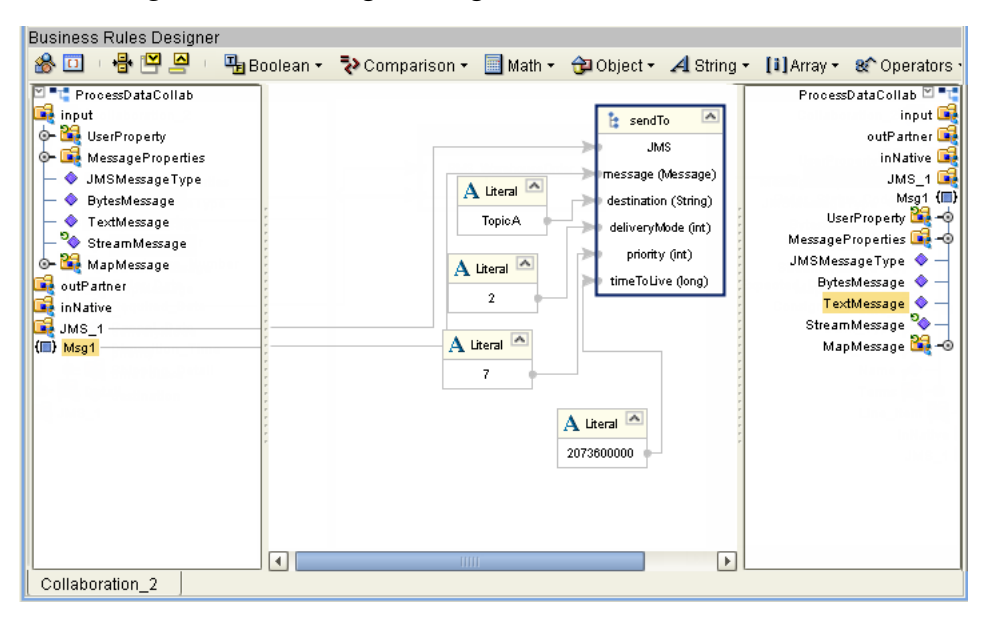

## <span id="page-69-0"></span>5.4.2 **Receiving and Sending Messages**

This section describes how to create the logic for a Collaboration to receive and send messages. To do this, you use the *receive* and *sendTo* methods in the Java Collaboration Rules Editor.

To be able to use this JMS method, the Collaboration Definition must have been built with the JMS OTD as described in **["Creating Collaboration Definitions with JMS](#page-41-0)  [OTDs" on page 42](#page-41-0)**.

The process of creating a Collaboration that receives and sends messages consists of the following steps:

- **1** Defining the text message (see**["Defining the Message To Be Sent" on page 70](#page-69-1)**).
- **2** Populating the message to a specified destination (see **["Receiving the Message](#page-70-0)  [from a Specified Destination" on page 71](#page-70-0)**).
- **3** Populating the message to a specified destination (see **["Sending Messages to a](#page-71-0)  [Different Destination" on page 72](#page-71-0)**).

## <span id="page-69-1"></span>**Defining the Message To Be Sent**

The procedure below describes how you define the message to be sent using the *sendTo* method.

**To define the message to be sent**

**1** In the Business Rules toolbar of the Java Collaboration Rules Editor, click **Local** 

**Variable** . The **Create a Variable** dialog box appears.

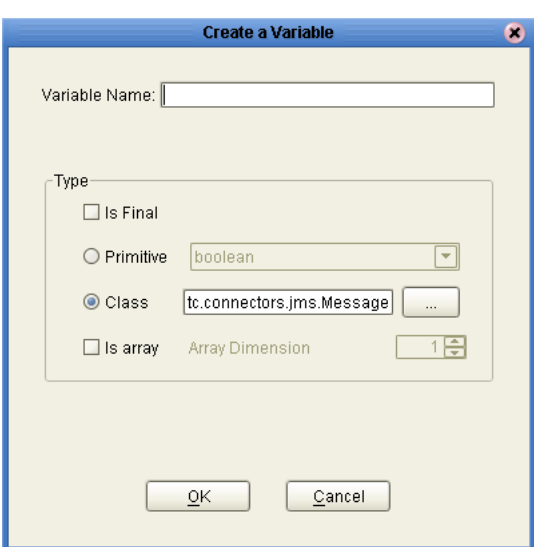

**Figure 21** Creating a Variable

- **2** Enter the variable name.
- **3** Click the ellipsis to specify the class. The **Find Class** dialog box appears.
- **4** In the **Find class** box, type **message** and press **ENTER**.

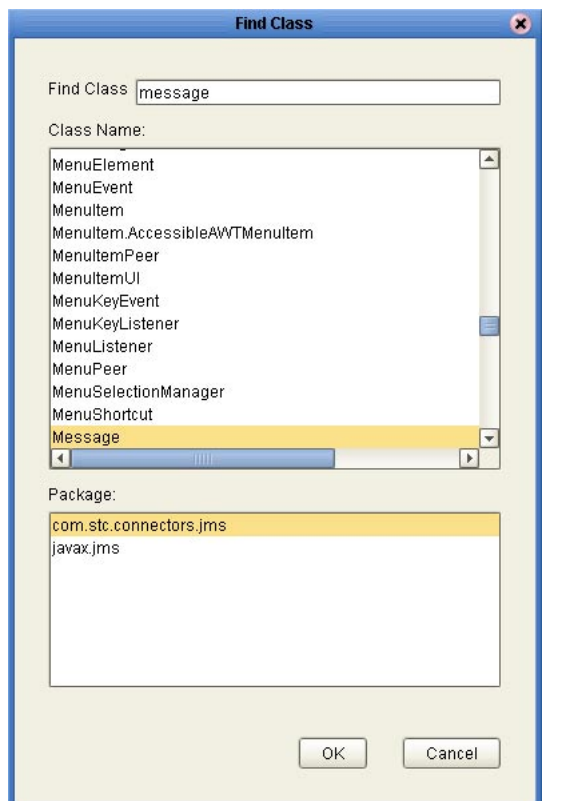

### **Figure 22** Finding Classes for Message Variables

**5** Click **com.stc.connectors.jms.Message** and click **OK**. This adds the message definition to the input and output columns.

You have now defined the message. Continue with the next section to receive the message that the Collaboration will send.

## <span id="page-70-0"></span>**Receiving the Message from a Specified Destination**

The procedure below describes how to add logic to a Collaboration Definition to receive messages from a specified destination using the *receive (timeout, destination)* method. This destination is one other than the message destination to which the Collaboration connects in the Connectivity Map. The timeout specifies how long the Collaboration waits for a message. If no message arrives, the method returns null.

The receive method uses a nondurable subscriber to perform the JMS receive; a subscriber to the destination must be established before the receive method is called.

To start this procedure, you must have defined the message as described in the previous section.

#### **To receive messages with the** *receive* **method**

- **1** In the Java Collaboration Rules Editor, right-click **JMS\_1** and click **Select a method to call**. A list of JMS methods appears.
- **2** Click **Receive (long timeout, java.lang.String destination)**. The **receive** box appears.
- **3** Click **Create Literal** . The **Create Literal** dialog box appears.
- **4** In the **Type** box, click **long**.
- **5** In the **Value** box, enter amount of time the Collaboration listens for a message to arrive in milliseconds, and click **OK**. This adds the literal to the Business Rules Designer.
- **6** Drag the literal to **timeout (long)** in the **receive** box.
- **7** To specify the destination from which the Collaboration receives messages, do the following:
	- Click **Create Literal.**
	- Click **string** in the **Type** box.
	- In the **Value** box, enter the name of the destination from which the Collaboration receives messages.
	- Click **OK**.
- **8** Drag the literal to **destination (String)** in the **receive** box.
- **9** Drag **result (String)** from the receive box to the newly created message in the output column as shown below.

| <b>Business Rules Designer</b>                                       |                                                             | <mark>参回   骨凹ല   फ</mark> Boolean▼ マComparison▼ ■Math▼ 台Object▼ ⊿ String▼ [i]Array▼ & Operators,                     |             |                                                                                                    |
|----------------------------------------------------------------------|-------------------------------------------------------------|----------------------------------------------------------------------------------------------------|-------------|----------------------------------------------------------------------------------------------------|
| ReceiveSendTextCollab<br>input<br>$JMS_1$ 1<br>$(\blacksquare)$ Msg1 | A Literal<br>600000<br><b>TITLE</b><br>$\blacktriangleleft$ | $\sim$<br>receive<br><b>JMS</b><br>timeout (long)<br>destination (String)<br>result (Message)<br>A Literal<br>TopicA | $\mathbf b$ | ReceiveSendTextCollab <sup>[7]</sup><br>input <b>De</b><br>JMS_1<br>$\blacksquare$ Msg1 $\lbrack \blacksquare \rbrack$ |
| Collaboration 2                                                      |                                                             |                                                                                                    |             |                                                                                                    |

**Figure 23** Populating the Message

## <span id="page-71-0"></span>**Sending Messages to a Different Destination**

The procedure below describes how to add logic to a Collaboration Definition to send messages to a specified destination using the *sendTo* method. This destination is one other than the message destination to which the Collaboration connects in the Connectivity Map. To start this procedure you must have built the logic to receive messages as described in the previous section.
#### **To send messages to a different destination**

- **1** In the Java Collaboration Rules Editor, right-click **JMS\_1** and click **Select a method to call**. A list of JMS methods appears.
- **2** Click **sendTo(com.stc.connectors.jms.Message message, java.lang.String destination)**. The **sendTo** box appears.
- **3** Drag the newly created input message into **message (Message)** in the **sendTo** box.
- **4** Click **Create Literal** . The **Create Literal** dialog box appears.
- **5** In the **Type** box, click **string**.
- **6** In the **Value** box, enter the name of the topic or queue where you want the message to be sent, and click **OK**. This adds the literal to the Business Rules Designer.
- **7** Drag the literal to **destination (String)** in the **sendTo** box as shown below.

**Business Rules Designer** 8回 号凹凸 Boolean v & Comparison v Math v @ Object v 4 String v [1] Array v & Operators **D** <sup>■</sup>T ReceiveSendTextCollab ReceiveSendTextCollab<sup>[9]</sup>  $\frac{1}{k}$  send To  $\overline{\phantom{a}}$ **B** input input **B** JMS\_1 **JMS**  $JMS_1$  $(\blacksquare)$  Msg1  $Msg1$  ( $\Box$ ) essage (Message) destination (String)  $A$  Literal  $\overline{\phantom{a}}$ Topic B ⊪ Collaboration\_2

**Figure 24** Sending Messages to a Different Destination

**8** Click **Save**.

# <span id="page-72-0"></span>5.5 **Using JMS Message Properties in Collaborations**

For Collaboration Definitions built with the JMS OTD as described in **["Creating](#page-41-0)  [Collaboration Definitions with JMS OTDs" on page 42](#page-41-0)**, you can set the message properties listed in the table below:

When you set these priorities in the Collaboration Definition, the properties are only used for the Collaboration that uses the definition and determine how the message is sent. The table below shows the defaults and the required values for the properties. It also shows the JMS method used when you set a message property in a Collaboration.

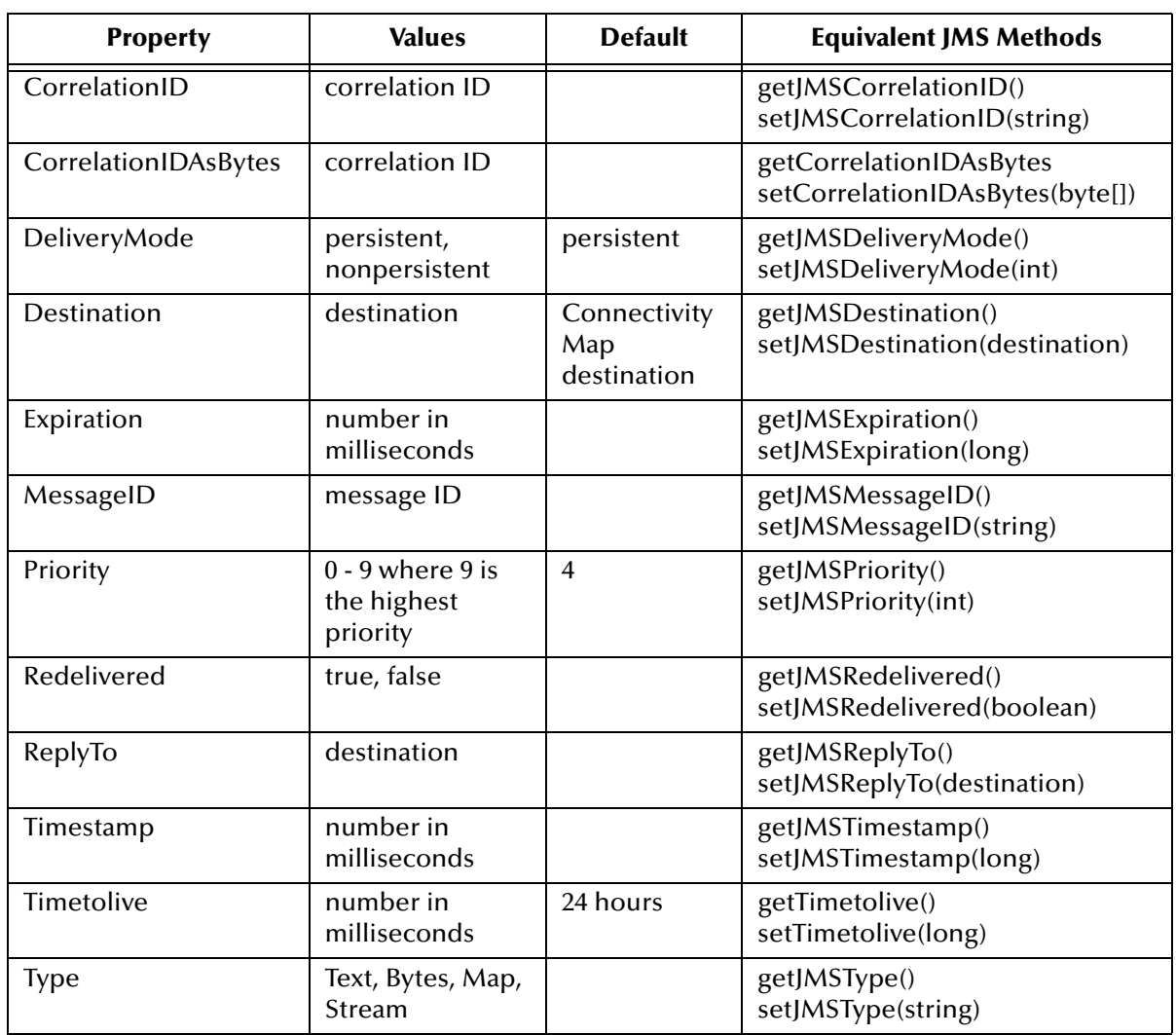

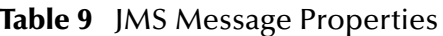

For more information about:

- Delivery mode, see **["Specifying Persistent or Non-Persistent Delivery Mode" on](#page-82-0)  [page 83](#page-82-0)**.
- Message priority, see **["Specifying Message Priorities" on page 84](#page-83-0)**.
- Time to live, see **["Specifying Time To Live for Live Messages" on page 126](#page-125-0)**.

**To set JMS message properties in Collaborations**

**1** In the Java Collaboration Rules Editor, expand **JMS\_1**. The message priorities display as follows:

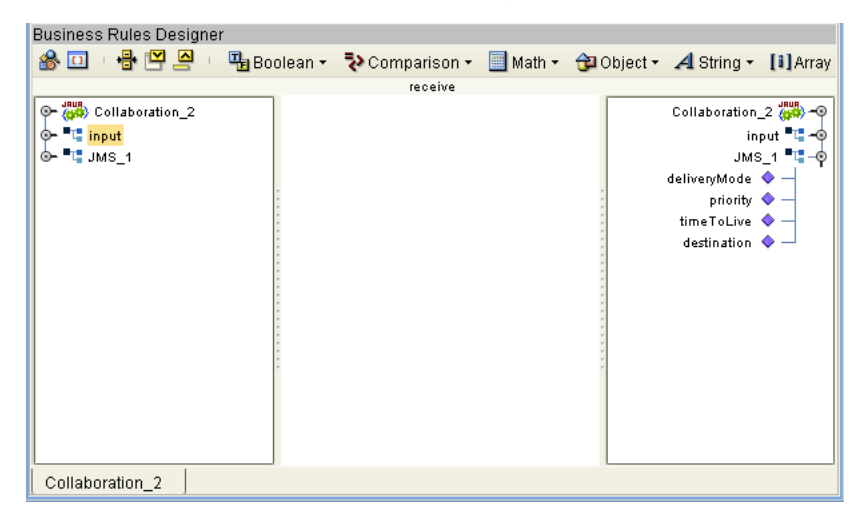

**Figure 25** JMS Message Priorities

- **2** Click **Create Literal** . The **Create Literal** dialog box appears.
- **3** In the **Type** box, click the following option depending on the type of message property to be defined:
	- Delivery mode: string
	- Message priority: int
	- Time to live: long
	- Timeout: long
	- Destination: string
- **4** In the **Value** box, enter the value for the message property and click **OK**. For example:
	- Delivery mode: nonpersistent
	- Message priority: 7
	- Time to live: 72000000
	- Timeout: 86400000
	- Destination: topicB
- **5** Drag the literal to message property. The figure below shows an example of setting the outbound JMS session's delivery mode to nonpersistent.

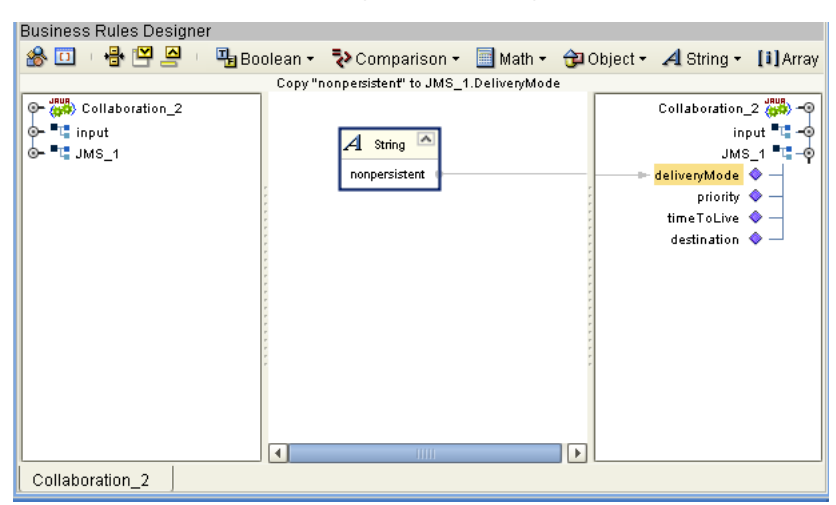

### **Figure 26** Setting JMS Message Properties

**6** Click **Save**.

# 5.6 **Binding Collaboration Definitions to Services**

Once you have created a Collaboration Definition for the JMS Collaboration, you bind the definition to the service in the Connectivity Map as described below.

#### **To bind Collaboration Definitions to services**

- **1** In the Project Explorer tab of the Enterprise Designer, expand the Project and open the Connectivity Map for the Project if necessary.
- **2** Click and hold the Collaboration Definition to be bound to a service.
- **3** Drag the definition over the service icon in the Connectivity Map as shown below.

**Figure 27** Binding Collaboration Definitions to Services

| $\overline{\mathbf{S}_2}$                                                                                              | SeeBeyond Enterprise Designer - Connectivity Map Editor [PrescriptionsCM]                                                  | 222                   |
|----------------------------------------------------------------------------------------------------|----------------------------------------------------------------------------------------------------|-----------------------|
| Tools View<br>Window<br>File<br>Help                                                                                   |                                                                                                    | $Q \times$            |
| 图<br>$\langle 1 \rangle \otimes 1 \quad \text{or} \quad$                                                               |                                                                                                    |                       |
| l Co<br>Enterprise Explorer [Project Explorer] X                                                                       |                                                                                                    |                       |
| E<br>myRepository                                                                                                    | 5900000                                                                                                    |                       |
| Prescriptions<br>Ò-<br>a<br>PrescriptionsCM<br>T<br>PrescriptionsDP<br>InventoryChange<br>匣<br>回<br>PrescriptionsOrder | $\rightarrow$<br>Inventory<br>$P_1$ or<br>ApprovedOrderTopic<br>ReceivedOrderTopic<br><b>CustomerCheck</b><br>OrderReceipt | InventoryChange       |
| G<br>ShipmentNotice<br>→ (b) P Collaboration_1<br>$\circ$ $\leftrightarrow$<br>Collaboration <sub>2</sub>              | PrescriptionsOrder<br>Shipment                                                                                             | ShipmentNotice        |
| ApprovedOrderTopic<br>ReceiveOrderTopic<br>ReceivedOrderTopic<br>$\circ$ $\blacksquare$<br>SeeBeyond                   |                                                                                                    |                       |
| Environment Explorer ×<br>Project Explorer                                                                             | $\overline{4}$<br>$-$ iiiiii $-$<br>PrescriptionsCM                                                                        | $\blacktriangleright$ |

**4** Release the definition onto the service icon. The icon now changes to indicate that the service is now a Collaboration (a service bound to a Collaboration Definition) as shown below.

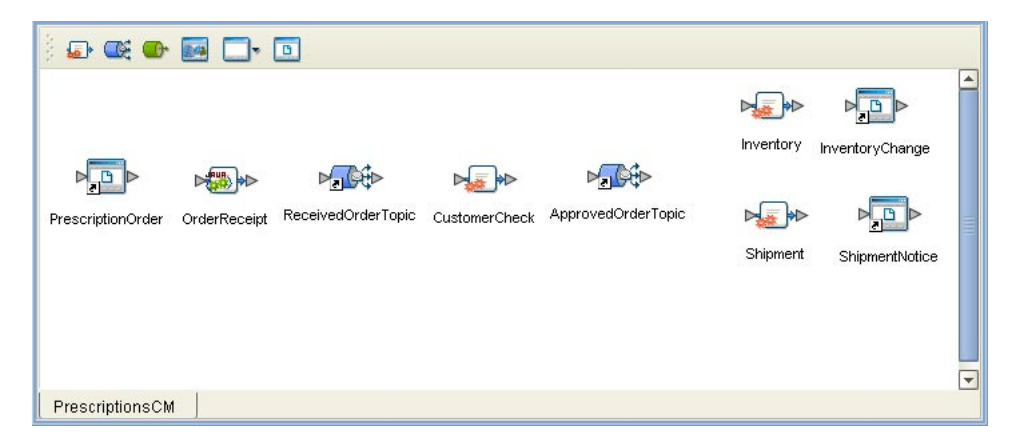

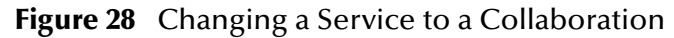

You have now created a Collaboration that contains the services specified in its Collaboration Definition. To continue with the Project, the next step is to link the Collaboration's services to their in- and outbound destinations as described below.

# 5.7 **Linking JMS Collaborations to Message Destinations**

When you have bound the Collaboration Definition to a service to create a Collaboration as described in the previous section, you bind the Collaboration's services to the inbound and outbound destinations as shown below.

### **To link JMS Collaborations to message destinations**

**1** Double-click the Collaboration. The Collaboration binding windows appears as shown below.

**Figure 29** Collaboration Binding Window

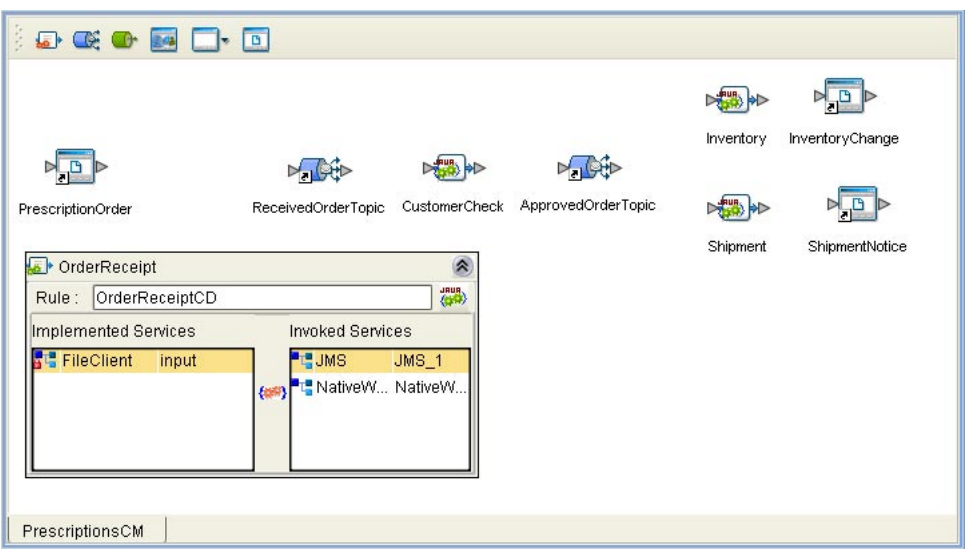

- **2** Drag the services from the **Implemented Services** pane to their inbound destinations.
- **3** Drag the services from the **Invoked Services** pane to the outbound destinations as shown below.

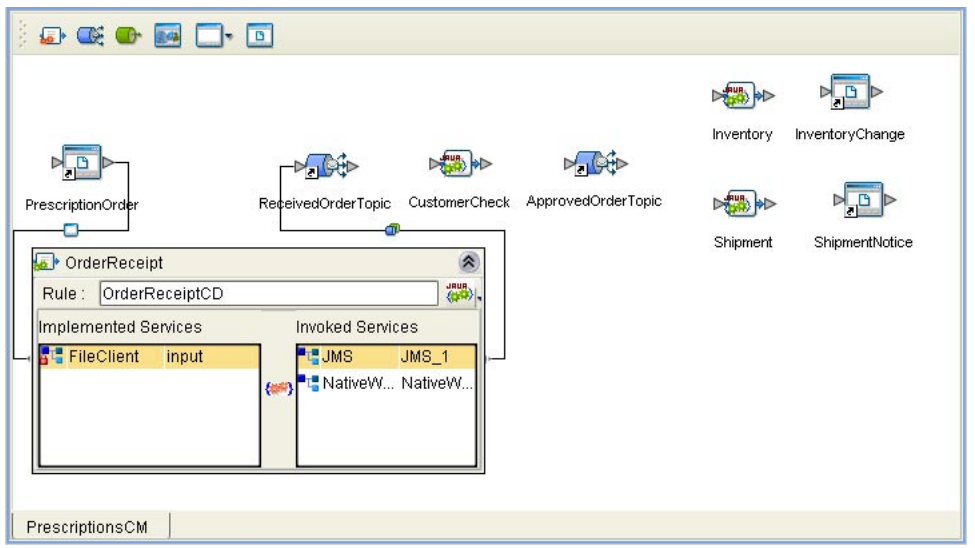

#### **Figure 30** Binding Services to eWays

**4** Close the Collaboration binding window. This creates the connections between the Collaborations and its destinations.

As you can see in the figure below, each connection contains an icon—in this case an eWay properties icon and a JMS client properties icon.

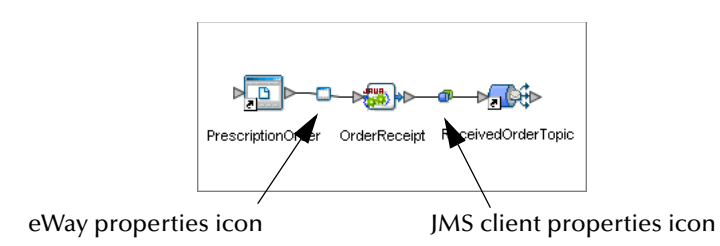

### **Figure 31** Collaboration Connections to Destinations

- **5** Continue to bind other services to Collaboration Definitions and link the services to destinations.
- **6** Double-click the properties icons of the eWays and JMS clients to configure each eWay and client. For information about configuring eWays, refer to the eWay documentation. For information about configuring JMS clients, refer to the next chapter.
- **7** Click **Save**. A sample Connectivity Map with all the Collaborations connected to destinations is shown below.

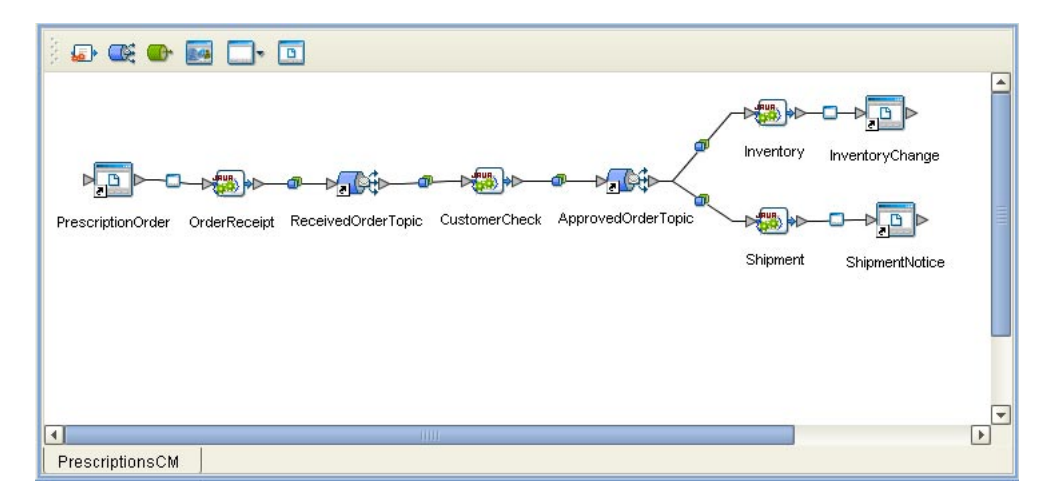

### **Figure 32** Finished Connectivity Map

# **Configuring JMS Clients**

This chapter describes how to configure JMS clients in the Enterprise Designer Connectivity Map. Once you add message destinations and Collaborations or eWays to Projects, and you set up the OTDs and bind them, you configure the JMS clients.

#### **What's in This Chapter**

**[Configuring JMS Clients](#page-79-0)** on page 80

# <span id="page-79-0"></span>6.1 **Configuring JMS Clients**

After specifying the Project components on the Connectivity Map and defining and binding the Collaborations as described in the previous chapter, you can configure the newly created JMS clients

On the links between message destinations and other components there will be green/ blue icons as shown in **[Figure 33 on page 81](#page-80-0)**. You double-click these JMS client properties icons to configure JMS clients.

You can specify JMS client properties for JMS IQ Managers and HP NSJMS servers. For WebLogic and WebSphere, you configure JMS clients with their management tools.

For topic message destinations, the following JMS client properties are available. Only a subset of these properties is available for queue message destinations.

- **Transaction mode (transacted or XA)**
- Persistent or non-persistent message delivery mode
- Durability
- Concurrency (serial execution or ConnectionConsumer)
- Number of threads per ServerSessionPool
- Message selectors
- Message priority
- Security

#### **To configure JMS properties**

**1** In the **Project Explorer** tab of the eGate Enterprise Designer, expand the Project which contains the Connectivity Map where you want to configure JMS properties. <span id="page-80-0"></span>**2** Double-click the Connectivity Map. The Connectivity Map appears, showing the JMS client properties icon.

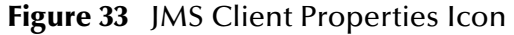

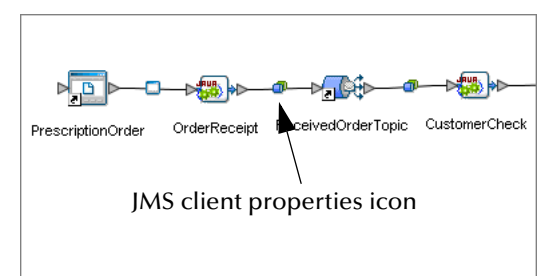

- **3** Double-click the JMS client properties icon. The **Properties** dialog box appears.
- **4** Expand the **JMS Client** folder and click **Basic**.

The **Properties** dialog box shows the basic JMS client properties as shown below. Which properties appear depends on whether this is a producer, a consumer, a topic, or a queue.

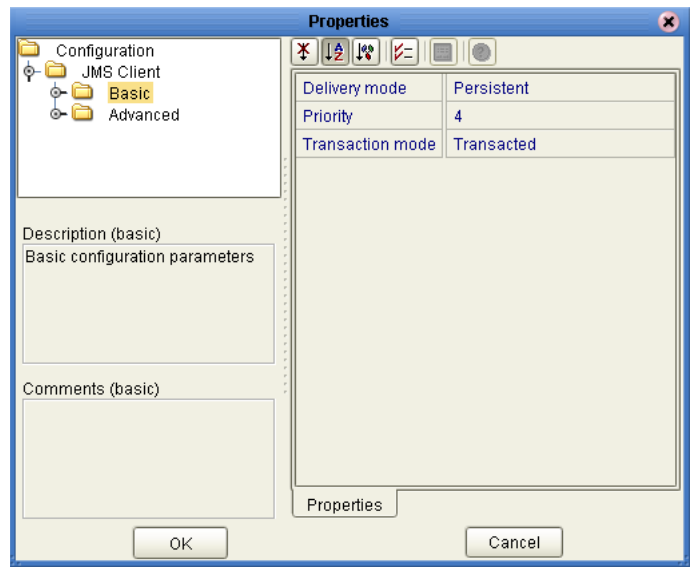

**Figure 34** Basic JMS Client Properties

**5** Specify the property settings. The list below shows the basic properties and the relevant page for more information:

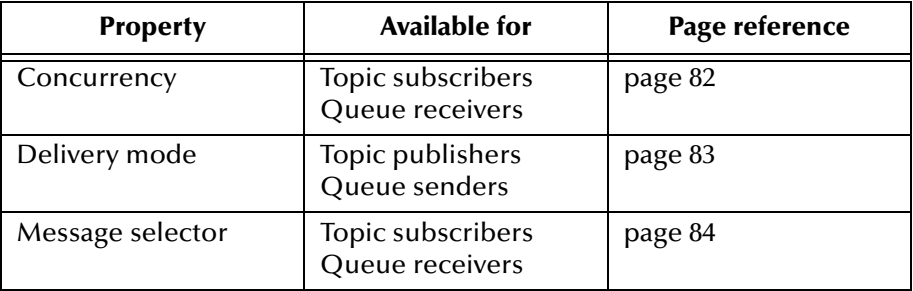

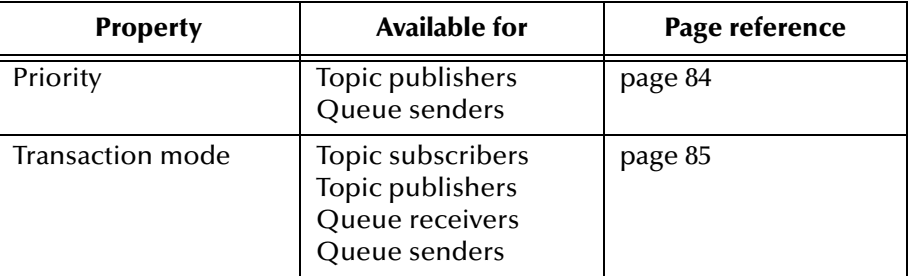

**6** To specify basic security settings, expand **Basic** and click **Run as Principal** or **Security** in the left pane and set the security properties. The list below shows the properties and the relevant page for more information:

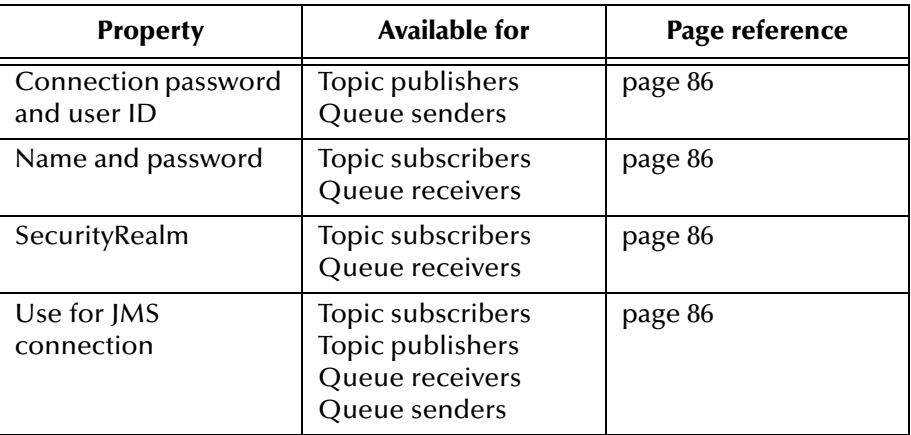

**7** Click **Advanced** in the left pane and specify the advanced property settings. The list below shows the advanced properties and the relevant page for more information:

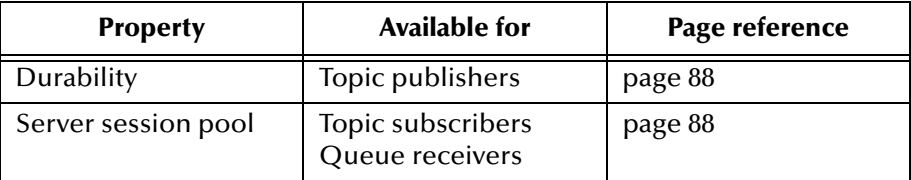

- **8** To set up advanced security, click **Security** in the left pane, specify the property settings, and click **OK**. For information about security properties, refer to **["Specifying Security Properties" on page 85](#page-84-0)**.
- **9** If you reconfigured an existing JMS client, you must reactivate the Deployment Profile for the changes to be implemented.

<span id="page-81-1"></span>The sections below describe the JMS client properties in detail.

## <span id="page-81-0"></span>6.1.1 **Setting JMS Client Message Processing Order**

You can set a consumer's message processing order with the **Concurrency** property. To display JMS client properties, refer to **["Configuring JMS Clients" on page 80](#page-79-0)**.

The **Concurrency** property specifies whether the message consumers uses connection consumer or serialized processing. To use concurrent processing for a connection, select the **Connection consumer** setting. To use serial execution, select the **Serial mode** setting.

JMS clients can be configured to use connection consumers to improve message throughput through concurrent processing. Connection consumers consume messages that are specified by a destination and an optional message selector (see **["Specifying](#page-83-1)  [Message Selectors" on page 84](#page-83-1)**).

To start processing, a connection consumer gets a server session from its pool and loads the session with a message. Server sessions associate a JMS session with a thread. The server session pool is a set of server sessions provided to a connection consumer to process its messages.

The use of connection consumers increases message processing performance by enabling concurrent processing via multiple threads. You can specify the number of message driven beans (MDBs) or server session pool to assign to a JMS Collaboration to process messages concurrently. When you use connection consumer with fully concurrent or protected concurrent FIFO processing, this setting allows the integration server to assign multiple threads to execute the Collaboration on a particular message destination.

For queues, it is also possible to use connection consumer for concurrent processing on multiple CPUs (and integration servers) on a system. This configuration does affect FIFO processing. For information, refer to **["Message Processing Order" on page 30](#page-29-0)**.

You specify the maximum number of threads per server session pool as described in **["Setting the Number of ServerSessionPool Threads" on page 88](#page-87-1)**. By default, the maximum number of threads is 5.

The maximum number of messages that a connection consumer can load into a server session at one time is set by the **Server session batch size** property. This property is set at 1 and cannot be changed.

### **Default**

<span id="page-82-0"></span>The default JMS client concurrency mode is **Serial mode**.

### <span id="page-82-1"></span>6.1.2 **Specifying Persistent or Non-Persistent Delivery Mode**

You can set the delivery mode for topic publishers and queue senders with the **Delivery mode** property. To display JMS client properties, refer to **["Configuring JMS](#page-79-0)  [Clients" on page 80](#page-79-0)**.

The **Delivery mode** property specifies whether the messages for this JMS connection are persistent or non-persistent.

Non-persistent delivery mode is the most efficient delivery mode; it does not require messages to be saved to permanent storage. Per JMS specification, the message destination delivers non-persistent messages with an at-most-once guarantee (the message is only delivered once, even if it is lost). There is a trade-off between performance and reliability; non-persistence offers better performance, but if a message server fails, non-persistent messages may be lost due to a power outage.

When messages are persistent, the message server places the message in permanent storage to ensure the message is not lost in transit if the message server fails. Persistent messages are delivered once, and only once.

For the JMS IQ Manager, persistent messages are stored in the message server database files. For information about the JMS IQ Manager database and tuning options, refer to **["Setting Performance Options" on page 97](#page-96-0)**.

#### **Default**

The default delivery mode is **Persistent**.

### <span id="page-83-1"></span>6.1.3 **Specifying Message Selectors**

You can specify message selectors for topic subscribers and queue receivers with the **Message selector** property. To display JMS client properties, refer to **["Configuring JMS](#page-79-0)  [Clients" on page 80](#page-79-0)**.

To specify a message selector, enter a message selector String as per JMS specification syntax. For example:

JMSType ='car' AND color ='blue'

If you use identifier start characters, it must be a character for which the method *Character.isJavaIdentifierStart* returns true as per JMS specification. If the identifier is invalid, the ICAN Monitor may show invalid message property names.

### <span id="page-83-2"></span><span id="page-83-0"></span>6.1.4 **Specifying Message Priorities**

You can specify message priorities for topic publishers and queue senders with the **Priority** property. To display JMS client properties, refer to **["Configuring JMS Clients"](#page-79-0)  [on page 80](#page-79-0)**.

The level of message priority that you set for the JMS client causes all messages produced by this client to have that same priority level. For example, if you set the priority level to 2, all messages sent by that client have message priority level 2.

You can also specify message priorities in Collaborations with the JMS OTD with the *setPriority* method. Collaboration message priorities override JMS client message priorities. For more information, refer to **[Using JMS Message Properties in](#page-72-0)  [Collaborations](#page-72-0)** on page 73.

### **Default**

The default delivery mode is 4.

#### **Required Values**

An integer between 0 and 9, where 0 through 4 is normal priority and 5 through 9 is expedited priority.

### <span id="page-84-1"></span>6.1.5 **Specifying the Transaction Mode**

You can set the transaction mode for producers and consumers with the **Transaction mode** property. To display JMS client properties, refer to **["Configuring JMS Clients"](#page-79-0)  [on page 80](#page-79-0)**.

The **Transaction mode** property specifies whether messages for this session use one of the following transaction modes:

### **Transacted Mode**

When you set the transaction mode to **Transacted**, the JMS session is handled as a transacted session: message acknowledgement is handled automatically by commit, and recovery is handled automatically by rollback. The message destination processes the messages as units consisting of a set of produced and consumed messages. When the transaction commits, the unit of input is acknowledged, and the unit of output is sent. If a transaction is rolled back, the produced messages are deleted and the consumed messages are automatically recovered.

For the JMS IQ Manager, each message destination has its own session. Therefore, in a simple topic  $A >$  Collaboration  $A >$  topic B Project, there are two sessions and therefore two transactions. This means that duplicate messages and loss of messages may occur unless you use XA mode.

### **XA Mode**

When the transaction mode is set to **XA**, the JMS session uses the JTA XAResource API to support multiple resources (distributed transactions). Messages in XA-enabled sessions are processed per the two-phase commit protocol. In the first phase, the resource manager sends a query to commit to the receivers and waits for the receivers to respond with a confirmation. In the second phase, the resource manager receives confirmation from all receivers, and commits the message to all receivers. This setting prevents message loss and duplicate messages, even when a system unexpectedly shuts down.

### **Default**

The default transaction mode is **Transacted**.

### **Required Values**

**Transacted** or **XA**.

### <span id="page-84-0"></span>6.1.6 **Specifying Security Properties**

JMS client security properties must be specified if security is enabled for the message server. To enable message server security for the JMS IQ Manager, refer to **["Enabling](#page-93-0)  [JMS IQ Manager Security" on page 94](#page-93-0)**. HP NSJMS does not support security.

You can specify the following security settings for JMS clients:

- the user name
- password
- security realm
- authentication
- auditing
- authorization

### <span id="page-85-3"></span><span id="page-85-0"></span>**Specifying Security Name and Password**

You can specify a user name and password for topic subscribers and queue receivers with the **Name** and **Password** properties; for the topic publishers and queue senders, use the **Connection password** and **Connection user ID** properties. To display JMS client properties, refer to **["Configuring JMS Clients" on page 80](#page-79-0)**.

The user name and password is used for the JMS client to connect to message servers. JMS clients send security information only if the **Use for this connection** property is enabled as described in **["Use for JMS Connection" on page 86](#page-85-2)**.

User names and passwords are defined in the Environment in the Enterprise Designer; right-click the Environment in the Enterprise Designer and click **User Management**.

JMS client security properties must be specified if security is enabled for the message server. To enable message server security for the JMS IQ Manager, refer to **["Enabling](#page-93-0)  [JMS IQ Manager Security" on page 94](#page-93-0)**.

### <span id="page-85-1"></span>**Specifying the Security Realm**

You can specify the security realm for topic subscribers and queue receivers with the **SecurityRealm** property. To display JMS client properties, refer to **["Configuring JMS](#page-79-0)  [Clients" on page 80](#page-79-0)**.

This security realm setting is used by the Integration Server for JMS Client interaction with J2EE components. The security realm must be configured as one of the security realms in the **security.xml** configuration file in the Integration Server directory.

Currently file realms, Active Directory service, and Sun Java System Directory Server are supported. The security realm defines users. To set up users, right-click the Environment in the Enterprise Designer and click **User Management**.

JMS clients send the security information only if the **Use for this connection** property is enabled as described in **["Use for JMS Connection" on page 86](#page-85-2)**.

JMS client security properties must be specified if security is enabled for the message server. To enable message server security for the JMS IQ Manager, refer to **["Enabling](#page-93-0)  [JMS IQ Manager Security" on page 94](#page-93-0)**.

### **Default**

The default is **default** (file realm). Currently, adding security realms is unavailable for the JMS IQ Manager.

### <span id="page-85-4"></span><span id="page-85-2"></span>**Use for JMS Connection**

You can send security information for this producer or consumer with the **Use for JMS connection** property. To display JMS client properties, refer to **["Configuring JMS](#page-79-0)  [Clients" on page 80](#page-79-0)**.

When you set this property to **True**, the security information (user name, password, security realm) is sent when the JMS client connects to a message server.

This property must be enabled when message server security is enabled for JMS clients to be able to connect to the message server. To enable message server security for the JMS IQ Manager, refer to **["Enabling JMS IQ Manager Security" on page 94](#page-93-0)**.

#### **Default**

**False**; by default, JMS clients do not send security information to message servers.

#### **Required Values**

**True** or **False**. This property must be set to **False** for HP NSJMS.

### **Enabling Auditing**

You can enable user activity logging for this producer or consumer with the **Audit**  property. To display JMS client properties, refer to **["Configuring JMS Clients" on](#page-79-0)  [page 80](#page-79-0)**.

When the **Audit** property is enabled, the integration server logs which users have accessed the message server. This information is captured in the *intergrationservername***.log**, where *integrationservername* is the name of the integration server. This file resides in the **logicalhost\logs** directory.

#### **Default**

**True**; user activity logging is enabled.

#### **Required Values**

**True** or **False**.

### **Enabling Authentication**

You can enable user authentication for this producer or consumer with the **Authentication** property. To display JMS client properties, refer to **["Configuring JMS](#page-79-0)  [Clients" on page 80](#page-79-0)**.

When the **Authentication** property is set to **True**, the integration server verifies the user name and password.

### **Default**

**False**; by default, the integration server does not authenticate user name and password information.

#### **Required Values**

**True** or **False**.

### **Enabling Authorization**

You can enable user authorization for this producer or consumer with the **Audit**  property. To display JMS client properties, refer to **["Configuring JMS Clients" on](#page-79-0)  [page 80](#page-79-0)**.

When the **Authorization** property is enabled, the integration server uses its role definitions to verify the user's permissions.

**Default**

**False**; permission authorization is disabled.

### **Required Values**

**True** or **False**.

### <span id="page-87-0"></span>6.1.7 **Setting Durability**

You can enable or disable concurrent processing for topic subscribers with the **Durability** property. To display JMS client properties, refer to **["Configuring JMS](#page-79-0)  [Clients" on page 80](#page-79-0)**.

The **Durability** property specifies whether the subscriber to this JMS connection is durable. When a subscriber is nondurable, the client only sees messages on a topic when the subscriber is active. If the subscriber is inactive, and messages are published, the messages are lost.

When a subscriber is durable, messages are not lost even when the subscriber is inactive because the message server retains the messages until they are retrieved by the subscriber or until the messages expire. A durable subscriber registers with the message server as a durable subscriber with the name *source\_destination*, for example, topicA\_CollaborationA. When a subscriber becomes inactive, the message server retains the unexpired messages for a subsequent subscriber object with the same identity to resume the subscription.

To ensure messages are not lost due to subscriber inactivity, set the **Durability** property to **Durable**. There is a trade-off in performance.

### **Default**

By default, JMS clients are **Durable**.

### **Required Values**

**Durable** or **Nondurable**.

### <span id="page-87-1"></span>6.1.8 **Setting the Number of ServerSessionPool Threads**

You can specify the maximum number of threads (1 - 100) per ServerSessionPool to be used for concurrent processing with the **Server session pool size** property. This property is available for topic subscribers and queue receivers. To display JMS client properties, refer to **["Configuring JMS Clients" on page 80](#page-79-0)**.

This property is used in conjunction with the connection consumer setting of the **Concurrency** property (**["Setting JMS Client Message Processing Order" on page 82](#page-81-0)**). You can specify the number of message driven beans (MDBs) or server session pool to assign to a JMS Collaboration to process messages concurrently. When you use connection consumer with fully concurrent or protected concurrent FIFO processing, this connection consumer configuration allows the integration server to assign multiple threads to execute the Collaboration on a particular message destination.

The maximum number of messages that a connection consumer can load into a server session at one time is set by the **Server session batch size** property. This property is set at 1 and cannot be changed.

For an overview about message processing, refer to **["Message Processing Order" on](#page-29-0)  [page 30](#page-29-0)**.

#### **Default**

By default, the maximum number of threads per server session pool is 5.

#### **Required Values**

An integer of 1 or larger, depending on the capability of the system, indicating the number of threads.

# **Adding and Configuring Message Servers and JMS IQ Managers**

This chapter describes how to add message servers and JMS IQ Managers to Logical Hosts in the Enterprise Designer. Once you have added messages servers, you can specify configuration properties for JMS IQ Managers and HP NSJMS.

This chapter describes configurations JMS IQ Manager, HP NSJMS, and the SRE JMS IQ Manager. This chapter does not include configurations for the WebLogic and WebSphere JMS servers; these must be configured in the WebLogic and WebSphere application server. For information, refer to the relevant WebLogic and WebSphere documentation.

#### **What's in This Chapter**

- **[Adding Message Servers and JMS IQ Managers to Logical Hosts](#page-89-0)** on page 90
- **[Configuring Message Servers and JMS IQ Managers](#page-91-0)** on page 92
- **[JMS IQ Manager Configurations](#page-92-0)** on page 93
- **[HP NSJMS Configurations](#page-129-0)** on page 130
- **[SRE JMS IQ Manager Configurations](#page-131-0)** on page 132
- **[Deploying Topics and Queues to Message Servers and JMS IQ Managers](#page-132-0)** on [page 133](#page-132-0)
- **[Reconfiguring Message Servers and JMS IQ Managers](#page-134-0)** on page 135

# <span id="page-89-0"></span>7.1 **Adding Message Servers and JMS IQ Managers to Logical Hosts**

Before you can configure a message server you must add it to its Logical Host. The procedure below describes how you add message servers to Logical Hosts in ICAN Environments.

#### **To add message servers and JMS IQ Managers to Logical Hosts**

- **1** In Enterprise Designer, click the **Environment Explorer** tab.
- **2** Click the Repository and expand or create the Environment that contains the Logical Host to which you want to add a message server or JMS IQ Manager.

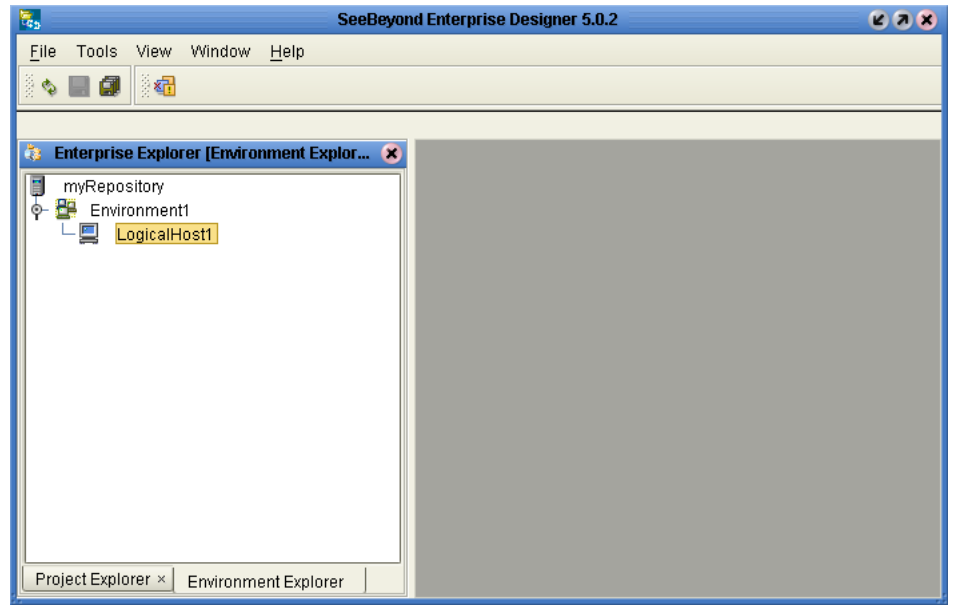

**Figure 35** Expanding the Environments Folder

**3** If necessary, create a Logical Host by right-clicking the Environment and selecting **New** and then **New Logical Host**.

If you are running the Repository on HP NonStop, or if you uploaded **HNS.sar**, the **Logical Host Name** dialog box prompts you to enter the logical host name and select the system JMS type. To add an HP NSJMS server, select **HP NonStop Message Server**. For all other types of message servers, select **SeeBeyond JMS IQ Manager.**

- **4** Right-click the Logical Host to which you want to add a message server and click one of the following options:
	- **New SRE JMS IQ Manager** to create an SRE JMS IQ Manager to connect to an SRE SeeBeyond Message Server.
	- **New JMS IQ Manager** to create a JMS IQ Manager.
	- **New HP NonStop JMS Server** to create an HP NSJMS server.
	- **New WebLogic JMS Server** to create a WebLogic JMS server.
	- **New WebSphere JMS Server** to create a WebSphere JMS server.
	- **New WebSphere MQ Server** to create a WebSphere MQ server.

*Note: The menu options for the WebLogic and WebSphere JMS servers, and the SRE JMS IQ Manager, are available only if you uploaded the <i>.sar for these message servers. The HP NonStop JMS Server option is available when the Repository runs on an HP NonStop server. If the Repository is on another platform, you must also install additional .sar files to display this option. For information about installing .sar files, refer to* **["Installing](#page-37-0)  [Message Server .sar Files" on page 38](#page-37-0)***.*

This adds a message server or JMS IQ Manager to the Logical Host. To configure JMS IQ Managers and HP NSJMS, refer to the following sections:

- For JMS IQ Managers, **["Configuring Message Servers and JMS IQ Managers" on](#page-91-0)  [page 92](#page-91-0)**.
- For HP NSJMS, **["HP NSJMS Configurations" on page 130](#page-129-0)**.
- For SRE JMS IQ Managers, **["SRE JMS IQ Manager Configurations" on page 132](#page-131-0)**

# <span id="page-91-0"></span>7.2 **Configuring Message Servers and JMS IQ Managers**

Once you have added a message server or JMS IQ Manager to a Logical Host, you can configure the message server and JMS IQ Manager as described below. For information about adding message servers and JMS IQ Managers to Logical Hosts, refer to the section above.

#### **To configure message servers and JMS IQ Managers**

- **1** In Enterprise Designer, click the **Environment Explorer** tab.
- **2** Click the Repository and expand the Environment that contains the Logical Host for which you want to configure a message server.
- **3** Expand the Logical Host, right-click the message server, and click **Properties**. The **Properties** dialog box appears.
- **4** Expand the folders as necessary and specify the properties. The table below shows where to find detailed configuration information for each message server type.

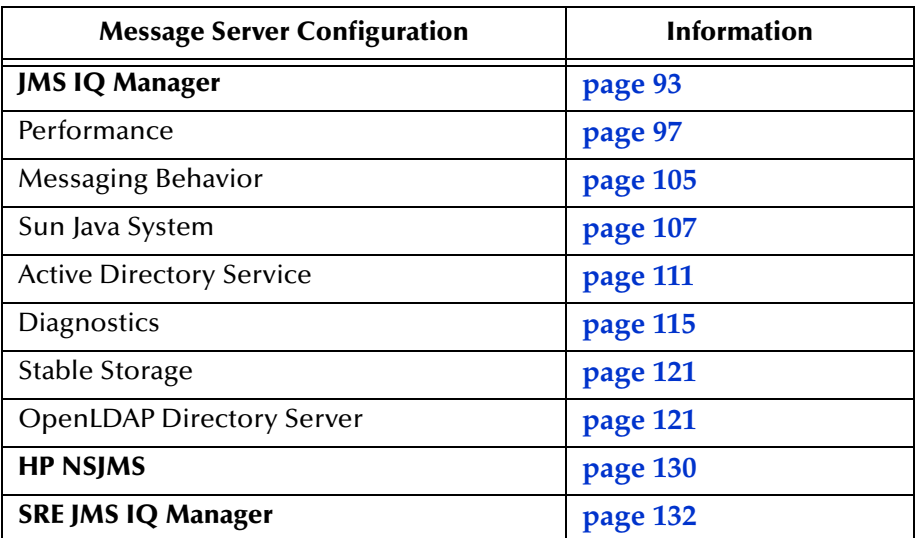

**5** Click **OK**.

# <span id="page-92-0"></span>7.3 **JMS IQ Manager Configurations**

This section describes the JMS IQ Manager configuration options. For procedural information regarding configuring JMS IQ Managers, refer to **["Configuring Message](#page-91-0)  [Servers and JMS IQ Managers" on page 92](#page-91-0)**. For information about the JMS IQ Manager, refer to **["About the SeeBeyond JMS IQ Manager" on page 16](#page-15-0)**.

## 7.3.1 **Setting General Options**

You set general configurations for the JMS IQ Manager in the **SeeBeyond JMS IQ Manager Configuration** tab of the **JMS IQ Manager Properties** dialog box. The figure below shows the **SeeBeyond JMS IQ Manager Configuration** tab.

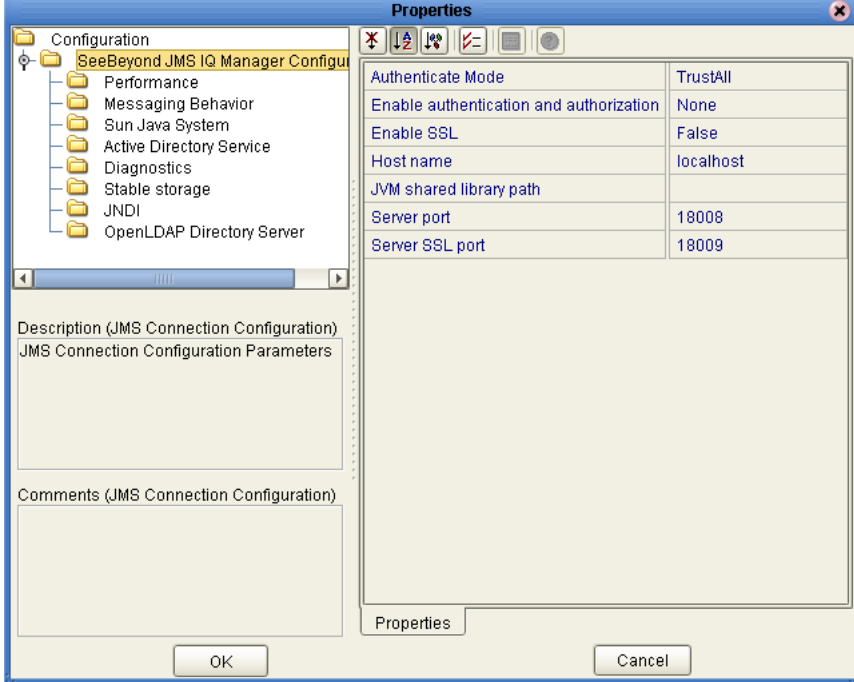

**Figure 36** JMS IQ Manager—General Configurations

### <span id="page-92-1"></span>**Specifying the Authentication Mode**

The **Authenticate Mode** property specifies whether clients connecting via SSL trust any server certificate or whether clients verify that the certificate is trusted.

To display JMS IQ Manager properties, refer to **["Configuring Message Servers and](#page-91-0)  [JMS IQ Managers" on page 92](#page-91-0)**. The **Authenticate Mode** property is located in the **SeeBeyond JMS IQ Manager Configuration** tab.

By default, this property is set to **TrustAll**. In this mode, clients do not authenticate server certificates. The JMS IQ Manager sends its certificate to the client, and clients use the certificate for the encryption, but it is not authenticated. This mode enables you to

use an encrypted connection without having to ensure that the JMS IQ Manager's certificate is trusted.

Setting this property to **Authenticate** indicates that the client must verify servers' certificates, including the JMS IQ Manager certificate. When using this setting, add the JMS IQ Manager's certificate to the client's truststore.

This property is only active when you enable SSL for the client as described in **["Enabling SSL" on page 96](#page-95-0)**.

*Note: Client authentication by the JMS IQ Manager is not supported.*

### **Default**

The default authentication mode is **TrustAll**; JMS clients to not authenticate server connections.'

### <span id="page-93-1"></span><span id="page-93-0"></span>**Enabling JMS IQ Manager Security**

You can enable security in the properties for JMS IQ Managers with the **Enable authentication and authorization** property. To display JMS IQ Manager properties, refer to **["Configuring Message Servers and JMS IQ Managers" on page 92](#page-91-0)**. The **Enabled authentication and authorization** property is located in the **SeeBeyond JMS IQ Manager Configuration** tab as shown below.

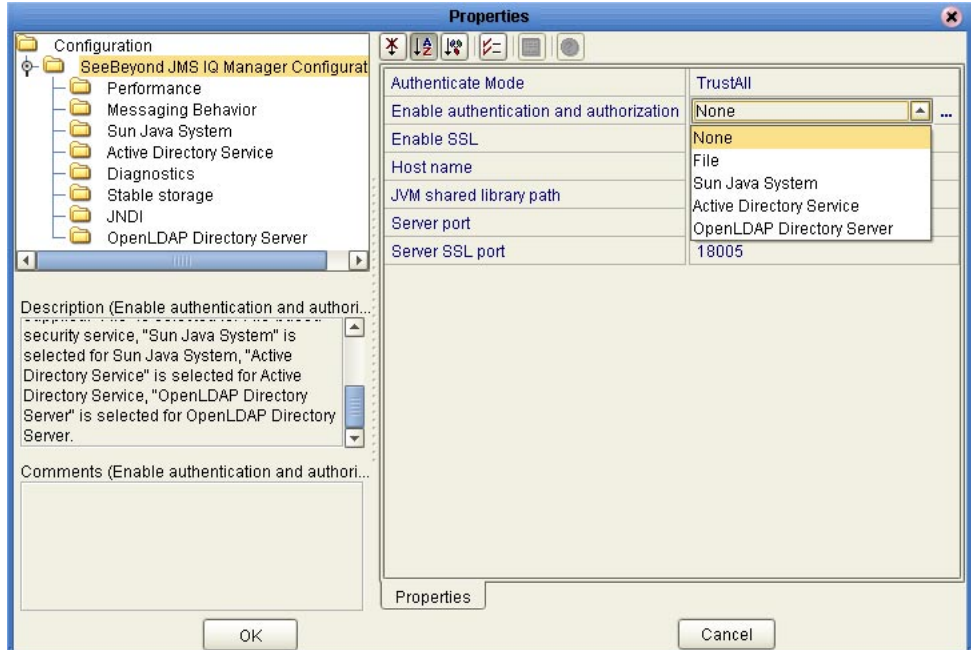

**Figure 37** JMS IQ Manager—Enabling LDAP

When authentication is enabled, access to the JMS IQ Manager is only granted when the connection has a valid user ID and password. You must enter a username and password for each JMS client that subscribes or publishes to the JMS IQ Manager as described in **["Specifying Security Name and Password" on page 86](#page-85-3)**. You must also set

the **Use for connection** property for those JMS clients as described in **["Use for JMS](#page-85-4)  [Connection" on page 86](#page-85-4)**.

To manage a Project at runtime that has security enabled, you must provide the **-username** and **-userpassword** flag for the STC MS Control Utility as described in **["Flags and Arguments" on page 147](#page-146-0)**.

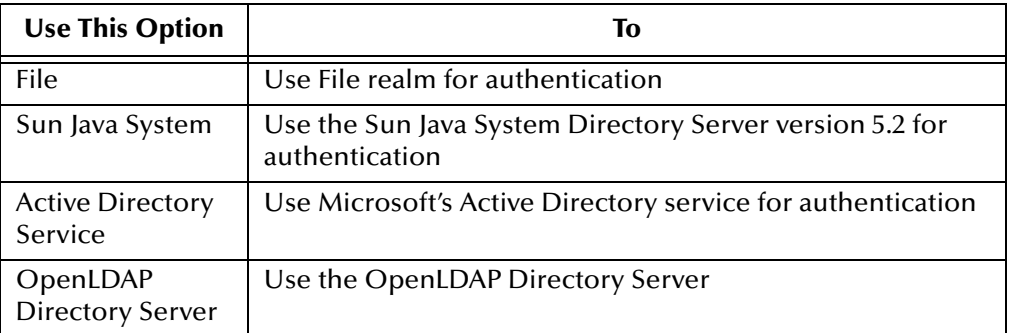

To enable security, select one of the following options:

When you select **Sun Java System**, **Active Directory Service**, or **OpenLDAP Directory Server**, you must configure the JMS IQ Manager for the type of LDAP server you selected in the **Sun Java System**, **Active Directory Service**, and **OpenLDAP Directory Server** tabs of the JMS IQ Manager properties. The list below shows where you can find information on configuring the JMS IQ Manager for each LDAP server type:

- **["Setting Sun Java System LDAP Configurations" on page 107](#page-106-0)**
- **["Setting Active Directory Service LDAP Configurations" on page 111](#page-110-0)**
- **["Setting OpenLDAP Configurations" on page 126](#page-125-1)**

#### **Configuring JMS LDAP Server Roles**

You must also configure your LDAP server when enabling the JMS IQ Manager for LDAP. Configure the LDAP server for one or more of the following roles:

| Role             | <b>Description</b>                                                                                                    |  |
|------------------|----------------------------------------------------------------------------------------------------|--|
| ms.application   | This role can create connections, publishers, durable subscribers,<br>subscribers, receivers, and senders. It can also unsubscribe, shut<br>down, suspend, and resume.                                                                          |  |
| ms.administrator | This role can create connections, publishers, durable subscribers,<br>subscribers, receivers, and senders. It can also unsubscribe, shut<br>down, edit, view, delete, create, suspend, and resume.<br>Note: This role has the most permissions. |  |
| ms.operator      | This role can create connections, publishers, durable subscribers,<br>subscribers, receivers, and senders. It can also unsubscribe and view.                                                                                                    |  |
| ms.connection    | This role can create connections.                                                                                                    |  |
| ms.receiver      | This role can create connections, durable subscribers, subscribers,<br>and receivers. It can also unsubscribe.                                                                                                    |  |

**Table 10** LDAP Server Roles

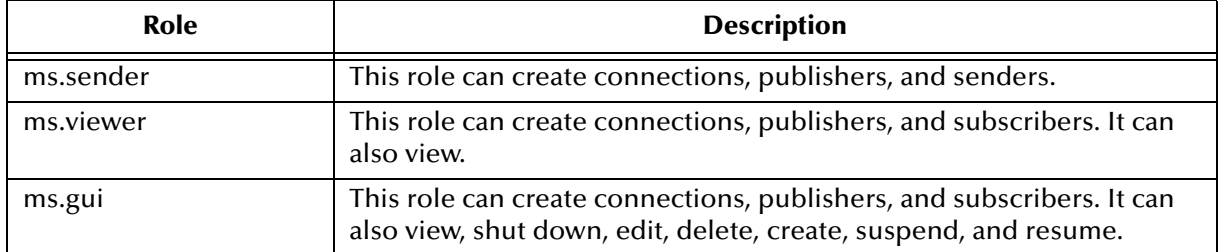

### **Table 10** LDAP Server Roles

For detailed information about configuring the LDAP server for roles, refer to the *eGate Integrator System Administrator Guide.*

### **Default**

The default setting for the **Enable authentication and authorization** property is **None**; JMS IQ Manager security is disabled.

### <span id="page-95-0"></span>**Enabling SSL**

You can enable SSL for ICAN Project components in the properties for the JMS IQ Manager with the **Enable SSL** property. To display JMS IQ Manager properties, refer to **["Configuring Message Servers and JMS IQ Managers" on page 92](#page-91-0)**. The **Enable SSL**  property is located in the **SeeBeyond JMS IQ Manager Configuration** tab.

By default, the JMS IQ Manager listens on both the SSL and non-SSL ports; JMS clients can connect over non-SSL as well as SSL. To have a client in a Collaboration or Business Process connect via SSL, set the **Enable SSL** property to **True**.

To specify the SSL port number on the JMS IQ Manager, refer to **["Specifying the Server](#page-96-2)  [SSL Port Number" on page 97](#page-96-2)**.

By default, clients do not verify server certificates. For more information about authentication, refer to **["Specifying the Authentication Mode" on page 93](#page-92-1)**.

### **Default**

The default setting for the **Enable SSL** property is **False**; JMS clients connect to the JMS IQ Manager via non-SSL connections.

### **Specifying the Host Name**

You can specify the name of the system the JMS IQ Manager runs on in the properties for JMS IQ Managers with the **Host name** property. To display JMS IQ Manager properties, refer to **["Configuring Message Servers and JMS IQ Managers" on page 92](#page-91-0)**. The **Host name** property is located in the **SeeBeyond JMS IQ Manager Configuration**  tab.

You can use this property to indicate to an external JNDI server where the system can look up the ConnectionFactory information for the SeeBeyond JMS IQ Manager.

### **Default**

The default host name is **localhost**.

### **Specifying the Server Port Number**

You set the TCP/IP port number in the properties for JMS IQ Managers with the **Server port** property. To display JMS IQ Manager properties, refer to **["Configuring Message](#page-91-0)  [Servers and JMS IQ Managers" on page 92](#page-91-0)**. The **Server port** property is located in the **SeeBeyond JMS IQ Manager Configuration** tab.

The **Server port** property specifies the TCP/IP port number that the JMS IQ Manager listens on. Each JMS IQ Manager must have a unique port number per system. If you add JMS IQ Managers, change this setting to an available port.

### **Default**

The default port number is configured depending on when you added the JMS IQ Manager to the Logical Host. The logical host's management agent uses the first three ports from the base port, and the integration server uses four ports. So if your base port is 18000, and you first specify the integration server, the server port is 18007.

### <span id="page-96-2"></span>**Specifying the Server SSL Port Number**

You set the TCP/IP port number in the properties for JMS IQ Managers with the **Server SSL port** property. To display JMS IQ Manager properties, refer to **["Configuring](#page-91-0)  [Message Servers and JMS IQ Managers" on page 92](#page-91-0)**. The **Server SSL port** property is located in the **SeeBeyond JMS IQ Manager Configuration** tab.

The **Server SSL port** property specifies the TCP/IP port number that the JMS IQ Manager listens on for SSL connections. By default, connections to the JMS IQ Manager do not use SSL. To use SSL, enable SSL as described in **["Enabling SSL" on page 96](#page-95-0)**.

### **Default**

The default port number depends on the default server port number. If the server port number is 18008, the server SSL port number is 18009.

### <span id="page-96-1"></span><span id="page-96-0"></span>7.3.2 **Setting Performance Options**

You set performance configurations for the JMS IQ Manager in the **Performance** tab of the **JMS IQ Manager Properties** dialog box. To display JMS IQ Manager properties, refer to **["Configuring Message Servers and JMS IQ Managers" on page 92](#page-91-0)**. The figure below shows the **Performance** tab.

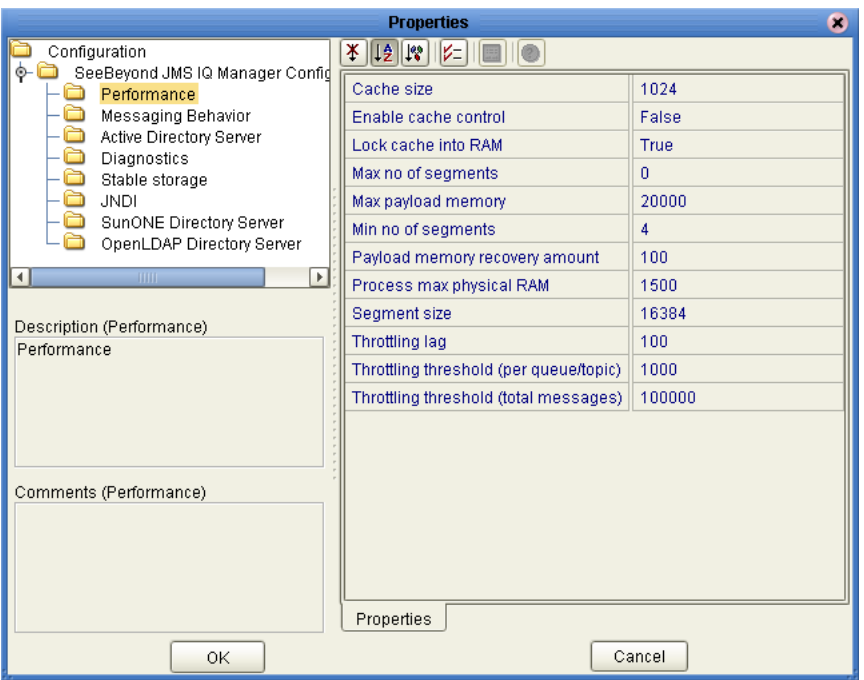

**Figure 38** JMS IQ Manager—Performance Configurations

The JMS IQ Manager enables you to set options specifically to tune the server for optimal performance tailored to your business environment. This section describes each option in detail. Many of these options are related. For detailed information about how these options affect the performance of the JMS IQ Manager, refer to **["About](#page-33-0)  [Performance" on page 34](#page-33-0)**.

### <span id="page-97-0"></span>**Specifying Cache Size**

You can specify cache size in the properties for JMS IQ Managers with the **Cache size** property. To display JMS IQ Manager properties, refer to **["Configuring Message](#page-91-0)  [Servers and JMS IQ Managers" on page 92](#page-91-0)**. The **Cache size** property is located in the **Performance** tab.

The **Cache size** property specifies the total number of pages in the read cache. This is the amount of memory read from the disk each time the JMS IQ Manager refreshes its message memory.

A page is 512 bytes on Windows, 1024 bytes on UNIX. If you set this property to 2048 pages (1 MB in Windows), to write a 10 MB message to disk, the server performs 10 writes.

You can use this property to optimize performance. If the server processes fixed message sizes, you can set this value to accommodate that size. If you have messages smaller than 1 MB you can set this value to the maximum size of the message plus overhead of two to three pages. For example, for 0.5 MB messages on Windows you would set this value to  $5120: 1024 + (2 \times 2048)$ .

It is not recommended to set this value to the size of the largest message because too much cache memory would be wasted.

#### **Cache Size and Segment Size**

Set the cache size to a number of pages less than the amount of pages specified for segment size. For more information about the **Segment size** property, refer to **["Specifying Segment Size" on page 102](#page-101-0)**.

#### **Default**

The default cache size is 1024 pages, which is 0.5 MB for Windows (1024 pages x 512 bytes) and 1 MB for UNIX (1024 pages x 1024 bytes).

#### **Required Values**

An integer from 1 through 999,999,999 indicating the number of pages.

### **Enabling Cache Control**

You can enable cache control in the properties for JMS IQ Managers with the **Enable cache control** property. To display JMS IQ Manager properties, refer to **["Configuring](#page-91-0)  [Message Servers and JMS IQ Managers" on page 92](#page-91-0)**. The **Enable cache control**  property is located in the **Performance** tab.

The **Enable cache control** property specifies whether the JMS IQ Manager controls cache synchronization to disk. When you disable cache control, the operating system controls the synchronization schedule. Disabling cache control increases performance, but also increases risk of message loss in the event of system failure.

#### **Default**

The default setting for the **Enable cache control** property is **False**.

### **Required Values**

**True** or **False**.

### **Locking Cache Into RAM**

You can enable cache locking in the properties for JMS IQ Managers with the **Lock cache into RAM** property. To display JMS IQ Manager properties, refer to **["Configuring Message Servers and JMS IQ Managers" on page 92](#page-91-0)**. The **Lock cache into RAM** property is located in the **Performance** tab.

The **Lock cache into RAM** property enables or disables whether cache is locked into RAM. This property works for JMS IQ Managers running on Windows platforms only.

The Windows VirtualLock API function locks the server disk cache into physical memory, ensuring that subsequent access to the region does not incur a page fault (a swap-out to disk). You can use this property with the **Cache size** property to improve performance. For more information, refer to **["Specifying Cache Size" on page 98](#page-97-0)**.

#### **Default**

By default, this property is set to **True** and cache is locked into RAM.

#### **Required Values**

**True** or **False**.

### <span id="page-99-0"></span>**Specifying the Maximum Number of Segments**

You can specify the maximum segment number in the properties for JMS IQ Managers with the **Max no of segments** property. To display JMS IQ Manager properties, refer to **["Configuring Message Servers and JMS IQ Managers" on page 92](#page-91-0)**. The **Max no of segments** property is located in the **Performance** tab.

The **Max no of segments** property specifies the upper limit for the number of database files (segments) that the JMS IQ Manager creates for its stable message storage. You use this property to limit the amount of disk space that the JMS IQ Manager uses. If the JMS IQ Manager attempts to write data that exceeds this limit, it exits gracefully and logs an error message in the JMS IQ Manager log.

The JMS IQ Manager uses the JMS IQ Manager database to store live persistent messages as well as journaled messages. For more information, refer to **["Setting Stable](#page-120-0)  [Storage and Journaling Options" on page 121](#page-120-0)** and **["Specifying Persistent or Non-](#page-82-0)[Persistent Delivery Mode" on page 83](#page-82-0)**.

In addition to limiting the maximum number of segments, you can also specify the size limit for segments. For more information about the **Segment size** property, refer to **["Specifying Segment Size" on page 102](#page-101-0)**.

You can also specify the minimum number of segments created initially for stable message storage with the **Min no of segments** property as described in **["Specifying the](#page-100-0)  [Minimum Number of Segments" on page 101](#page-100-0)**.

It is not advisable to use the JMS IQ Manager as a semi-permanent storage medium without sufficient memory and disk resources. To manage the memory and disk resources needed by the JMS IQ Manager, use the publisher throttling feature, controlled by the **Throttling threshold (total messages)**, **Throttling threshold (per queue/topic),** and **Throttling lag** properties. For details, refer to **["Managing](#page-34-0)  [Resources" on page 35](#page-34-0)**.

### **Default**

The default is 0. This value causes the JMS IQ Manager to create new files as needed, limited only by available disk space.

### **Required Values**

An integer from 0 through 99,999 indicating the number of segments.

### **Specifying the Maximum Amount of Payload Memory**

You can specify the payload memory amount in the properties for JMS IQ Managers with the **Max payload memory** property. To display JMS IQ Manager properties, refer to **["Configuring Message Servers and JMS IQ Managers" on page 92](#page-91-0)**. The **Max payload memory** property is located in the **Performance** tab.

The **Max payload memory** property specifies the upper limit of the amount of cache, in KB, allocated for the server to keep message payloads in cache. This represents the cache of message data that the server uses to fulfill read requests. When payload memory use increases beyond the **Max payload memory** threshold, the JMS IQ Manage begins memory recovery and cleanup.

This property work together with the **Payload Memory Padding** property as described in the section below.

### **Default**

The default is 20,000 KB.

### **Required Values**

An integer from 1 through 999,999,999 indicating KB. The upper limit depends on available memory resources.

### <span id="page-100-0"></span>**Specifying the Minimum Number of Segments**

You can specify the minimum segment number in the properties for JMS IQ Managers with the **Min no of segments** property. To display JMS IQ Manager properties, refer to **["Configuring Message Servers and JMS IQ Managers" on page 92](#page-91-0)**. The **Min no of segments** property is located in the **Performance** tab.

The **Min no of segments** property specifies the minimum number of database files (segments) that the JMS IQ Manager creates initially for stable message storage. When the minimum is exceeded, the server allocates additional segments on an as-needed basis, up to the number of files specified for the **Max no of segments** property as described in **["Specifying the Maximum Number of Segments" on page 100](#page-99-0)**.

The JMS IQ Manager uses the JMS IQ Manager database to store live persistent messages.For more information, refer to **["Setting Stable Storage and Journaling](#page-120-0)  [Options" on page 121](#page-120-0)** and **["Specifying Persistent or Non-Persistent Delivery Mode"](#page-82-0)  [on page 83](#page-82-0)**.

In addition to limiting the maximum number of segments, you can also specify the size limit for segments. For more information about the **Segment size** property, refer to **["Specifying Segment Size" on page 102](#page-101-0)**.

### **Default**

The default is 4 segments.

### **Required Values**

An integer from 1 through 99,999 indicating the number of segments.

### **Specifying Padding for the Payload Memory Threshold**

You can specify the payload memory recovery amount in the properties for JMS IQ Managers with the **Payload memory recovery amount** property. To display JMS IQ Manager properties, refer to **["Configuring Message Servers and JMS IQ Managers"](#page-91-0)  [on page 92](#page-91-0)**. The **Payload memory recovery amount** property is located in the **Performance** tab.

The **Payload memory recovery amount** property specifies the amount of KB of cache to recover in a memory recovery and cleanup operation.

### **Default**

The default is 100 KB.

#### **Required Values**

An integer from 0 through 999,999 indicating KB. The upper limit must be less than the amount specified for the **Max payload memory** property.

### **Specifying the Maximum Amount of Physical RAM for Processes**

You can specify the amount of physical RAM in the properties for JMS IQ Managers with the **Process max physical RAM** property. To display JMS IQ Manager properties, refer to **["Configuring Message Servers and JMS IQ Managers" on page 92](#page-91-0)**. The **Process max physical RAM** property is located in the **Performance** tab.

The **Process max physical RAM** property specifies the amount of KB indicating the maximum size of the working set of the JMS IQ Manager. This property is only used when the JMS IQ Manager runs on Windows platforms.

The working set of a process is the set of memory pages currently visible to the process in physical RAM memory. These pages are resident and available for an application to use without triggering a page fault. It is not always advisable to increase this setting; the message service will require less page swapping, but other components may require more.

#### **Default**

The default is 1500 KB.

### **Required Values**

An integer equal to or larger than 0, indicating KB. This number is limited by the physical memory size. If you set this property to 0, the JMS IQ Manager sets this value.

### <span id="page-101-0"></span>**Specifying Segment Size**

You can specify database segment size in the properties for JMS IQ Managers with the **Segment size** property. To display JMS IQ Manager properties, refer to **["Configuring](#page-91-0)  [Message Servers and JMS IQ Managers" on page 92](#page-91-0)**. The **Segment size** property is located in the **Performance** tab.

The JMS IQ Manager database consists of database files (segments). By default, these segments are named **stcms\*.dbs** and reside in the message server folder on the Logical Host. The **Segment size** property specifies the total number of pages in a single segment file. A page is 512 bytes on Windows, 1024 bytes on UNIX. The default segment size is 16,384 pages, which is 8 MB for Windows and 16 MB for UNIX.

Set the segment size to a value larger than the sum of:

- The anticipated number of subscribers
- The anticipated maximum transaction size in bytes divided by the page size in bytes; the transaction size is the sum of the sizes of all messages in one transaction. If transactions span no more than one message, the maximum transaction size is equal to the size of the largest message.
- 10 extra pages for overhead

For example, on a UNIX system (where the page size is 1 KB) where you expect no more than 100 subscribers and that messages will not exceed 100 KB, and that only one message will be sent/received per transaction, you would set the segment size to at least  $100 + (100kb/1kb) + 10 = 210$  pages

With this setting, there may only be one (100,000 byte) message in each segment. The ideal segment size depends on the circumstances. If the slowest subscriber lags behind the fastest publisher by a certain number of messages, you can set the segment size so that this number of messages will fit a single segment.

The JMS IQ Manager cleans up the database by recycling segments for which all messages have either expired or have been retrieved by their subscribers.

A lower segment size setting results in more efficient use of the disk because smaller segments turn over more rapidly and thus provide more effective use of server memory. However, a lower segment size means that more new segments may need to be allocated, which requires more time than freeing a cleaned-up segment. In addition, if a transaction is larger than the specified segment size, the server rolls back the transaction. You must then increase the **Segment size** property to an amount larger than the message, and apply the change to the Logical Host as described in **["Reconfiguring Message Servers and JMS IQ Managers" on page 135](#page-134-0)**.

A high segment size setting can be advantageous in that cleanup runs less often; but each cleanup takes longer. However, cleaning up two small segments requires more time than cleaning up one large segment, so you can set a large segment size to increase performance on systems that are constrained by disk I/O speed rather than memory or space.

### **Default**

The default segment size is 16,384 pages, which is 8 MB for Windows and 16 MB for UNIX.

### **Required Values**

An integer indicating the number of pages from 1 through 999,999,999. Set this property to at least twice the total number of anticipated durable subscribers.

### **Specifying the Throttling Lag**

You can specify the number of messages that must be dequeued before message producers are no longer throttled. To do so, you use the **Throttling lag** property in the JMS IQ Managers properties. To display JMS IQ Manager properties, refer to **["Configuring Message Servers and JMS IQ Managers" on page 92](#page-91-0)**. The **Throttling lag** property is located in the **Performance** tab.

You use the **Throttling lag** property combined with the **Throttling threshold (per queue/topic)** property. Once a producer is throttled, the JMS IQ Manager stops reading messages from it until the number of messages it produces has dropped to below the threshold of the total of **Throttling threshold (per queue/topic) – Throttling lag**. For information about the **Throttling threshold (per queue/topic)** property, refer to the section above.

### **Default**

The default is 100 messages.

### **Required Values**

An integer from 0 through 99,999,999. The value must be set to less than that of the **Throttling threshold (per queue/topic)** property.

### **Specifying the Throttling Threshold for Message Destinations**

You can specify the throttling threshold per message destination in the properties for JMS IQ Managers with the **Throttling threshold (per queue/topic)** property. To display JMS IQ Manager properties, refer to **["Configuring Message Servers and JMS IQ](#page-91-0)  [Managers" on page 92](#page-91-0)**. The **Throttling threshold (per queue/topic)** property is located in the **Performance** tab.

The **Throttling threshold (per queue/topic)** property specifies the maximum number of messages per topic or queue after which all producers of the message destination are throttled. Once a producer is throttled, the JMS IQ Manager stops reading messages from it until the number of messages it produces has dropped to below the threshold of the total of **Throttling threshold (per queue/topic) – Throttling lag**. For information about the **Throttling lag** property, refer to the section below.

### **Default**

The default is 1000 messages.

#### **Required Values**

An integer from 0 through 999,999,999 indicating the number of messages. If set to 0, the publishers are never throttled.

### **Specifying the Throttling Threshold for the Total Number of Messages**

You can specify the throttling threshold for the total number of messages for all topics and queues in the properties for JMS IQ Managers with the **Throttling threshold (total messages)** property. To display JMS IQ Manager properties, refer to **["Configuring](#page-91-0)  [Message Servers and JMS IQ Managers" on page 92](#page-91-0)**. The **Throttling threshold (total messages)** property is located in the **Performance** tab.

The **Throttling threshold (total messages)** property specifies the maximum number of messages for all message destinations combined before the JMS IQ Manager starts throttling producers. For a detailed explanation and an example, see **["Throttling](#page-34-1)  [Producers" on page 35](#page-34-1)**.

### **Default**

The default is 100,000 messages.

### **Required Values**

An integer from 0 through 999,999,999 indicating number of messages. If you specify 0, producers are never throttled.

# <span id="page-104-0"></span>7.3.3 **Setting Delivery Ordering Options**

You set delivery order configurations for the JMS IQ Manager in the **Messaging Behavior** tab of the **JMS IQ Manager Properties** dialog box. To display JMS IQ Manager properties, refer to **["Configuring Message Servers and JMS IQ Managers"](#page-91-0)  [on page 92](#page-91-0)**. The figure below shows the **Messaging Behavior** tab.

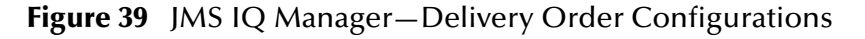

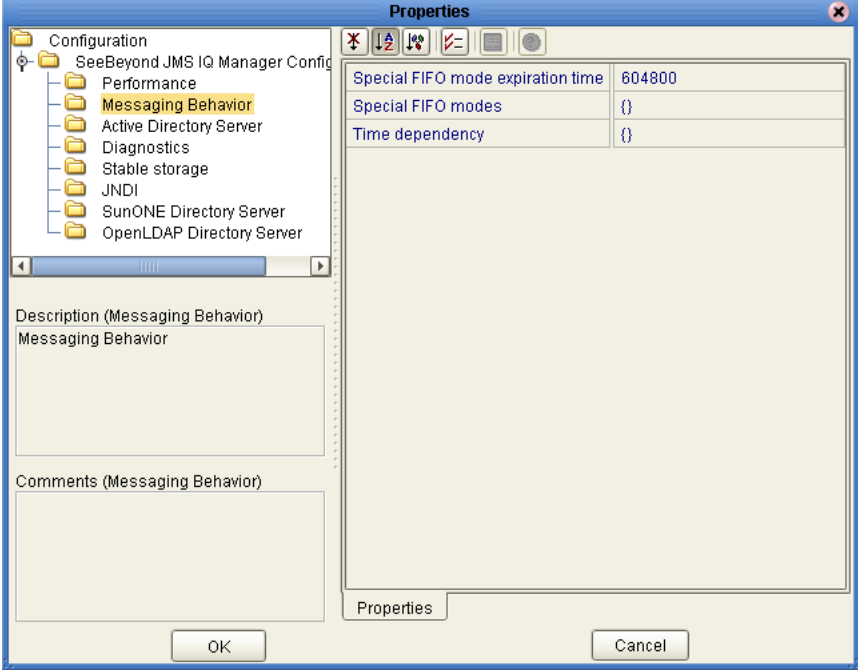

For an overview of delivery ordering options, refer to **["Message Processing Order" on](#page-29-0)  [page 30](#page-29-0)**.

### **Specifying Special FIFO Mode Expiration Time**

You can specify an expiration time for FIFO mode in the properties for JMS IQ Managers with the **Special FIFO mode expiration time** property. To display JMS IQ Manager properties, refer to **["Configuring Message Servers and JMS IQ Managers"](#page-91-0)  [on page 92](#page-91-0)**. The **Special FIFO mode expiration time** property is located in the **Messaging Behavior** tab.

With this property, you specify the maximum number of seconds to delay a commit request in special FIFO mode.

### **Default**

The default FIFO mode expiration time is 604800 seconds (168 hours).

### **Required Values**

An integer indicating the number of seconds.

### **Specifying Special FIFO Modes**

You can specify the FIFO message delivery order for queues in the properties for JMS IQ Managers with the **Special FIFO modes** property. To display JMS IQ Manager properties, refer to **["Configuring Message Servers and JMS IQ Managers" on page 92](#page-91-0)**. The **Special FIFO modes** property is located in the **Messaging Behavior** tab.

You can specify three different modes for FIFO delivery modes: fully concurrent, protected concurrent, or fully serialized. Use the following syntax to specify the mode for each message destination:

### {*destination*:*mode*}

where *destination* is the name of the queue and where *mode* is 0 for fully concurrent, 1 for protected concurrent, and 2 for fully serialized.

For example: {billingqueue:1;admittancequeue:2}

In fully concurrent mode, receivers can retrieve messages from a destination only when all other messages have been received or are in the process of being received. Receivers can then commit messages without restrictions. This means that the messages can be committed out of sequence, for example, a cancellation may be committed before the order is committed. This type of delivery order is not always desirable.

In protected concurrent mode, a receiver can retrieve messages just as in fully concurrent mode (only after all messages have been received or are being received), but messages can only be committed if all previous messages have been committed.

In fully serialized mode, receivers can only retrieve messages after all previous messages for the message destination have been received *and* committed.

To implement serialized mode across multiple integration servers, you must set the JMS clients for the consumers involved to serial mode. For more information, refer to **["Setting JMS Client Message Processing Order" on page 82](#page-81-1)**.

For a general overview of message processing order, refer to **["Message Delivery](#page-15-1)  [Order" on page 16](#page-15-1)**.

### **Default**

By default, all message destinations use fully concurrent delivery mode (0).

### **Required Values**

### *QueueA:mode;QueueB:mode;....*

where *QueueA* and *QueueB* are the queues and where *mode* is 0 for fully concurrent, 1 for protected concurrent, and 2 for fully serialized.

### **Specifying Delivery Order by Time Dependency Group**

You can specify the message delivery order in the properties for JMS IQ Managers with the **Time dependency** property. To display JMS IQ Manager properties, refer to **["Configuring Message Servers and JMS IQ Managers" on page 92](#page-91-0)**. The **Time dependency** property is located in the **Messaging Behavior** tab.

By default, messages are processed by and delivered to Collaborations in the order in which they were created (committed to their destination), independent of messages

associated with any other destination. When you use the **Time dependency** property, ordering causes the message processing order to be dependent on messages associated with *other* destinations. These destinations are specified as the time dependency group using the **Time dependency** property.

Messages associated with any of the destinations in the time dependency group are ordered in fully serialized mode. In other words, a message associated with a destination in this group is processed only after all older messages associated with any other destination in the time dependency group have been processed.

Message properties such as JMS priority have no effect when time dependency is used.

For a general overview of message processing order, refer to **["Message Delivery](#page-15-1)  [Order" on page 16](#page-15-1)**.

#### **Required Values**

### **T:***TopicA;***T:***TopicB***;Q:***QueueA;***Q:***QueueB;....;***T***:TopicN***;Q***:QueueN*

where *TopicA, TopicB*, and *TopicN* are the names of topics. *QueueA, QueueB*, and *Queue N*  are the queues. You can specify any combination of topics and/or queues.

If you specify a message destination that does not exist, Enterprise Manager enables time-based order for all other destinations and ignores the unknown name. This allows you to add topics and queues in your project at a later time.

*Note: When you specify time dependency, you cannot use a colon (:) or semicolon (;) in topic or queue names because they are already used for the time dependency value.*

### <span id="page-106-0"></span>7.3.4 **Setting Sun Java System LDAP Configurations**

You configure the JMS IQ Manager to use a Sun Java System Directory Server in the **Sun Java System** tab of the **JMS IQ Manager Properties** dialog box. To display JMS IQ Manager properties, refer to **["Configuring Message Servers and JMS IQ Managers"](#page-91-0)  [on page 92](#page-91-0)**. The figure below shows the **Sun Java System** tab.

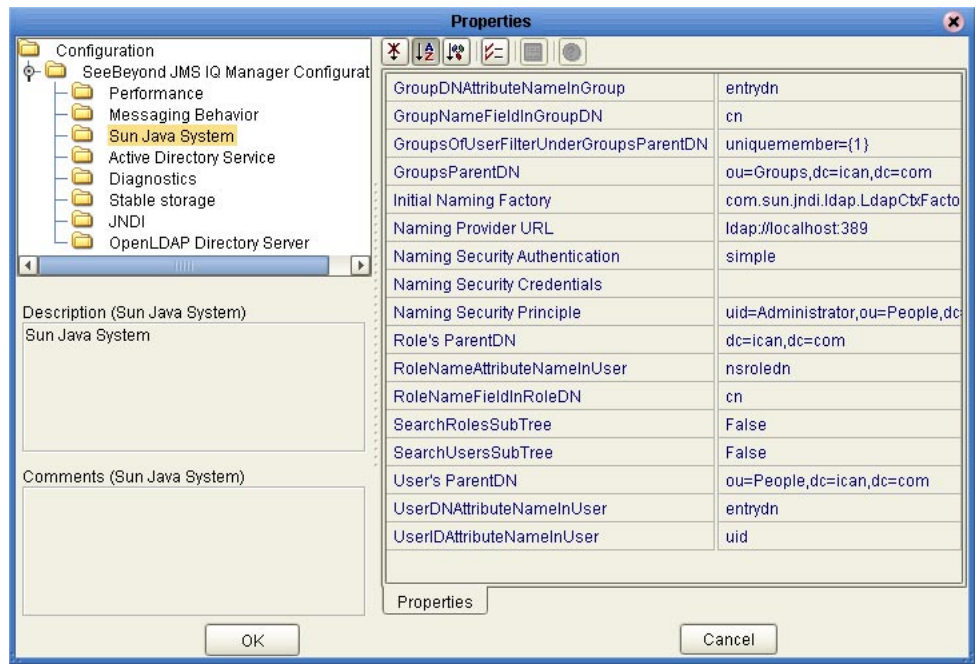

**Figure 40** JMS IQ Manager—Sun Java System LDAP Configurations

For the Sun Java System properties to take effect, you must also enable the JMS IQ Manager for Sun Java System LDAP as described in **["Enabling JMS IQ Manager](#page-93-1)  [Security" on page 94](#page-93-1)**.

After enabling and configuring the JMS IQ Manager for the Sun Java System Directory Server, you must also configure the Sun server itself. For information, refer to the *eGate Integrator System Administrator Guide.*

The default values in the **Sun Java System** tab are intended to match the standard schema of Sun Java System Directory Server. If you have not changed the standard schema, then all you need to do is change **localhost** in the **Naming Provider URL** property and **ican** in the **GroupsParentDN**, **Naming Security Principal**, **Role's Parent DN**, and **User's Parent DN** properties to match your environment. If you have changed the standard schema, be sure to check each property and (if necessary) modify the default value.

The table below describes each Sun Java System property.

| <b>Property</b>             | <b>Description</b>                                                |
|-----------------------------|-------------------------------------------------------------------|
| GroupDNAttributeNameInGroup | The name of the Distinguished Name attribute in<br>group entries. |
|                             | The default value is <b>entrydn</b> .                             |
| GroupNameFieldInGroupDN     | The name of the group name field in group<br>Distinguished Names. |
|                             | The default value is cn.                                          |

**Table 11** Sun Java System Directory Server Properties
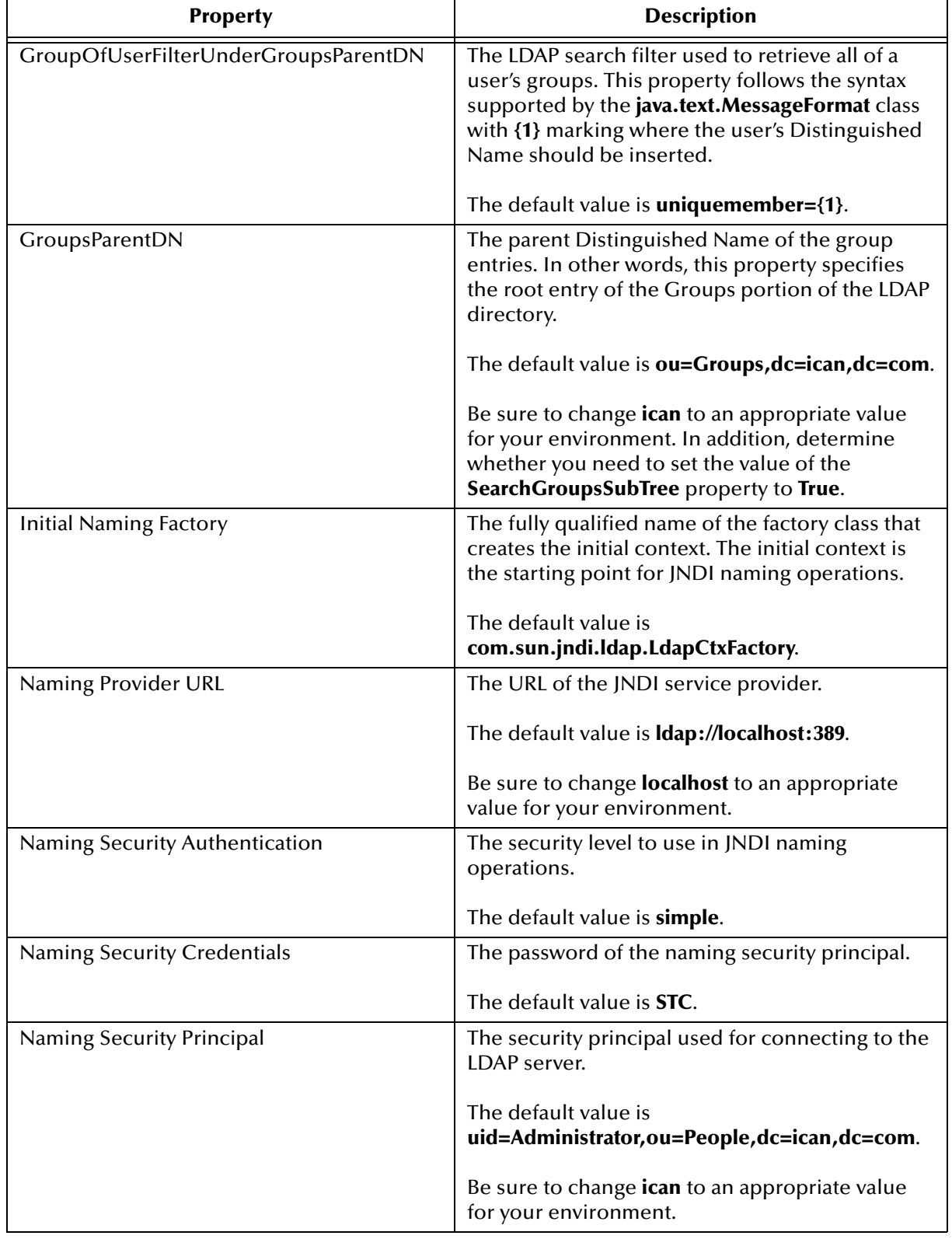

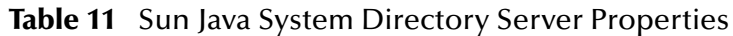

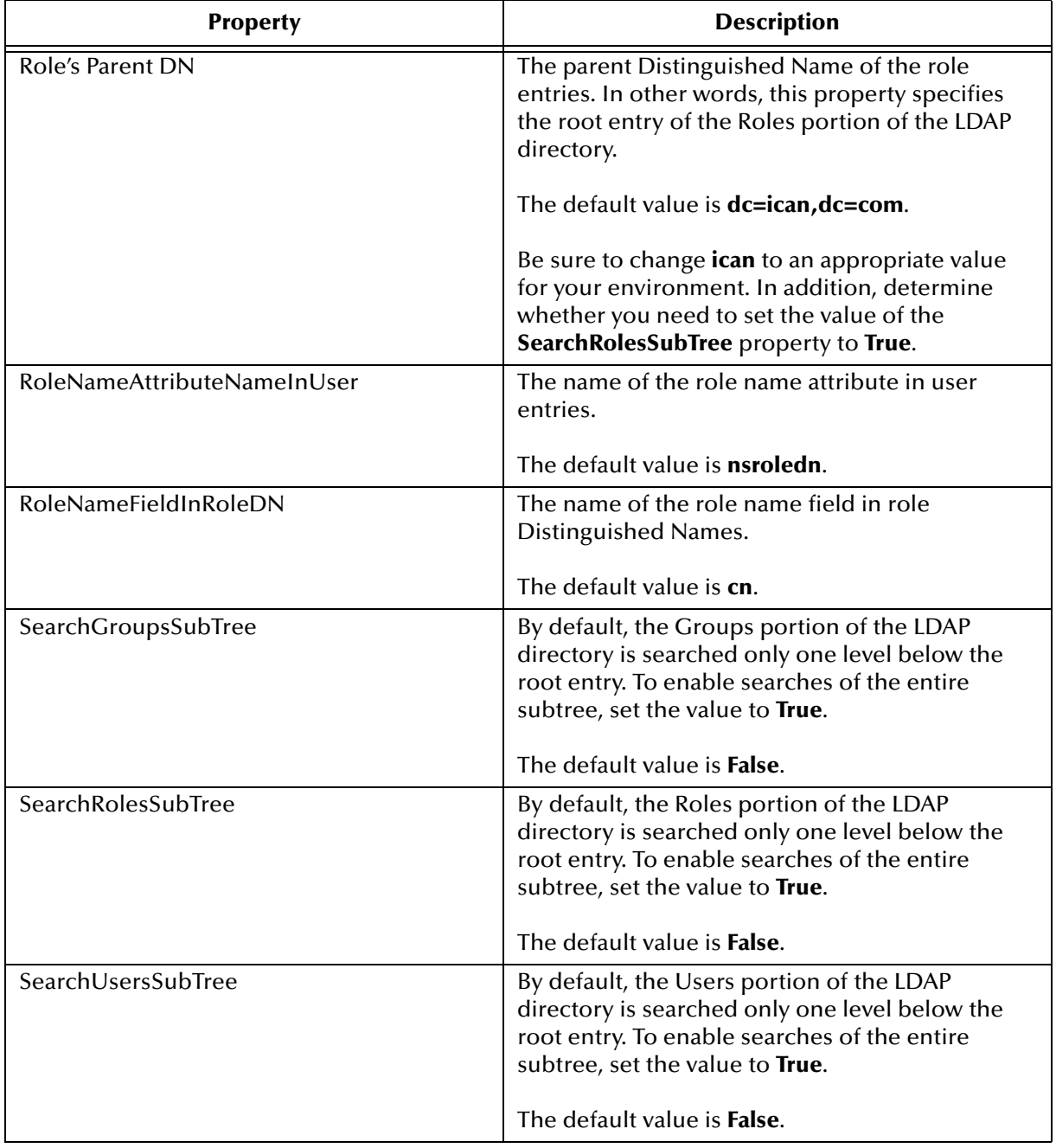

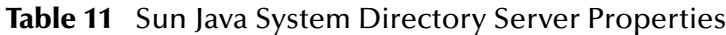

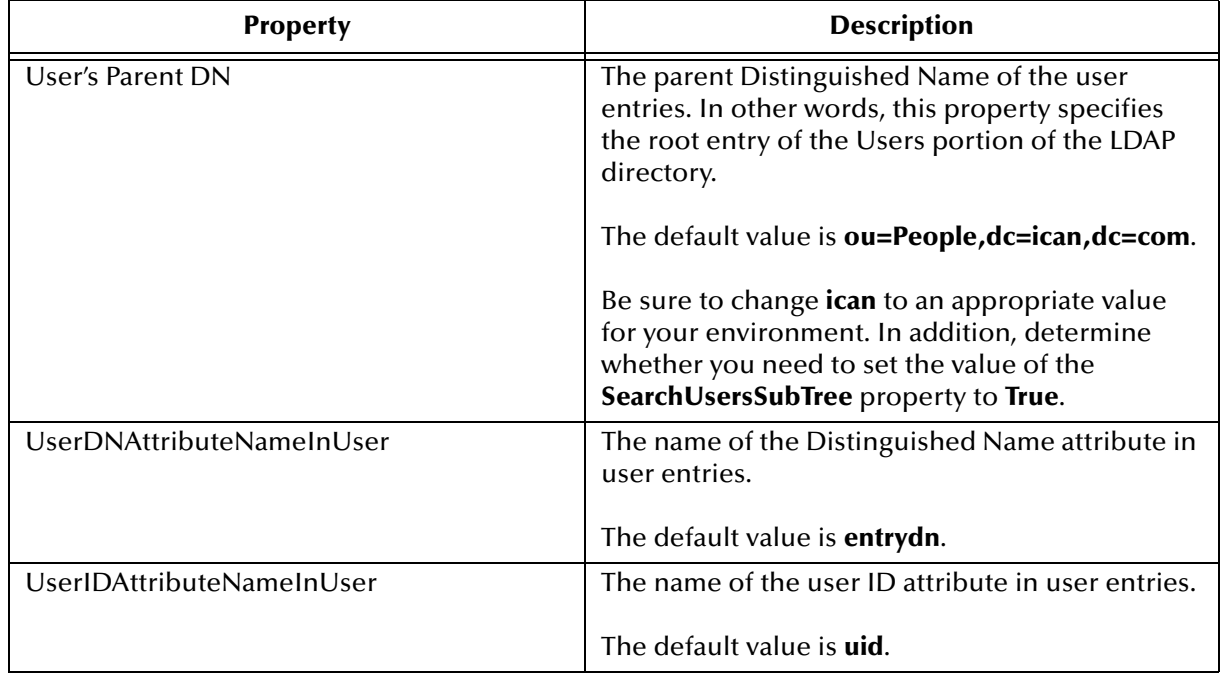

#### **Table 11** Sun Java System Directory Server Properties

# 7.3.5 **Setting Active Directory Service LDAP Configurations**

You configure the JMS IQ Manager to use the Microsoft Active Directory service in the **Active Directory Service** tab of the **JMS IQ Manager Properties** dialog box. To display JMS IQ Manager properties, refer to **["Configuring Message Servers and JMS IQ](#page-91-0)  [Managers" on page 92](#page-91-0)**. The figure below shows the **Active Directory Service** tab.

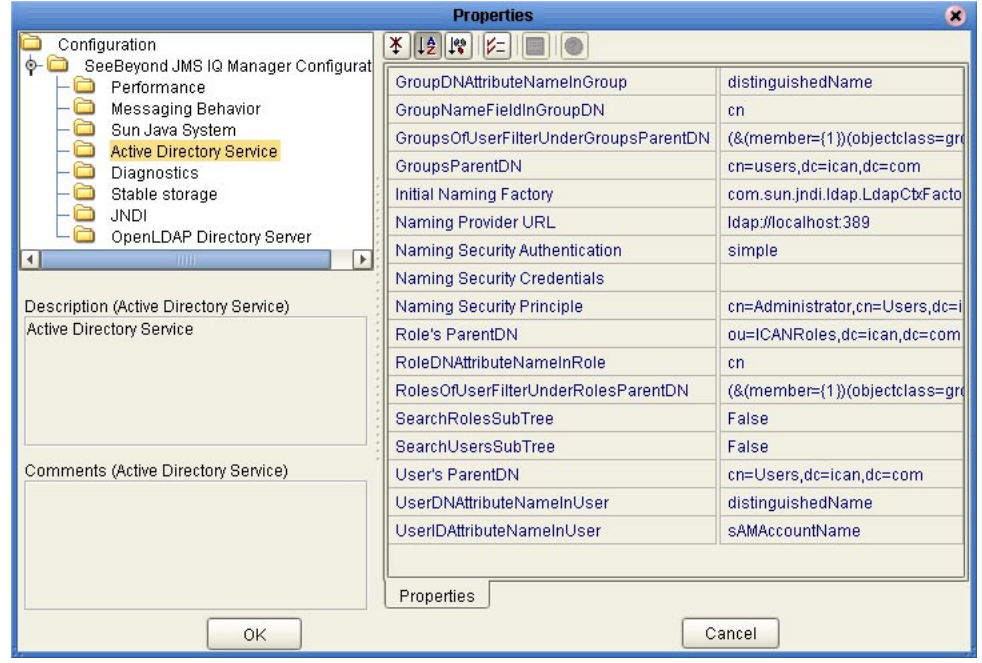

#### **Figure 41** JMS IQ Manager—Active Directory Service LDAP Configurations

For the Active Directory service properties to take effect, you must also enable the JMS IQ Manager for the Active Directory service as described in **["Enabling JMS IQ](#page-93-0)  [Manager Security" on page 94](#page-93-0)**.

After enabling and configuring the JMS IQ Manager for the Active Directory service, you must also configure the service itself. For information, refer to the *eGate Integrator System Administrator Guide.*

The default values in the **Active Directory Service** tab are intended to match the standard schema of Active Directory. If you have not changed the standard schema, then all you need to do is change **localhost** in the **Naming Provider URL** property and **ican** in the **GroupsParentDN**, **Naming Security Principal**, **Role's Parent DN**, and **User's Parent DN** properties to match your environment. If you have changed the standard schema, be sure to check each property and (if necessary) modify the default value.

The table below describes each Active Directory Service property.

| <b>Property</b>             | <b>Description</b>                                                                                            |
|-----------------------------|----------------------------------------------------------------------------------------------------|
| GroupDNAttributeNameInGroup | The name of the Distinguished Name attribute in<br>group entries.<br>The default value is distinguished Name. |
| GroupNameFieldInGroupDN     | The name of the group name field in group<br>Distinguished Names.                                             |
|                             | The default value is cn.                                                                                      |

**Table 12** Active Directory Properties

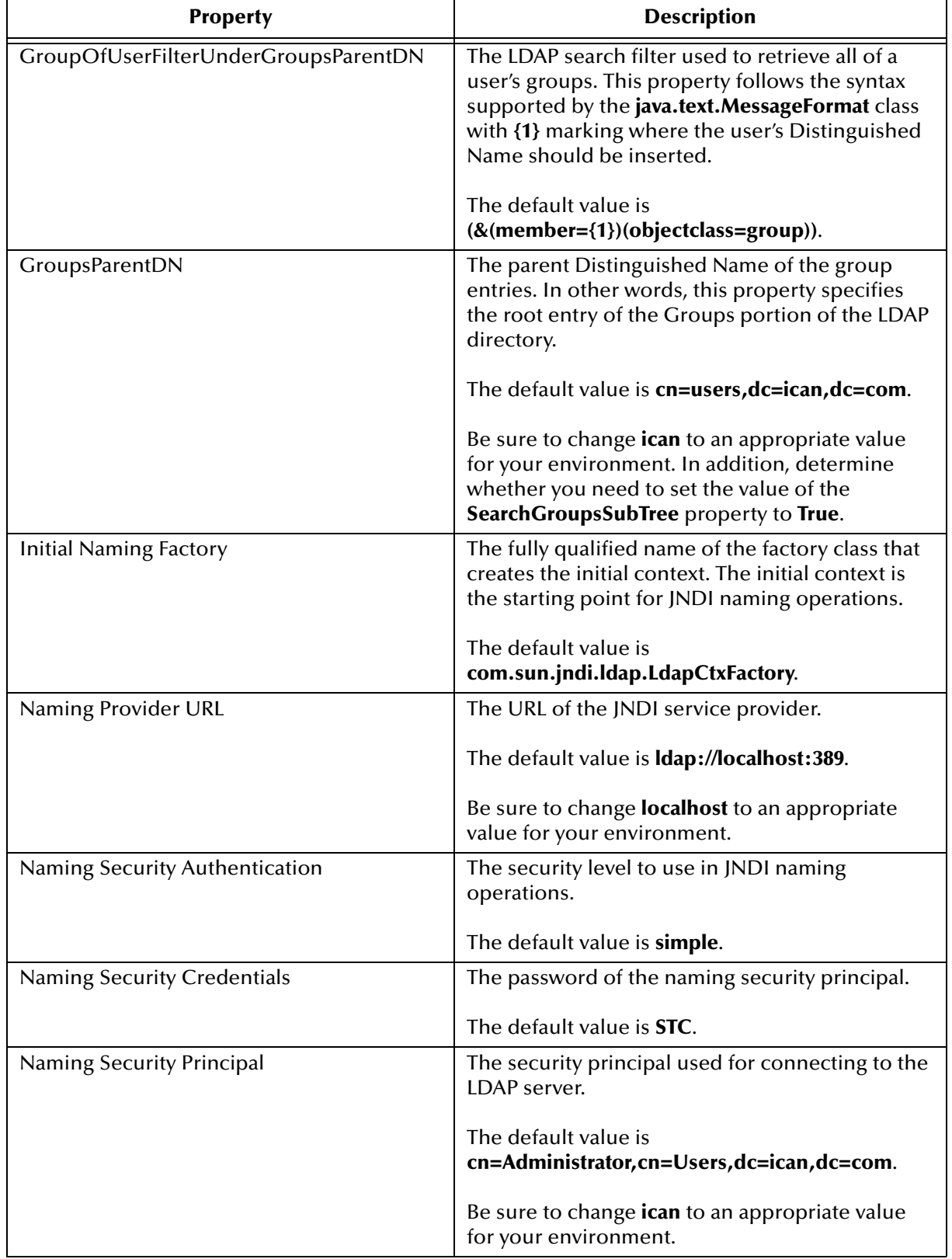

#### **Table 12** Active Directory Properties

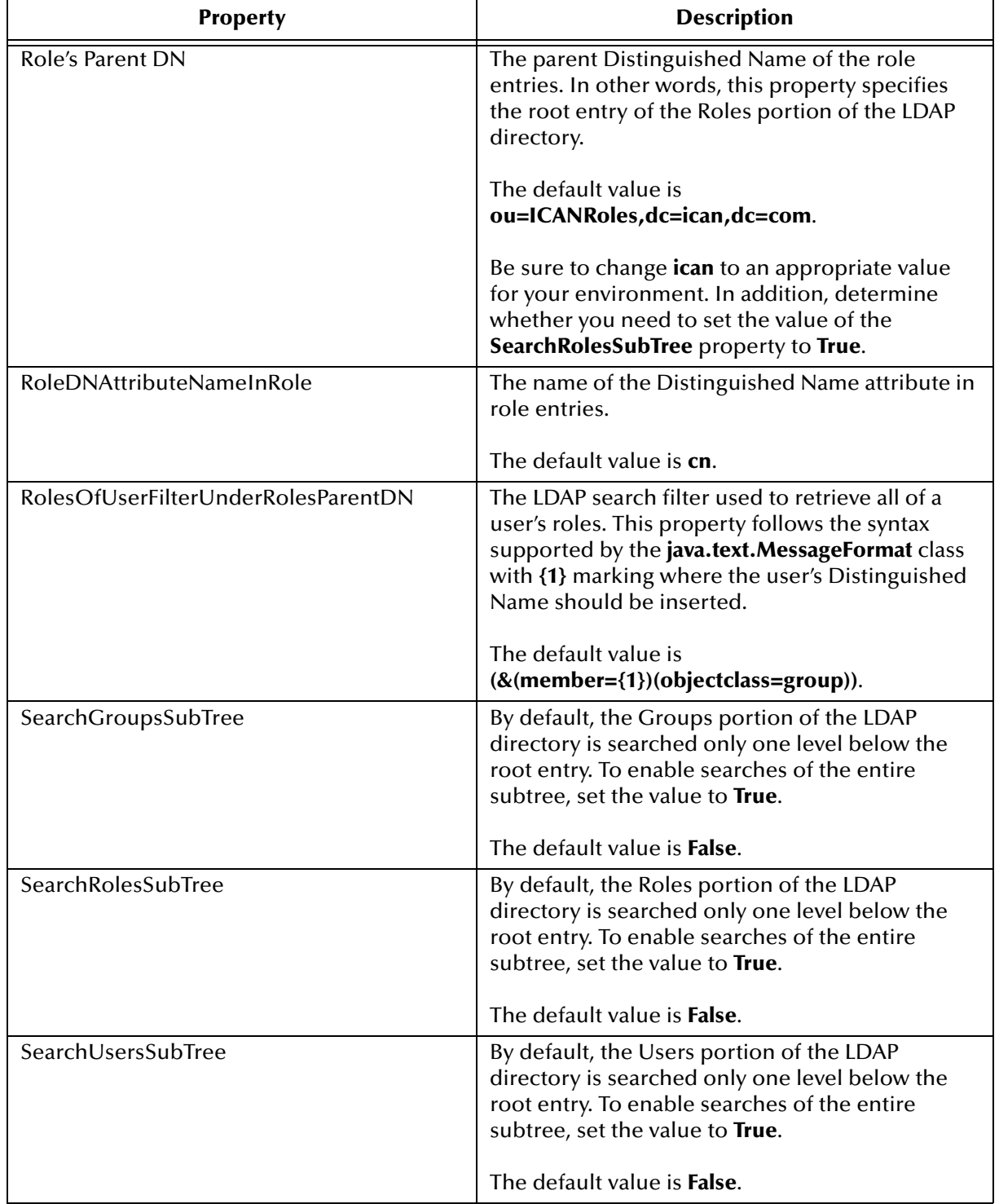

#### **Table 12** Active Directory Properties

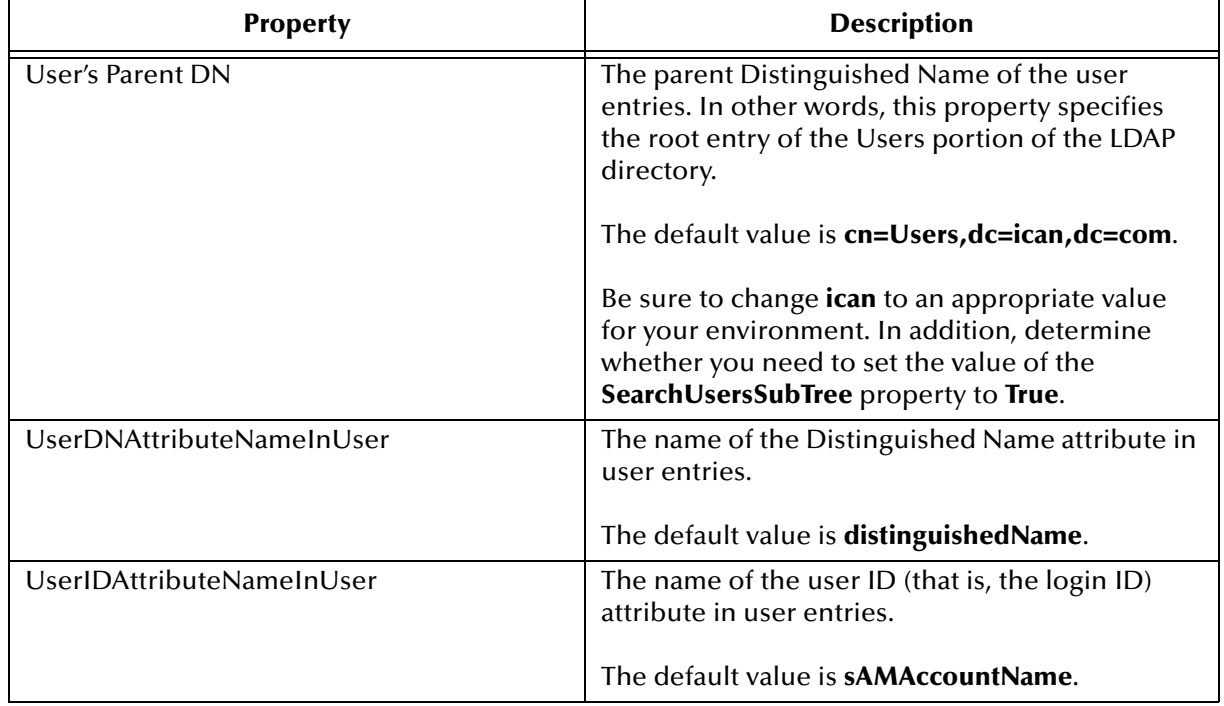

#### **Table 12** Active Directory Properties

# 7.3.6 **Setting Diagnostic Options**

You set diagnostic configurations for the JMS IQ Manager in the **Diagnostics** tab of the **JMS IQ Manager Properties** dialog box. To display JMS IQ Manager properties, refer to **["Configuring Message Servers and JMS IQ Managers" on page 92](#page-91-0)**. The figure below shows the **Diagnostics** tab.

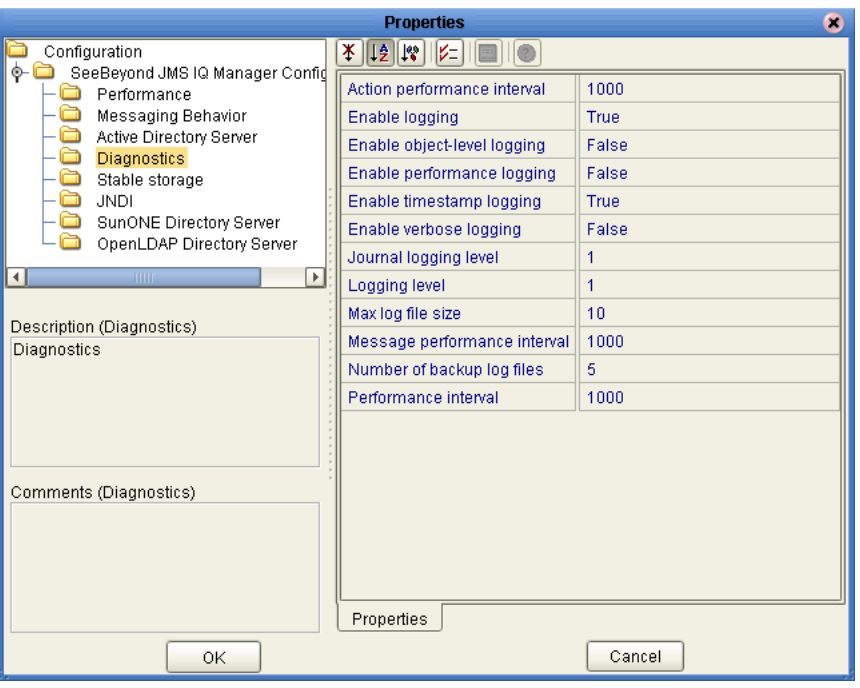

**Figure 42** JMS IQ Manager—Diagnostic Configurations

## **Specifying the Action Interval for Performance Statistics Logging**

You can specify the action interval in the properties for JMS IQ Managers with the **Action interval** property. To display JMS IQ Manager properties, refer to **["Configuring](#page-91-0)  [Message Servers and JMS IQ Managers" on page 92](#page-91-0)**. The **Action interval** property is located in the **Diagnostic** tab.

The **Action interval** property specifies how many times the ActionManager's Update function is called before it logs its performance statistics.

#### **Default**

The default value is 1000 messages.

#### **Required Values**

An integer larger than 0.

## <span id="page-115-0"></span>**Enabling Logging**

You can enable JMS IQ Manager logging in the properties for JMS IQ Managers with the **Enable logging** property. To display JMS IQ Manager properties, refer to **["Configuring Message Servers and JMS IQ Managers" on page 92](#page-91-0)**. The **Enable logging** property is located in the **Diagnostic** tab.

The **Enable logging** property enables or disables logging. When you enable logging, JMS IQ Manager diagnostic information is written to a JMS IQ Manager log file. The name of the log file is *JMSIQMgrname***.log**, where *JMSIQMgrname* is the name of the JMS IQ Manager. This log file resides in the *logicalhostname***\logicalhost\logs**

directory, where *logicalhostname* is the name of the directory where the Logical Host **.zip** file was extracted.

The log file can hold up to 10 MB of diagnostic information by default. If the JMS IQ Manager attempts to log more than 10 MB, the log file is rename to *JMSIQMgrname***.log.1**, and a new file is created with the name *JMSIQMgrname***.log.2**.

You can change the default log file size with the **Max log file size** property as described in **["Specifying the Maximum Log File Size" on page 120](#page-119-0)**.

Be default, the JMS IQ Manager can create five log files. You can set a limit to the number of log files with the **Number of backup log files** property as described in **["Specifying the Maximum Number of Backup Log Files" on page 120](#page-119-1)**.

#### **Default**

The default setting for the **Enable logging** property is **True**; JMS IQ Manager logging is enabled by default.

#### **Required Values**

**True** or **False**.

## **Enabling Object-level Logging**

You can enable object logging in the properties for JMS IQ Managers with the **Enable object-level logging** property. To display JMS IQ Manager properties, refer to **["Configuring Message Servers and JMS IQ Managers" on page 92](#page-91-0)**. The **Enable object-level** property is located in the **Diagnostic** tab.

The **Enable object logging** property specifies whether the JMS IQ Manager log includes object logging. Object information constitutes constructor and deconstructor information for objects. This information may be helpful to deduct when objects were created and deleted. This logging level is primarily used as a diagnostic tool when a JMS IQ Manager terminates unexpectedly.

For the JMS IQ Manager to create a log, the **Enable logging** property must be enabled as described in **["Enabling Logging" on page 116](#page-115-0)**. The **Enable logging** property is enabled by default.

#### **Default**

The default setting for the **Enable object logging** property is **False**; object logging is disabled by default.

#### **Required Values**

**True** or **False**.

## **Enabling Performance Logging**

You can have the JMS IQ Manager log include performance information in the properties for JMS IQ Managers with the **Enable performance logging** property. To display JMS IQ Manager properties, refer to **["Configuring Message Servers and JMS](#page-91-0)  [IQ Managers" on page 92](#page-91-0)**. The **Enable performance logging** property is located in the **Diagnostic** tab.

When performance logging is enabled, the JMS IQ Manager log includes performance information such as how long it takes to process messages and to write to disk.

For the JMS IQ Manager to create a log, the **Enable logging** property must be enabled as described in **["Enabling Logging" on page 116](#page-115-0)**. The **Enable logging** property is enabled by default.

#### **Default**

The default setting for the **Enable performance logging** property is **False**; performance logging is disabled by default.

#### **Required Values**

**True** or **False**.

## **Enabling Timestamp Logging**

You can have the JMS IQ Manager log include timestamp information in the properties for JMS IQ Managers with the **Enable timestamp logging** property. To display JMS IQ Manager properties, refer to **["Configuring Message Servers and JMS IQ Managers"](#page-91-0)  [on page 92](#page-91-0)**. The **Enable timestamp logging** property is located in the **Diagnostic** tab.

When timestamp logging is enabled, the JMS IQ Manager log includes timestamp information for every event logged. This may help determine how event relate to each other.

For the JMS IQ Manager to create a log, the **Enable logging** property must be enabled as described in **["Enabling Logging" on page 116](#page-115-0)**. The **Enable logging** property is enabled by default.

#### **Default**

The default setting for the **Enable timestamp logging** property is **True**; timestamp logging is enabled by default.

#### **Required Values**

**True** or **False**.

### **Enabling Verbose Logging**

You can have the JMS IQ Manager log include full-length messages in the properties for JMS IQ Managers with the **Enable verbose logging** property. To display JMS IQ Manager properties, refer to **["Configuring Message Servers and JMS IQ Managers"](#page-91-0)  [on page 92](#page-91-0)**. The **Enable verbose logging** property is located in the **Diagnostic** tab.

For the JMS IQ Manager to create a log, the **Enable logging** property must be enabled as described in **["Enabling Logging" on page 116](#page-115-0)**. The **Enable logging** property is enabled by default.

#### **Default**

The default setting for the **Enable verbose logging** property is **False**; verbose logging is disabled by default.

#### **Required Values**

**True** or **False**.

## **Specifying the Journal Logging Level**

You can specify the type of journaling errors to be included in the JMS IQ Manager journal log in the properties for JMS IQ Managers with the **Journal logging level**  property. To display JMS IQ Manager properties, refer to **["Configuring Message](#page-91-0)  [Servers and JMS IQ Managers" on page 92](#page-91-0)**. The **Journal logging level** property is located in the **Diagnostic** tab.

The **Journal logging level** property specifies the threshold severity level at which the system issues informational, warning, and error messages.

Set this property to 0 for maximum debugging; this setting logs all messages. Specify a setting of 1 to log warning messages, error messages, and fatal messages. To log only error messages and fatal messages, set this property to 2. To log only fatal messages, specify 3.

By default, the journal log file resides in the journal directory in the JMS IQ Manager directory. The journal directory can be specified with the **Journal directory** property as described in **["Specifying the Location of the Journal Database" on page 124](#page-123-0)**.

#### **Default**

The default is 1; the JMS IQ Manager journal log includes warning messages, error messages, and fatal messages.

#### **Required Values**

0, 1, 2, or 3.

## **Specifying the Logging Level**

You can specify the type of errors to be included in the JMS IQ Manager log in the properties for JMS IQ Managers with the **Logging level** property. To display JMS IQ Manager properties, refer to **["Configuring Message Servers and JMS IQ Managers"](#page-91-0)  [on page 92](#page-91-0)**. The **Logging level** property is located in the **Diagnostic** tab.

The **Logging level** property specifies the threshold severity level at which the system issues informational, warning, and error messages.

Set this property to 0 for maximum debugging; this setting logs all messages. Specify a setting of 1 to log warning messages, error messages, and fatal messages. To log only error messages and fatal messages, set this property to 2. To log only fatal messages, specify 3.

For the JMS IQ Manager to create a log, the **Enable logging** property must be enabled as described in **["Enabling Logging" on page 116](#page-115-0)**. The **Enable logging** property is enabled by default.

#### **Default**

The default is 1; the JMS IQ Manager log includes warning messages, error messages, and fatal messages.

#### **Required Values**

0, 1, 2, or 3.

## <span id="page-119-0"></span>**Specifying the Maximum Log File Size**

You can specify the maximum size for the JMS IQ Manager log file in the properties for JMS IQ Managers with the **Max log file size** property. To display JMS IQ Manager properties, refer to **["Configuring Message Servers and JMS IQ Managers" on page 92](#page-91-0)**. The **Max log file size** property is located in the **Diagnostic** tab.

For the JMS IQ Manager to create a log, the **Enable logging** property must be enabled as described in **["Enabling Logging" on page 116](#page-115-0)**. The **Enable logging** property is enabled by default.

If the JMS IQ Manager attempts to log more than the specified log file size, the log file is rename to *JMSIQMgrname***.log.1**, and a new file is created with the name *JMSIQMgrname***.log.2**. Be default, the JMS IQ Manager can create five log files. You can set a limit to the number of log files with the **Number of backup log files** property as described in **["Specifying the Maximum Number of Backup Log Files" on page 120](#page-119-1)**.

#### **Default**

The default log file size is 10 MB.

#### **Required Values**

An integer larger than 0, indicating the MB of the log file size.

### **Specifying the Message Interval for Performance Statistics Logging**

You can specify the message interval in the properties for JMS IQ Managers with the **Message interval** property. To display JMS IQ Manager properties, refer to **["Configuring Message Servers and JMS IQ Managers" on page 92](#page-91-0)**. The **Message interval** property is located in the **Diagnostic** tab.

The **Message interval** property specifies the number of messages the JMS IQ Manager processes before it logs its performance statistics.

#### **Default**

The default value is 1000 messages.

#### **Required Values**

An integer larger than 0, indicating the number of messages.

## <span id="page-119-1"></span>**Specifying the Maximum Number of Backup Log Files**

You can specify the maximum number of JMS IQ Manager log files in the JMS IQ Manager properties with the **Number of backup log files** property. To display JMS IQ Manager properties, refer to **["Configuring Message Servers and JMS IQ Managers"](#page-91-0)  [on page 92](#page-91-0)**. The **Number of backup log files** property is located in the **Diagnostic** tab. For the JMS IQ Manager to create a log, the **Enable logging** property must be enabled as described in **["Enabling Logging" on page 116](#page-115-0)**. The **Enable logging** property is enabled by default.

If the JMS IQ Manager attempts to log more than the specified log file size, the log file is rename to *JMSIQMgrname***.log.1**, and a new file is created with the name *JMSIQMgrname***.log.2**. With the **Number of backup log files** property you can set a limit to the number of log files created.

#### **Default**

The default number of backup log files created is five.

#### **Required Values**

An integer larger than 0, indicating the number of backup log files.

## **Specifying the Interval for Performance Statistics Logging**

You can specify the performance interval in the properties for JMS IQ Managers with the **Performance interval** property. To display JMS IQ Manager properties, refer to **["Configuring Message Servers and JMS IQ Managers" on page 92](#page-91-0)**. The **Performance interval** property is located in the **Diagnostic** tab.

The **Performance interval** property specifies how many IMessages the IMessageManager needs to create before it logs its performance statistics.

#### **Default**

The default is 1000 messages.

#### **Required Values**

An integer larger than 0, indicating the number of messages.

# 7.3.7 **Setting Stable Storage and Journaling Options**

You set storage and journaling configurations for the JMS IQ Manager in the **Stable Storage** tab of the **JMS IQ Manager Properties** dialog box. To display JMS IQ Manager properties, refer to **["Configuring Message Servers and JMS IQ Managers" on page 92](#page-91-0)**. The figure below shows the **Stable Storage** tab.

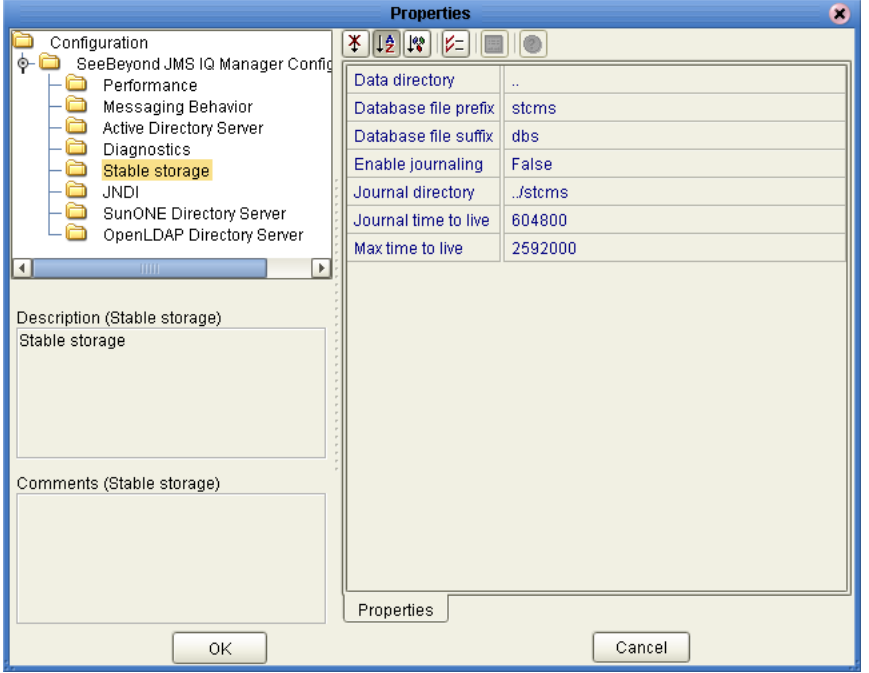

#### **Figure 43** JMS IQ Manager—Stable Storage and Journaling Configurations

Journaling messages allows you to republish messages at a later date. You can journal messages by configuring the JMS IQ Manager for the following:

- Enabling journaling (journaling is disabled by default)
- Specifying the amount of time for journaled messages to live (24 hours by default)
- Specifying the location for the journal database

To republish journaled messages, you use the STC MS Control utility as described in **["Republishing Messages from Topics" on page 152](#page-151-0)** or **["Republishing Messages from](#page-152-0)  [Queues" on page 153](#page-152-0)**. You can also use the STC MS Control utility to browse journaled messages with the **-journaler** flag. For information, refer to **["Browsing Journaled](#page-152-1)  [Messages" on page 153](#page-152-1)**.

## **Specifying the Location of JMS IQ Manager Database Files**

You can specify where you want to JMS IQ Manager database files to reside in the properties for JMS IQ Managers with the **Data directory** property. To display JMS IQ Manager properties, refer to **["Configuring Message Servers and JMS IQ Managers"](#page-91-0)  [on page 92](#page-91-0)**. The **Data directory** property is located in the **Stable Storage** tab.

The data directory holds the JMS IQ Manager database files (**stcms\*.dbs**). You can specify the location as an absolute path or a path relative to the **logicalhost\stcms\bin** directory. Using an absolute path for the data directory allows you to store the JMS IQ Manager files on a different system, for example, for backup purposes.

If journaling is enabled, the data directory contains a **Journaling** directory, unless another location has been specified for the **Journal directory** property.The Journaling directory holds the journaling database files. For information, refer to **["Specifying the](#page-123-0)  [Location of the Journal Database" on page 124](#page-123-0)**. Journaling is disabled by default.

The figure below shows the directory structure for a data root defined as **..** as in the default setting.

**Figure 44** JMS IQ Manager Database Files Location—Data Directory

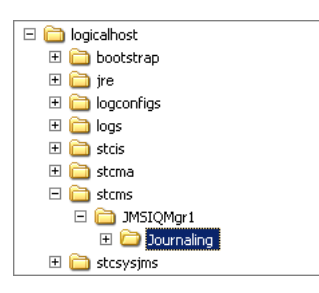

#### **Default**

The default setting is *..* (one directory up), which stores the database files in the following directory:

#### *logicalhostname***\logicalhost\stcms\***JMSIQMgrname*

where *logicalhostname* is the name of the directory where the Logical Host **.zip** file was extracted and where *JMSIQMgrname* is the name of the JMS IQ Manager.

## **Specifying the Prefix for Database Filenames**

You can specify the database filename prefix in the properties for JMS IQ Managers with the **Database file prefix** property. To display JMS IQ Manager properties, refer to **["Configuring Message Servers and JMS IQ Managers" on page 92](#page-91-0)**. The **Database file prefix** property is located in the **Stable Storage** tab.

The **Database file prefix** property specifies the prefix for the JMS IQ Manager database filenames. The database files are used to store persistent messages.

#### **Default**

The default value is **stcms**; database filenames are **stcms\*.dbs** by default.

## **Specifying the File Extension for Database Files**

You can specify the database file extension in the properties for JMS IQ Managers with the **Database file extension** property. To display JMS IQ Manager properties, refer to **["Configuring Message Servers and JMS IQ Managers" on page 92](#page-91-0)**. The **Database file extension** property is located in the **Stable Storage** tab.

The **Database file extension** property specifies the file extension for the JMS IQ Manager database files used for persistent message storage.

#### **Default**

The default database file extension is **dbs**; database filenames are **stcms\*.dbs** by default.

## <span id="page-123-1"></span>**Enabling Journaling**

You can enable or disable journaling in the properties for JMS IQ Managers with the **Enable journaling** property. To display JMS IQ Manager properties, refer to **["Configuring Message Servers and JMS IQ Managers" on page 92](#page-91-0)**. The **Enabling Journaling** property is located in the **Stable Storage** tab.

When you enable journaling, every inbound message is automatically copied to the journal database. The message is then held in the journal database for the duration of time to live specified for journaled messages. By default, the expiration time for a journaled message is 24 hours. To change the time to live for journaled messages, refer to **["Specifying Time To Live for Journaled Messages" on page 125](#page-124-0)**. The journaled message time to live is completely independent of when the live counterpart of the message is consumed by its publisher.

When a journaled message expires, it is not deleted from the journal database—it remains there until you back up the topics or queues. When you back up, all messages in the journal database are included in the archive, and the journal expired messages are removed from the journal database. It is recommended that you back up daily when journaling is enabled; otherwise, the journal database retains journal expired messages and may grow exceedingly large. Because the journal database and the JMS IQ Manager database are located on the same system, it is important to avoid running out of disk space.

To back up, you use the MS Control Utility. For more information, refer to **["Backing](#page-153-0)  [Up" on page 154](#page-153-0)**.

When messages are in the journal database, you can view them but not edit them. You can use either the Enterprise Manager or the STC MS Control utility to view and republish journaled messages. For more information about the MS Control utility, see **["Managing JMS IQ Managers with the MS Control Utility" on page 146](#page-145-0)**.

#### **Default**

The default setting for the **Enable journaling** property is **False**; journaling is disabled by default.

#### **Required Values**

**True** or **False**.

## <span id="page-123-0"></span>**Specifying the Location of the Journal Database**

You can specify the location of the journaling directory in the properties for JMS IQ Managers with the **Journal directory** property. To display JMS IQ Manager properties, refer to **["Configuring Message Servers and JMS IQ Managers" on page 92](#page-91-0)**. The **Journal directory** property is located in the **Stable Storage** tab.

The **Journal directory** holds the journal database files and the journaling log file. You can enter an absolute path or a path relative to the **logicalhost\bootstrap\bin** directory. Using an absolute path for the data directory allows you to store the journal database files on a different system, for example, for backup purposes.

The JMS IQ Manager only creates a journal directory when journaling is enabled. Journaling is disabled by default. For more information, refer to **["Enabling Journaling"](#page-123-1)  [on page 124](#page-123-1)**.

The figure below shows the location of the journal directory for the default setting.

**Figure 45** JMS IQ Manager Database Files Location—Journaling Directory

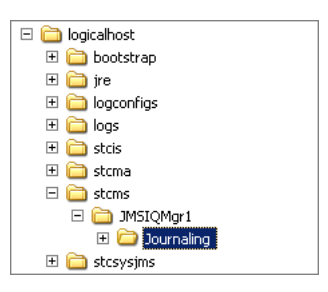

#### **Default**

The default setting is*..***/stcms,** which stores the journal database files and the journaling log file in the following directory:

#### *logicalhostname***\logicalhost\stcms\***JMSIQMgrname***\Journaling**

where *logicalhostname* is the name of the directory where the Logical Host **.zip** file was extracted.

#### **Required Values**

An absolute path or a path relative to the **logicalhost\bootstrap\bin** directory.

## <span id="page-124-0"></span>**Specifying Time To Live for Journaled Messages**

You can specify the time to live for journaled messages in the properties for JMS IQ Managers with the **Journal time to live** property. To display JMS IQ Manager properties, refer to **["Configuring Message Servers and JMS IQ Managers" on page 92](#page-91-0)**. The **Journal time to live** property is located in the **Stable Storage** tab.

The **Journal time to live** property specifies the maximum amount of time in seconds that a journaled message lives before it expires. The JMS IQ Manager journals messages only when journaling is enabled as described in **["Enabling Journaling" on page 124](#page-123-1)**. Journaling is disabled by default.

When a journaled message expires, it is not deleted from the journal database—it remains there until you back up the topics or queues. When you back up, all messages in the journal database are included in the archive (.zip file), and the journal expired messages are removed from the journal database.

To back up, you use the MS Control Utility. For more information, refer to **["Backing](#page-153-0)  [Up" on page 154](#page-153-0)**.

#### **Default**

The default is 86400 seconds (24 hours).

#### **Required Values**

An integer from 0 through 999,999,999 indicating seconds. If you specify 0, journaled messages expire immediately.

## **Specifying Time To Live for Live Messages**

You can specify the message expiration time in the properties for JMS IQ Managers with the **Max time to live** property. To display JMS IQ Manager properties, refer to **["Configuring Message Servers and JMS IQ Managers" on page 92](#page-91-0)**. The **Max time to live** property is located in the **Stable Storage** tab.

The **Max time to live** property specifies the maximum amount of time (in seconds) before a live message expires. After it expires, the message is removed from the queue whether it has been consumed or not. If you specify 0, the message never expires.

#### **Default**

The default is 2592000 seconds (30 days).

#### **Required Values**

An integer from 0 through 999,999,999 indicating seconds.

# 7.3.8 **Setting OpenLDAP Configurations**

You configure the JMS IQ Manager to use an OpenLDAP Directory Server in the **OpenLDAP Directory Server** tab of the **JMS IQ Manager Properties** dialog box. To display JMS IQ Manager properties, refer to **["Configuring Message Servers and JMS](#page-91-0)  [IQ Managers" on page 92](#page-91-0)**. The figure below shows the **OpenLDAP Directory Server**  tab.

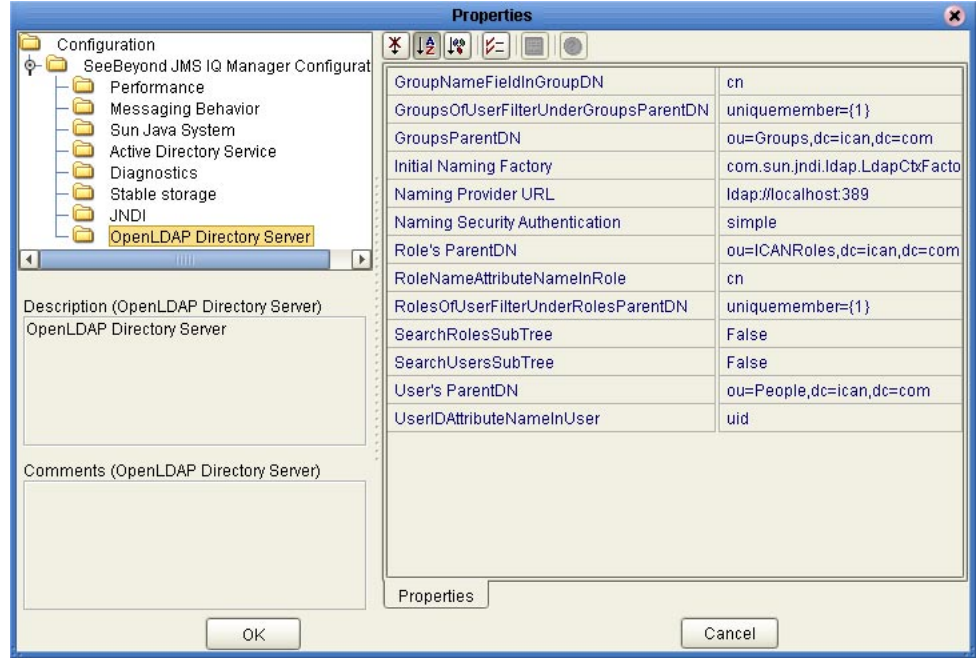

#### **Figure 46** JMS IQ Manager—OpenLDAP Directory Server Configurations

For the OpenLDAP Directory Server properties to take effect, you must also enable the JMS IQ Manager for the OpenLDAP Directory Server as described in **["Enabling JMS](#page-93-0)  [IQ Manager Security" on page 94](#page-93-0)**.

After enabling and configuring the JMS IQ Manager for the OpenLDAP Directory Server, you must also configure the OpenLDAP server itself. For information, refer to the *eGate Integrator System Administrator Guide.*

The default values in the **OpenLDAP Directory Server** tab are intended to match the standard schema of OpenLDAP. If you have not changed the standard schema, then all you need to do is change **localhost** in the **Naming Provider URL** property and **ican** in the **GroupsParentDN**, **Role's ParentDN**, and **User's ParentDN** properties to match your environment. If you have changed the standard schema, be sure to check each property and (if necessary) modify the default value.

The table below describes each OpenLDAP Directory Server property.

| <b>Property</b>         | <b>Description</b>                                                |
|-------------------------|-------------------------------------------------------------------|
| GroupNameFieldInGroupDN | The name of the group name field in group<br>Distinguished Names. |
|                         | The default value is <b>cn</b> .                                  |

**Table 13** OpenLDAP Directory Server Properties

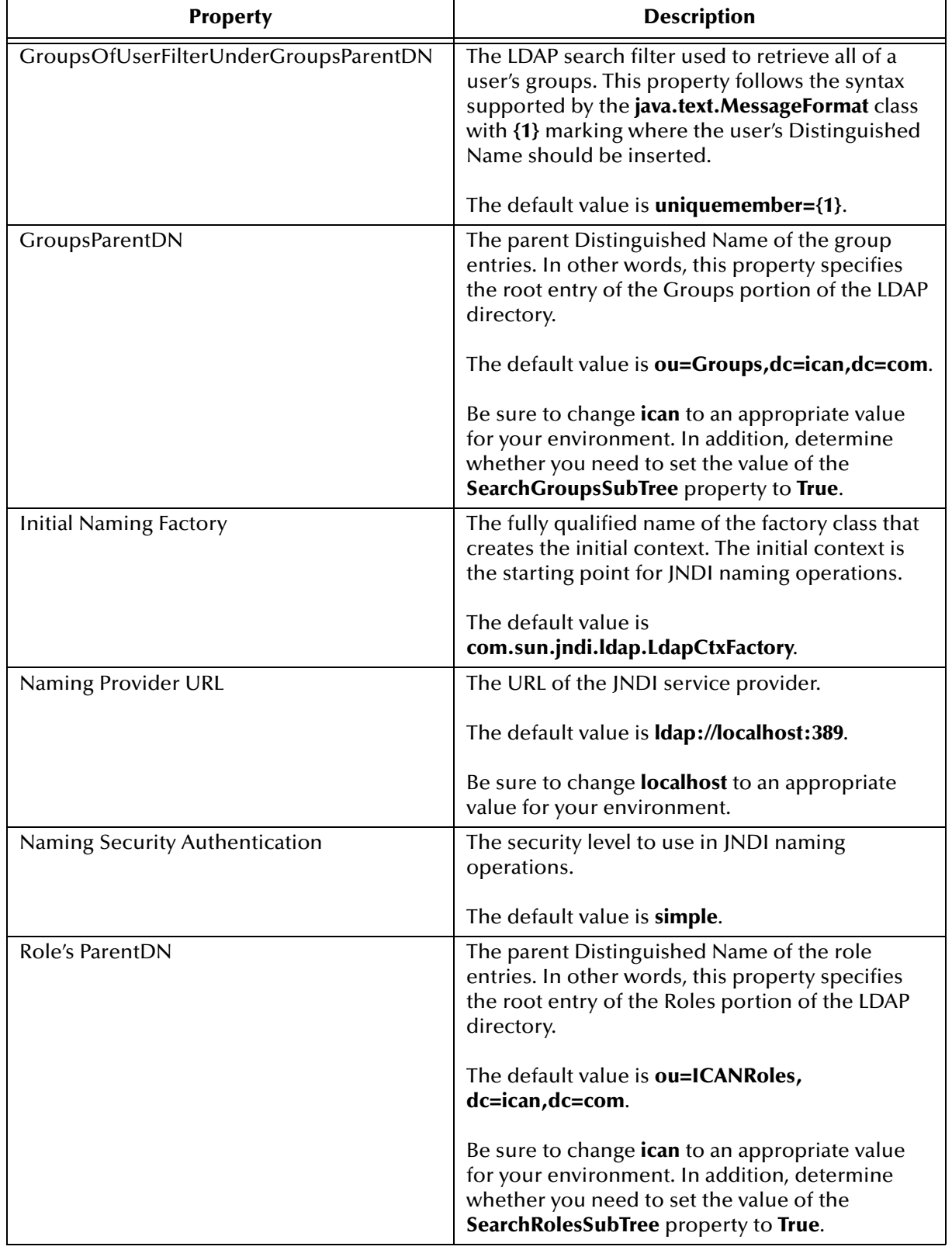

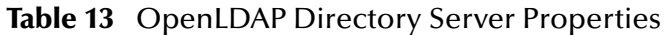

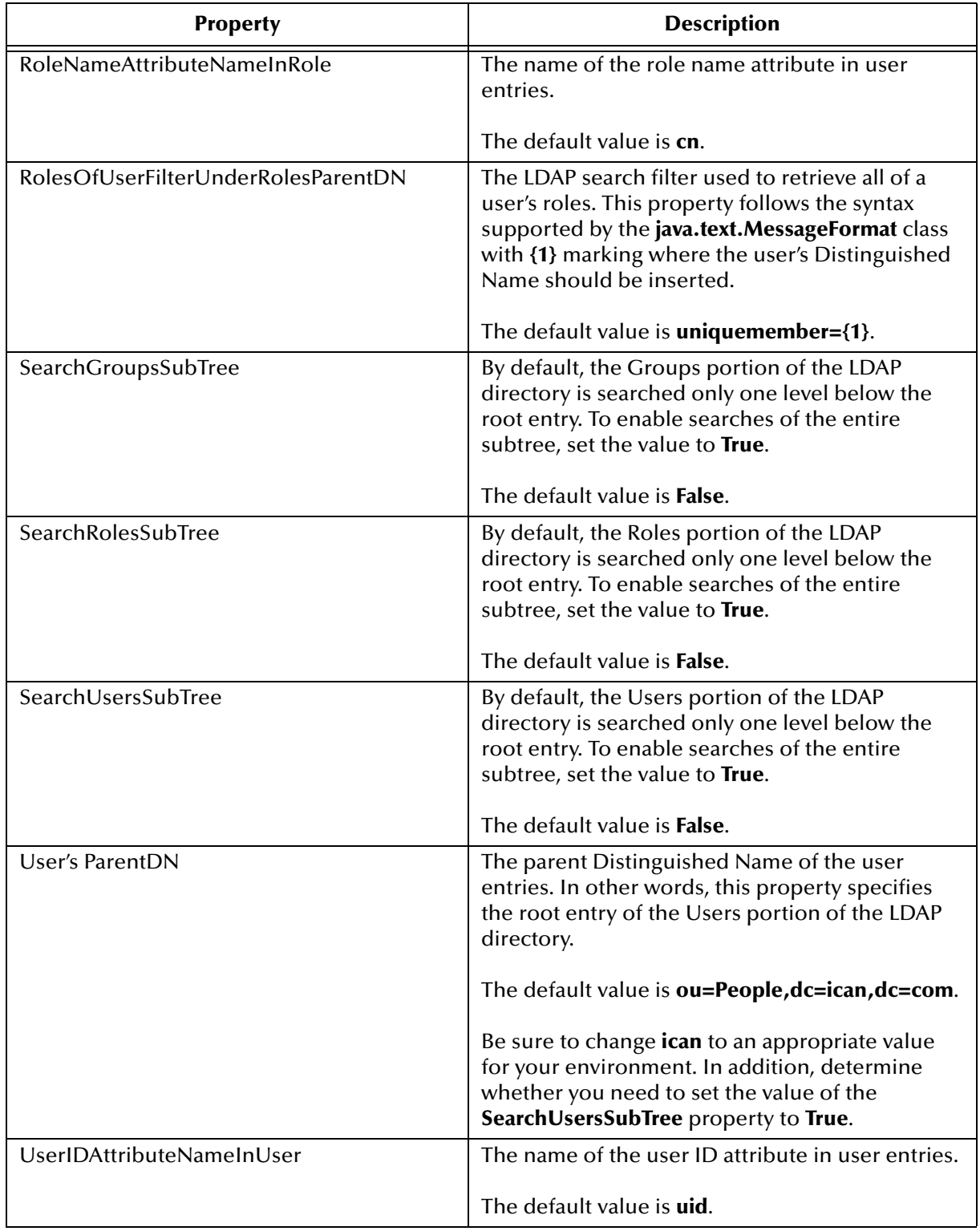

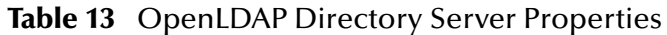

# <span id="page-129-0"></span>7.4 **HP NSJMS Configurations**

If you are implementing eGate for an HP NonStop platform, and you have added HP NSJMS to your Environments in the Enterprise Designer, you can configure the NSJMS as described in **["Configuring Message Servers and JMS IQ Managers" on page 92](#page-91-0)**. For information about HP NSJMS, refer to **["About HP NSJMS" on page 18](#page-17-0)**.

The sections below describe the HP NSJMS configuration options in Enterprise Designer. These configurations allow the eGate Integrator implementation to communicate to the HP NonStop Server for JMS software on the NonStop Server Logical Host. To specify server configurations for the HP NonStop Server for JMS software, refer to the HP documentation for this application, the *NonStop Server for Java Message Service User's Manual*.

# 7.4.1 **Specifying the Database Delay**

You can specify the database delay in the properties for HP NSJMS with the **Database delay** property. To display message server properties, refer to **["Configuring Message](#page-91-0)  [Servers and JMS IQ Managers" on page 92](#page-91-0)**.

The **Database delay** property specifies the number of milliseconds that the server waits after a stream timeout before executing a SELECT query on the stream to retrieve data. Selecting a stream blocks other resources from accessing the stream.

#### **Default**

The default for delay is 1000 milliseconds.

#### **Required Values**

An integer from 1 through 999999 indicating milliseconds.

# 7.4.2 **Specifying the Database Timeout**

You can specify the database timeout in the properties for HP NSJMS with the **Database timeOut** property. To display message server properties, refer to **["Configuring Message Servers and JMS IQ Managers" on page 92](#page-91-0)**.

The **Database timeout** property specifies the number of milliseconds that the server waits in between executing SELECt queries to retrieve data from the stream. The MessageListener uses this option to avoid waiting for JMS messages to time out so that another thread has a chance to run. This does not apply if you are running JVM with non-blocking SQL/MX.

#### **Default**

The default timeout is 100 milliseconds

#### **Required Values**

An integer from 1 through 999,999 indicating milliseconds.

# 7.4.3 **Specifying the Permanent Storage Location**

You can specify the permanent storage location in the properties for HP NSJMS with the **Database volsubvol** property. To display message server properties, refer to **["Configuring Message Servers and JMS IQ Managers" on page 92](#page-91-0)**.

The **Database volsubvol** property specifies the HNS Guardian Disk Volume and Subvolume name of the location for the NSJMS SQL/MX database. The SQL/MX database must exist for this property to work.

#### **Default**

None.

#### **Required Values**

Values: Format: [ <system>. ] <volume>.<subvolume>

where <system> is optional.

For example, \SBYN.\$DATA03.NSJMSLZ or \$DATA03.NSJMSLZ

# 7.4.4 **Specifying the Logging Level**

You can specify the logging level for the NSJMS log file in the properties for HP NSJMS with the **Logger loglevels** property. To display message server properties, refer to **["Configuring Message Servers and JMS IQ Managers" on page 92](#page-91-0)**.

The **Logger loglevels** property specifies the amount of detail for log files to include.

#### **Default**

The default log level is **warning**.

#### **Required Values**

**Fatal**, **error**, **exception**, **warning**, **info**, **debug**.

# 7.4.5 **Enable Statistics Database Updating**

You can enable the updating of the statistics database in the properties for HP NSJMS with the **Stats active** property. To display message server properties, refer to **["Configuring Message Servers and JMS IQ Managers" on page 92](#page-91-0)**.

The **Stats active** property specifies whether the statistics database is updated at each statistics interval. You can specify the statistics interval in the **Stats interval** property. When you set this property to False, the statistics database is not updated at each stats interval.

#### **Default**

Initially the default is true; once the value has been changed the default is **False**.

#### **Required Values**

**True** or **False**.

# 7.4.6 **Setting the Update Interval for Statistics**

You can specify the frequency at which statistics are updated in the properties for HP NSJMS with the **Stats interval** property. To display message server properties, refer to **["Configuring Message Servers and JMS IQ Managers" on page 92](#page-91-0)**.

The **Stats interval** property specifies the interval in minutes in which statistics are updated.

#### **Default**

Initially the default is 5 minutes; once the value has been changed the default is 60 minutes.

#### **Required Values**

An integer from 5 through 60, indicating minutes.

# <span id="page-131-0"></span>7.5 **SRE JMS IQ Manager Configurations**

To have an eGate 5.0 Project connect to an SRE SeeBeyond Message Server at runtime, you add an SRE JMS IQ Manager to the Logical Host in the Enterprise Designer.

To be able to add and configure an SRE JMS IQ Manager, you must have installed **JMSClientToSREJMSIQMgr.sar** as described in **["Installing Message Server .sar](#page-37-0)  [Files" on page 38](#page-37-0)**.

The SRE JMS IQ Manager is a container that tells eGate how to connect to the SRE SeeBeyond Message Server, which must already be running. You enter the connection information (hostname and port number) in the SRE JMS IQ Manager properties as described below.

The figure below shows the **SRE JMS IQ Manager Properties** dialog box.

To display the SRE JMS IQ Manager properties, refer to **["Configuring Message Servers](#page-91-0)  [and JMS IQ Managers" on page 92](#page-91-0)**.

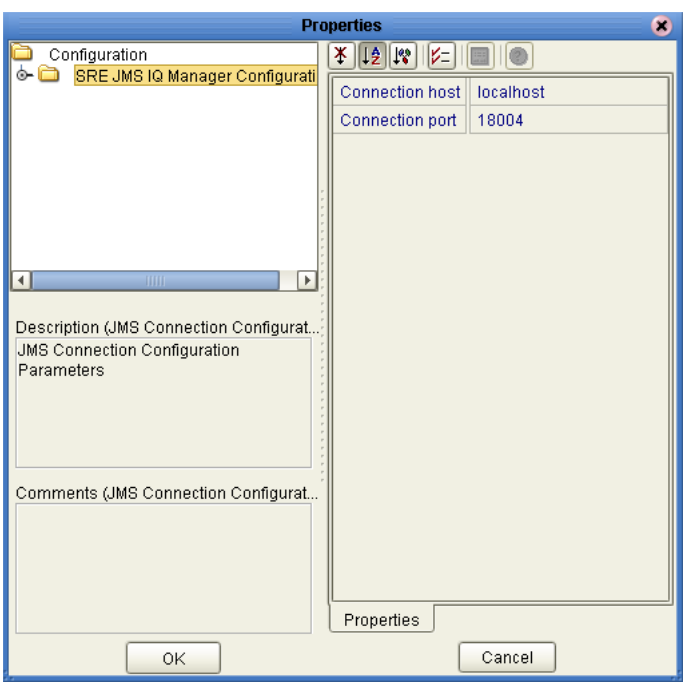

**Figure 47 SRE JMS IQ Manager Properties** Dialog Box

# 7.5.1 **Specifying the SRE SeeBeyond Message Server Hostname**

You can specify the hostname of the system on which the SRE SeeBeyond Message Server runs with the **Connection host** property. To display message server properties, refer to **["Configuring Message Servers and JMS IQ Managers" on page 92](#page-91-0)**.

# 7.5.2 **Specifying the SRE SeeBeyond Message Server Port Number**

You can specify the port number of the system on which the SRE SeeBeyond Message Server runs with the **Connection port** property. To display message server properties, refer to **["Configuring Message Servers and JMS IQ Managers" on page 92](#page-91-0)**.

# 7.6 **Deploying Topics and Queues to Message Servers and JMS IQ Managers**

Deploying message destinations to message servers and JMS IQ Managers is the last step in building an ICAN Project, after you have created the Environment and configured the Environment components. To deploy message destinations, you create a Deployment Profile as described below.

*Note: Attempting to create JMS IQ Manager under a Logical Host with an Integration Server while other users have their Logical Host with an Integration Server and JMS IQ Manager checked out, causes an error stating the Logical Host is checked*  *out. In such an instance, create the JMS IQ Manager before you create the Integration Server.*

#### **To deploy topics and queues to message servers and JMS IQ Managers**

- **1** In the Project Explorer tab of the Enterprise Designer, right-click the Project, click **New**, and click **Deployment Profile**.
- **2** Enter the name of the profile, click the Environment this profile uses, and click **OK**. The Deployment Profile displays, showing the components in the Environment, and the Connectivity Map components.

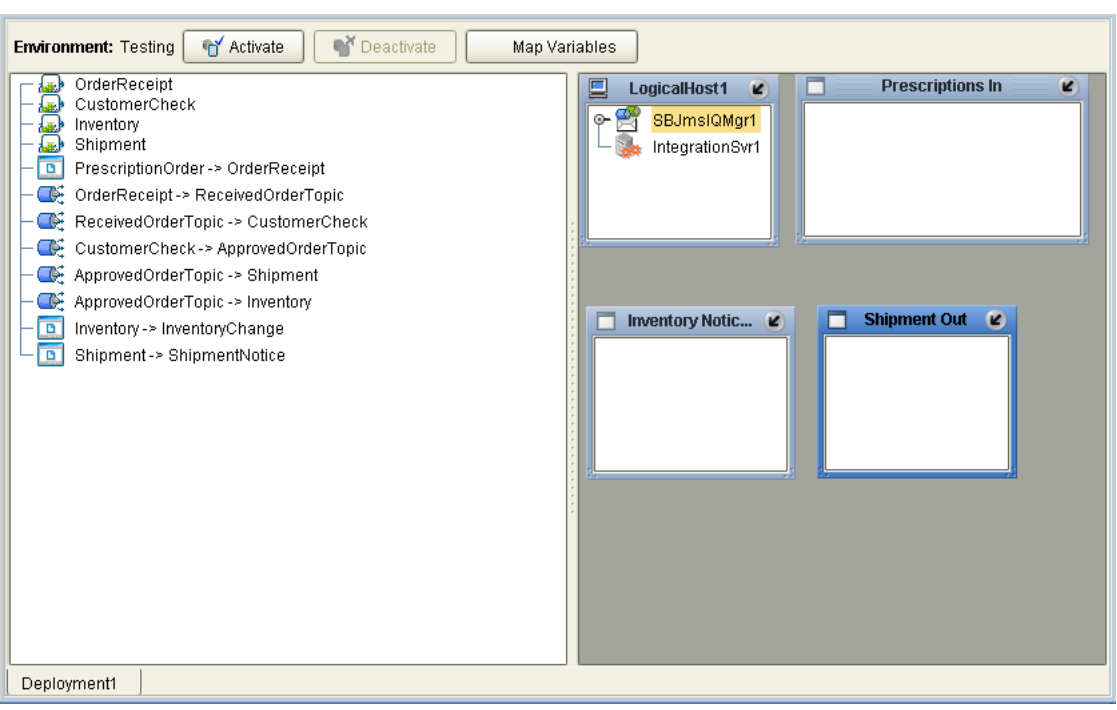

#### **Figure 48** Initial Deployment Profile

- **3** Drag the topics and queues from the **Deployment Profile** tab to the message server, being cautious not to split inbound and outbound message destinations across separate servers.
- **4** Drag the Collaborations to the appropriate integration servers.
- **5** Drag the eWay components to the eWays.

The figure below shows an example of a Deployment Profile.

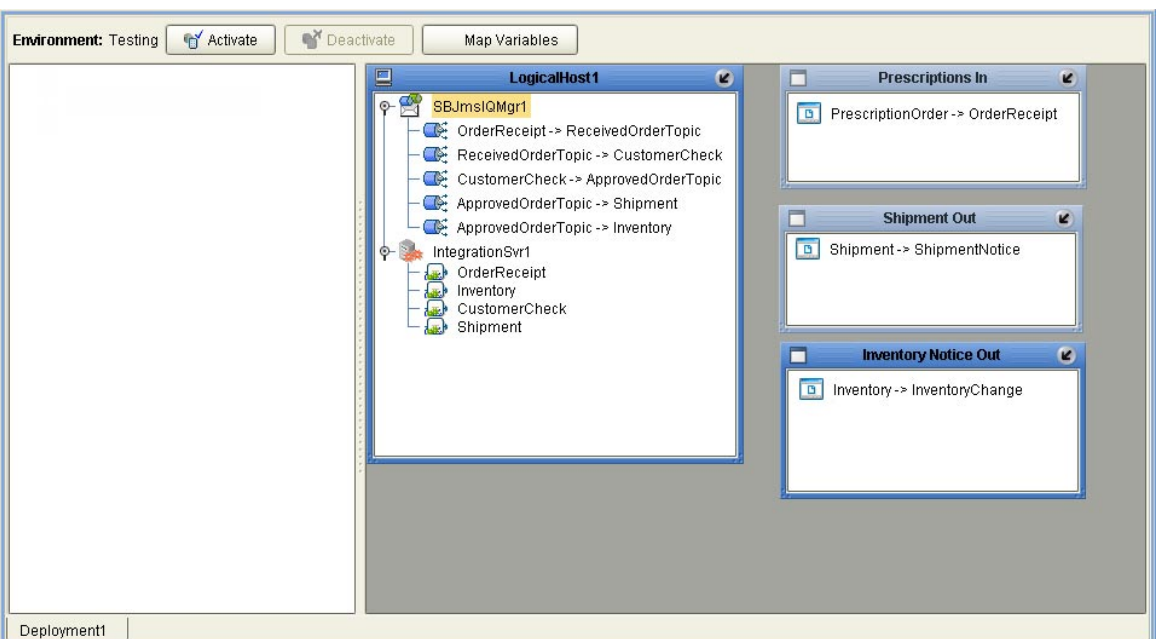

#### **Figure 49** Deployment Profile Example

You can now activate the Deployment Profile and run the Project. For detailed information about activation and running Projects, refer to the *eGate Integrator User's Guide*.

For information about integrating ICAN Projects and JMS IQ Managers in SRE schemas, refer to the *SeeBeyond ICAN Suite Upgrade Guide*.

# 7.7 **Reconfiguring Message Servers and JMS IQ Managers**

To reconfigure an existing message server or JMS IQ Manager, you change the configuration and then apply the changes to the Logical Host as described below. If you also made changes to the Project, for example, Connectivity Map components such as JMS client properties, you must also reactivate the Deployment Profile. The procedure below describes how you reconfigure message servers and JMS IQ Managers.

**To reconfigure message servers and JMS IQ Managers**

- **1** In the **Environment Explorer** tab of the Enterprise Designer, expand the Environment and the Logical Host for which you want to reconfigure a message server.
- **2** Right-click the message server to be reconfigured and click **Properties**. The **Properties** dialog box appears.

**3** Change the properties as necessary. The table below shows where to find information about the configuration options.

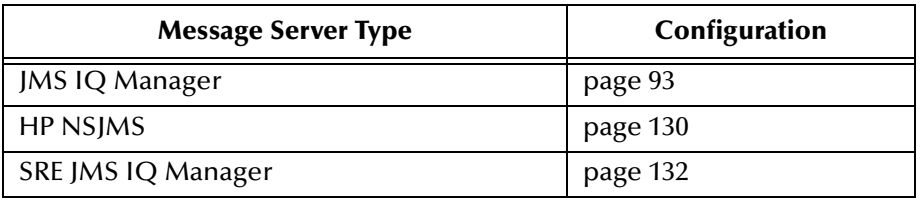

- **4** Click **OK** to accept the changes and close the **Properties** dialog box.
- **5** Right-click the Logical Host that contains this message server.
- **6** Click **Apply**.

# **Chapter 8**

# **Managing JMS IQ Managers and HP NSJMS**

eGate Integrator provides two tools to manage the JMS IQ Managers: the Enterprise Manager and the STC Message Server Control command line utility.

This chapter describes each tool, the differences between the tools, and how to manage message servers with these tools.

**What's in This Chapter**

- **[About Administration Tools](#page-136-0)** on page 137
- **[Managing JMS IQ Managers with the Enterprise Manager](#page-136-1)** on page 137
- **[Managing JMS IQ Managers with the MS Control Utility](#page-145-1)** on page 146

# <span id="page-136-0"></span>8.1 **About Administration Tools**

eGate Integrator provides two administration tools for JMS IQ Manager management:

- **Enterprise Manager**
- STC MS Control utility

The Enterprise Manager is a web application that allows you to start and stop JMS IQ Managers, monitor message destinations, and view message properties and payloads. For information, refer to **[Managing JMS IQ Managers with the Enterprise Manager](#page-136-1)** [on page 137.](#page-136-1)

The STC MS Control utility is a command-line utility that enables you to manage many advanced aspects of the JMS IQ Managers. For information, refer to **[Managing JMS IQ](#page-145-1)  [Managers with the MS Control Utility](#page-145-1)** on page 146.

# <span id="page-136-1"></span>8.2 **Managing JMS IQ Managers with the Enterprise Manager**

With the Enterprise Manager, you can manage JMS IQ Managers as follows:

- **[Starting and Stopping JMS IQ Managers](#page-138-0)** on page 139
- **[Monitoring Topics and Queues](#page-139-0)** on page 140
- **[Viewing Message Properties](#page-141-0)** on page 142
- **[Viewing Message Payload](#page-145-2)** on page 146

The section below describe how to use the Enterprise Manager to manage JMS IQ Managers.

## <span id="page-137-0"></span>8.2.1 **Starting Enterprise Manager**

The procedure below describes how you start Enterprise Manager.

#### **To start Enterprise Manager**

- **1** On the Windows **Start** menu, click **Run**.
- **2** Enter the following and click **OK**:

#### **http://***<computername***:***portnumber*

where *computername* is the fully qualified, network addressable host name or IP address of the system with the Logical Host and where *portnumber* is the port number of the Logical Host.

**3** Enter your user name and password and click **Login**. The Enterprise Manager home page appears.

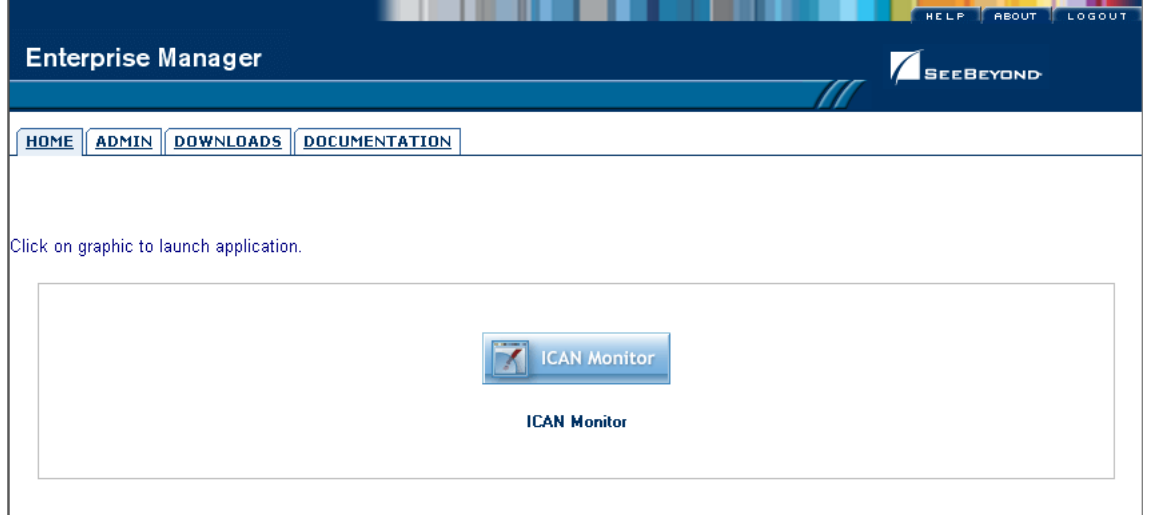

#### **Figure 50** Enterprise Manager Home Page

**4** Click the **Monitor** icon. The **Monitor** tab of the Enterprise Manager appears.

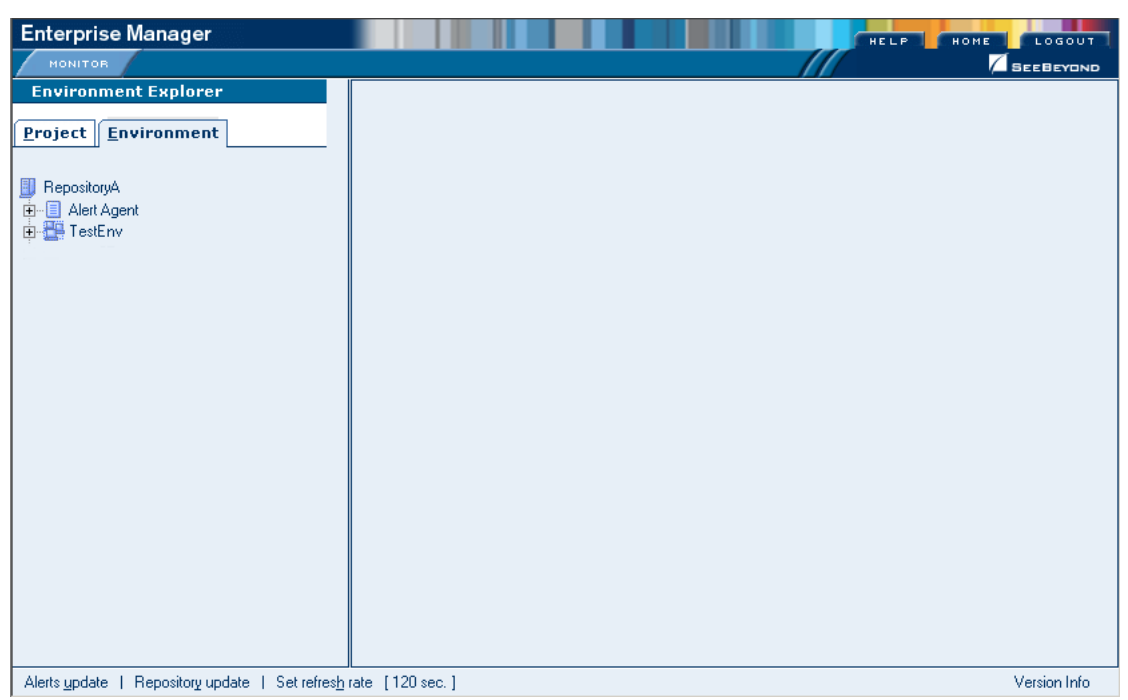

#### **Figure 51** Enterprise Manager—Monitor Tab

You use the left pane in Enterprise Manager to start and stop message servers as described in the section below. You can also use it to select topics and queues to monitor messages as described in **["Monitoring Topics and Queues" on page 140](#page-139-0)**.

# <span id="page-138-0"></span>8.2.2 **Starting and Stopping JMS IQ Managers**

#### **To start and stop JMS IQ Managers**

- **1** Start Enterprise Manager as described in **["Starting Enterprise Manager" on](#page-137-0)  [page 138](#page-137-0)**.
- **2** Expand the Environment and Logical Host for which you want to monitor JMS IQ Managers.
- **3** Right-click the JMS IQ Manager you want to start or stop.

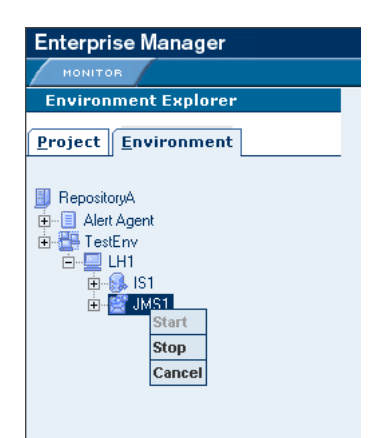

#### **Figure 52** Starting or Stopping JMS IQ Managers

**4** To start the JMS IQ Manager, click **Start Server**. To stop the JMS IQ Manager, click **Stop Server**.

# <span id="page-139-0"></span>8.2.3 **Monitoring Topics and Queues**

You can monitor message traffic in topics and queues using the Enterprise Manager.

Message servers distinguish between topics and queues in the following way:

- A *topic* conforms to the *publish-and-subscribe* (pub/sub) messaging domain, where one *publisher* broadcasts messages to *potentially many subscribers*. When the Message Server publishes a message on a topic, it ensures that all subscribers receive the message.
- A *queue* conforms to the *point-to-point* (p2p, or PTP) messaging domain, where one *sender* delivers message to *exactly one receiver*. When the message server sends a message to a queue, it ensures it is received once and only once, even though there may be many receivers "listening" to the queue. This is equivalent to the subscriber pooling in other queue implementations.

Except for this distinction between pub/sub and PTP, topics and queues are otherwise quite similar:

- Each topic or queue maintains a *sequence* of messages in progress; each message has a timestamp called its *enqueue time* that indicates when it was published or sent.
- Messages are held in virtual memory until delivered; the difference between the *highest sequence number* and the *lowest sequence number* is an indicator of how much memory is being used by that topic/queue.
- Messages that have been read and committed by their subscribers/receivers are subject to *cleanup*. After cleanup, the lowest sequence number is increased by the number of messages that were delivered and successfully committed.

#### **To monitor topics and queues**

**1** Start Enterprise Manager as described in **["Starting Enterprise Manager" on](#page-137-0)  [page 138](#page-137-0)**.

- **2** Expand the Environment, the Logical Host, and the message server for which you want to view topics or queues.
- **3** Click the topic or queue to be viewed. The right pane shows the topics or queues for the message server as shown below.

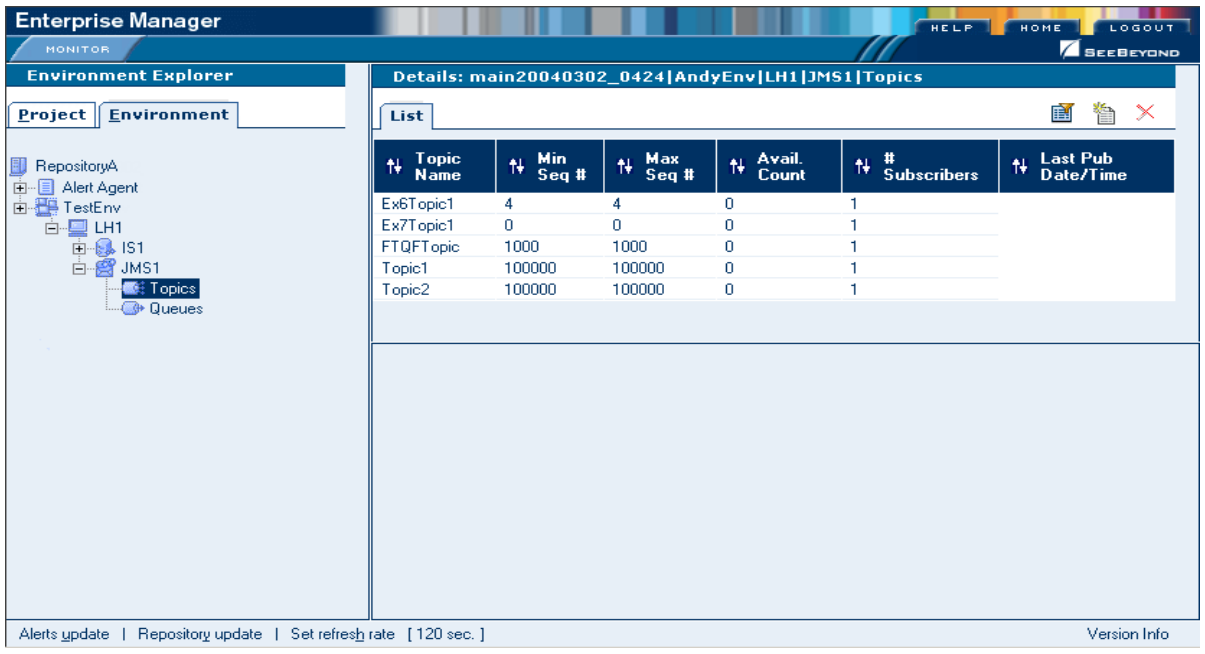

#### **Figure 53** Viewing Topics

The table below describes the topic properties shown in the Enterprise Manager.

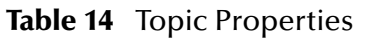

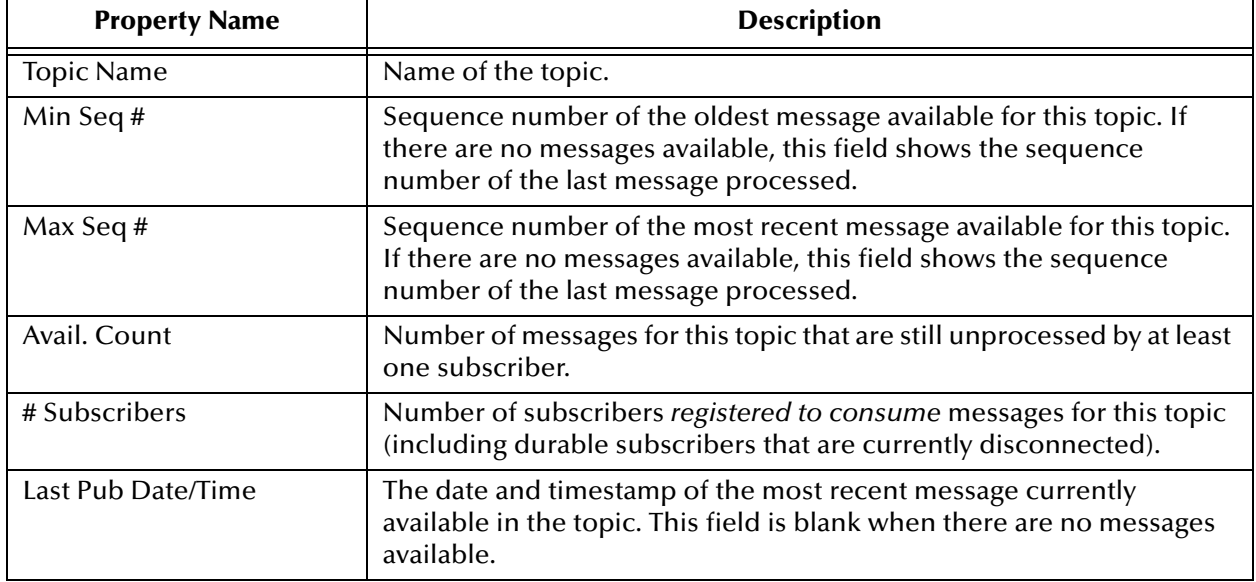

The table below describes the queue properties shown in the Enterprise Manager.

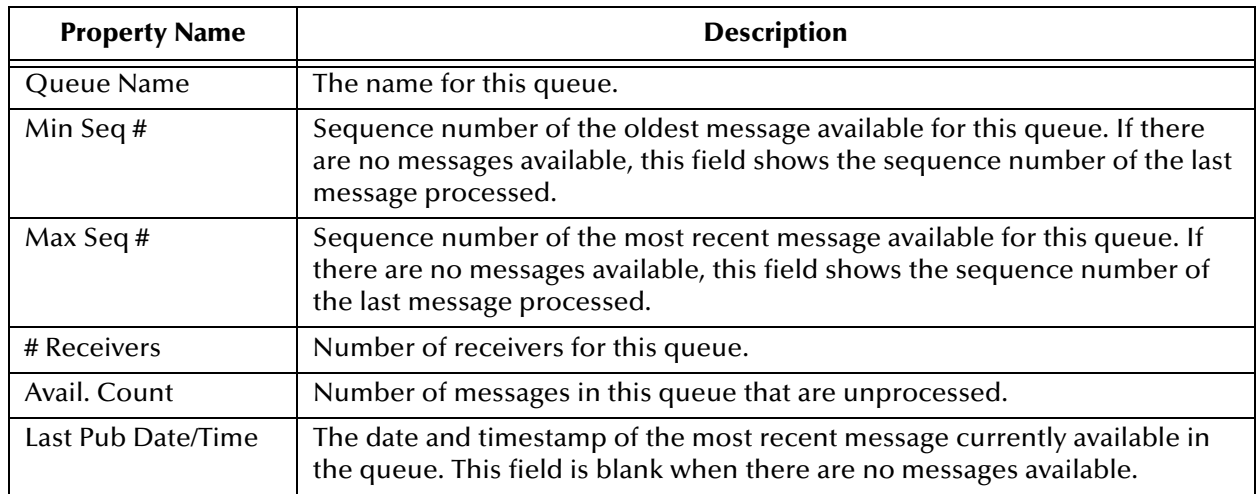

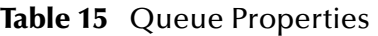

## <span id="page-141-0"></span>8.2.4 **Viewing Message Properties**

You can view message properties in the Enterprise Manager. The procedure below describes how you view the messages, and provides a list of the message properties with descriptions.

#### **To view message properties**

- **1** In the **Monitor** tab of the Enterprise Manager, select the topic or queue for which you want to view a message as described in **["Monitoring Topics and Queues" on](#page-139-0)  [page 140](#page-139-0)**.
- **2** Under **List**, click the topic or queue for which you want to view message properties.

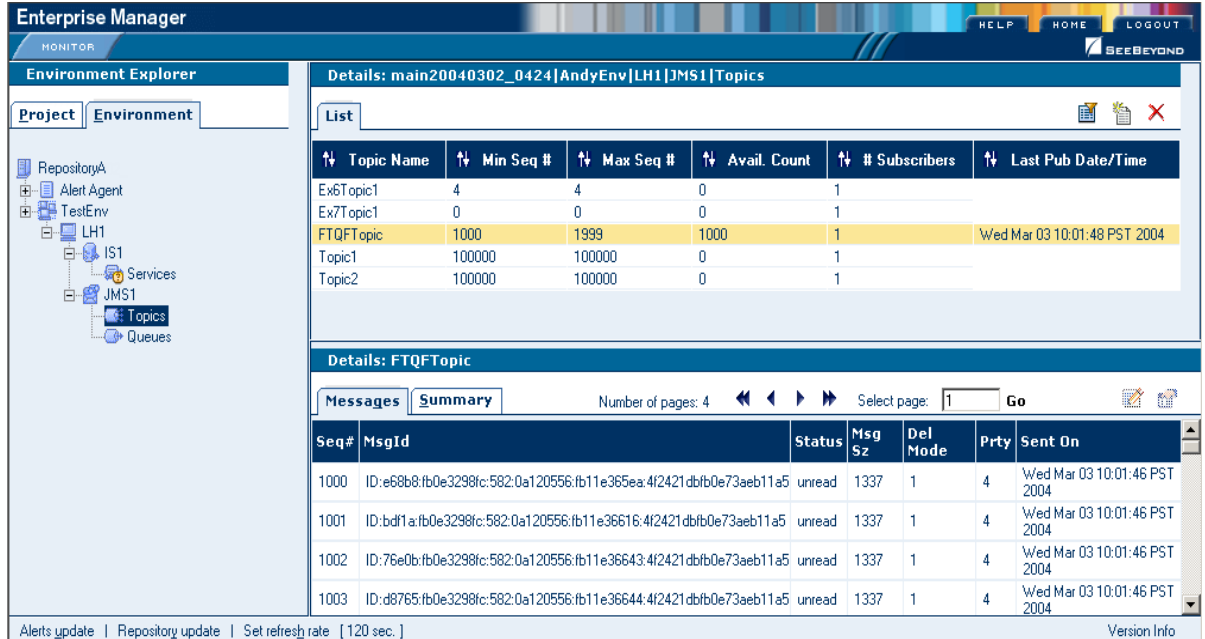

#### **Figure 54** Viewing Message Properties

**3** Under **Details: Topics**, scroll to the message to see its properties.The table below describes the properties listed.

#### **Table 16** Message Properties

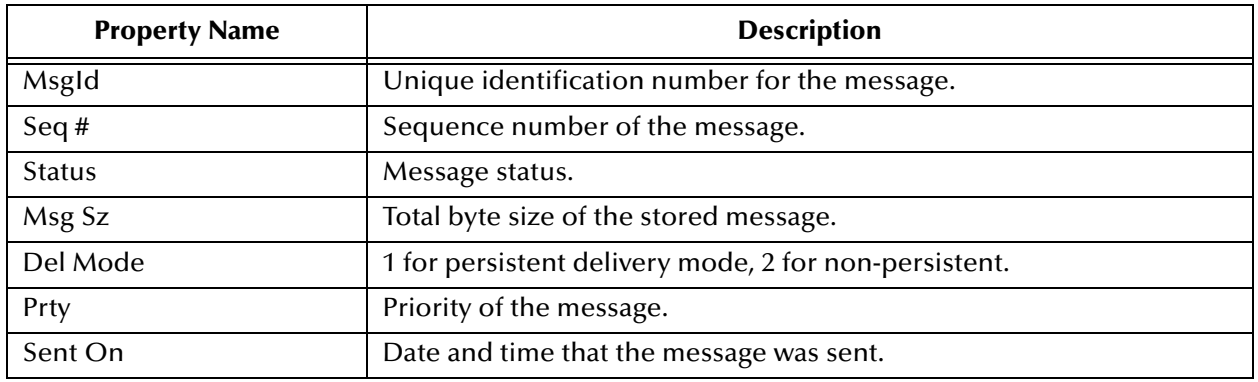

## 8.2.5 **Viewing Message Details**

**To view message details**

- **1** In the **Monitor** tab of the Enterprise Manager, select the topic or queue for which you want to view a message as described in **["Viewing Message Properties" on](#page-141-0)  [page 142](#page-141-0)**.
- **2** In the **Message** tab, click the message for view you want to view details.
- **3** Click **Properties**. The **View Message Property** window appears.

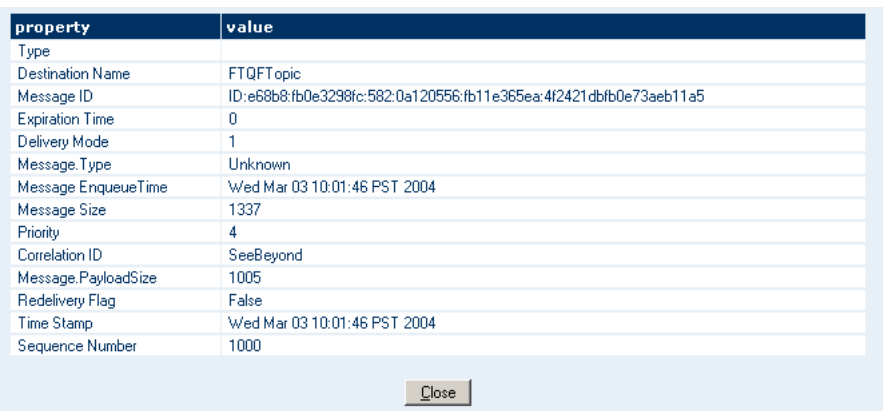

**Figure 55** Viewing Message Details

The table below describes the message details listed.

| <b>Property Name</b>    | <b>Description</b>                                                                                                    |
|-------------------------|----------------------------------------------------------------------------------------------------|
| <b>Destination Name</b> | The name of the topic or queue.                                                                                                    |
| Message ID              | Unique identification number for the message.                                                                                                    |
| <b>Expiration Time</b>  | The message time to live in seconds.                                                                                                    |
| Delivery Mode           | 1 indicates a persistent message, 2 indicates a nonpersistent message.                                                                                                    |
| Message Type            | The message type of the message, such as text or bytes.                                                                                                    |
| Message EnqueueTime     | The date and time when the message was received by its message<br>destination. For example, an enqueue time of 09302003:21:53:44<br>indicates that the message was enqueued at 9:53pm on Sept. 30, 2003. |
| Message Size            | The size of the message including the JMS header in bytes.                                                                                                    |
| Priority                | Priority of the message from 0 to 9, which 9 as the highest priority.                                                                                                    |
| Correlation ID          | Correlation identification.                                                                                                    |
| Message PayloadSize     | The message payload size in bytes.                                                                                                    |
| Redelivery Flag         | Indicates whether this message is set for redelivery.                                                                                                    |
| Time Stamp              | Day, date, and time when the message was received.                                                                                                    |
| Sequence number         | The sequence number of the message.                                                                                                    |

**Table 17** Message Details

# 8.2.6 **Viewing Message Destination Summaries**

You can view the summary for a topic or queue as described below.

#### **To view message destination summaries**

- **1** Find the topic or queue for which you want to view its summary as described in **["Viewing Message Properties" on page 142](#page-141-0)**.
- **2** Click **Summary**. The **Summary** page appears.
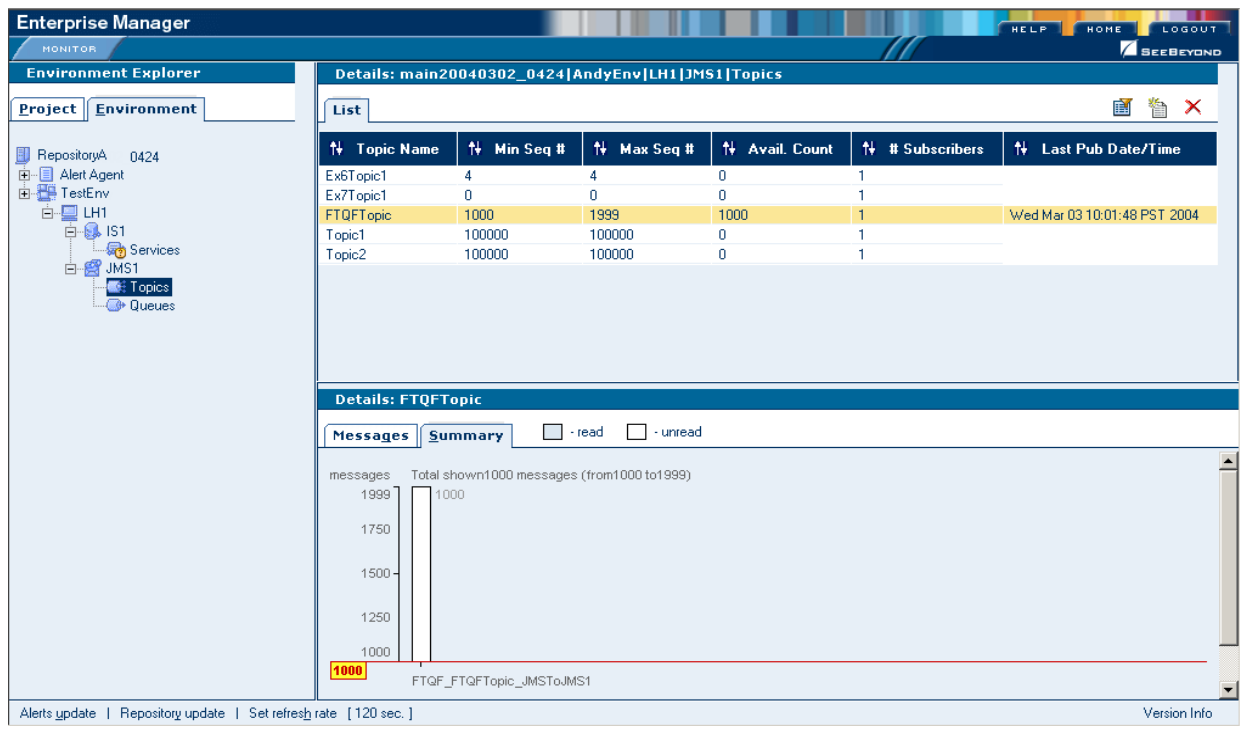

#### **Figure 56** Summary Page

**3** To select a message, you can enter the message number in the **View/Edit** box, or you can drag the message slider as shown below.

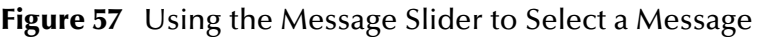

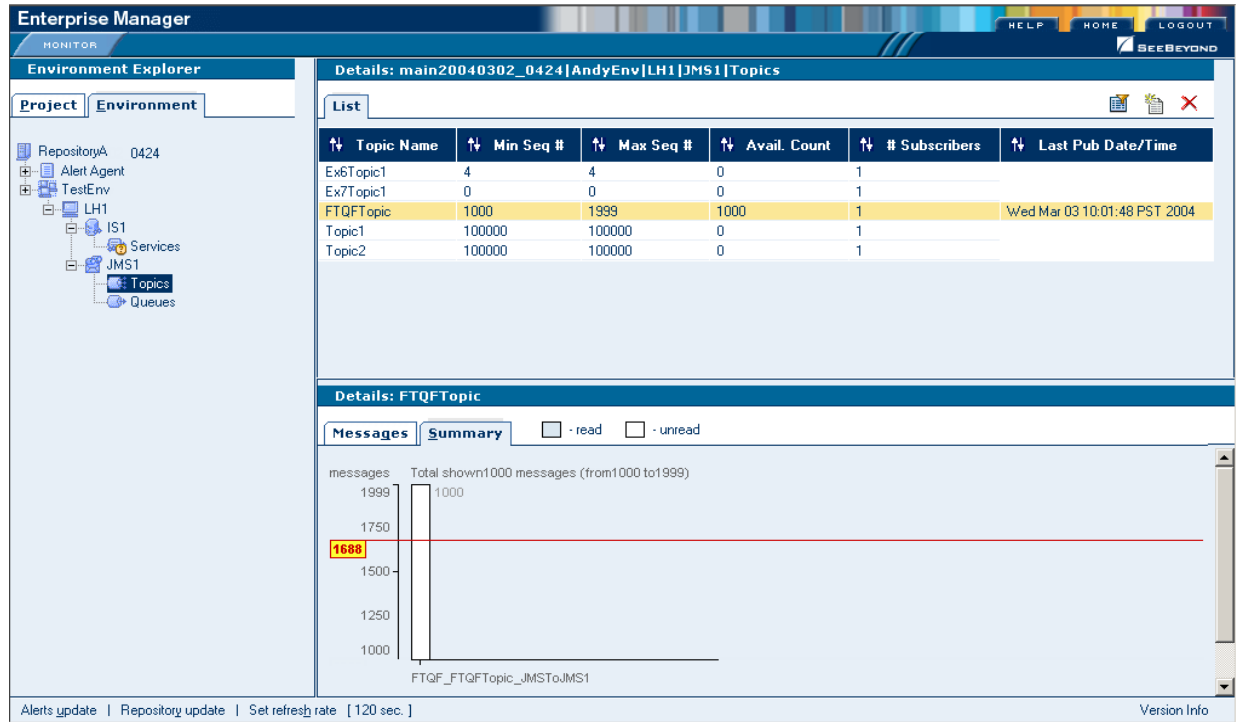

## 8.2.7 **Viewing Message Payload**

You can view the payload of text messages using Enterprise Manager as described below.

#### **To view message payload**

- **1** Find the message for which you want to view the payload as described in **["Viewing](#page-141-0)  [Message Properties" on page 142](#page-141-0)**.
- **2** Under **Details: Topics**, click the message for which you want to view the payload.
- **3** Click **View/Edit**. The **Edit Payload for Message** dialog box appears.

| Message Payload - Microsoft Internet Explorer provided by SeeBeyond                                                                                                    | $ \Box$ $\times$ |
|----------------------------------------------------------------------------------------------------|------------------|
|                                                                                                    |                  |
| MESSAGE PAYLOAD(LIVE)                                                                                                    |                  |
| l000000688f-000010-1f-000020-1f-000030-1f-000040-1f-000050-1f-000060-1f-<br> -000070-1 [-000080-1 [-000090-1 [-000100-1 [-000110-1] [-000120-1] [-000130-1] [<br> -000140-1 [-000150-1 [-000160-1 [-000170-1 [-000180-1] [-000190-1] [-000200-1]<br> -000210-1 [-000220-1 [-000230-1 [-000240-1 [-000250-1] [-000260-1] [-000270-1] [<br> -000280 1  000290 1  000300 1  000310  000320  000330 <br> -000350-) [-000360-) [-000370-) [-000380-) [-000390-] [-000400-) [-000410-] [-<br> -000420-1 [-000430-1 [-000440-1 [-000450-1] [-000460-1] [-000470-1] [-000480-1] [<br> -000490-1  -000500-1  -000510-1  -000520-1  -000530-1  -000540-1 <br> -000560-) [-000570-) [-000580-) [-000590-] [-000600-] [-000610-] [-000620-] [-<br> -000630   1-000640   1-000650   1-000660-] [-000670-] [-000680-] [-000690 <br> -000700-1 [-000710-1] [-000720-1 [-000730-1] [-000740-1] [-000750-1] [-000760-1]<br> -000770-) [-000780-) [-000790-) [-000800-] [-000810-] [-000820-] [-000830-] [-<br> -000840-1  1-000850-1  1-000860-1  1-000870-1  1-000880-1  1-000890-1  1-000900-1 <br> -000910 1  000920 1  000930 1  000940-1  000950-1  000960-1 <br>000980-] [-000990-] |                  |
| Save<br>Delete<br>Cancel                                                                                                    |                  |
|                                                                                                    |                  |
|                                                                                                    |                  |

**Figure 58** Viewing Message Payload

# 8.3 **Managing JMS IQ Managers with the MS Control Utility**

With the MS Control utility you can manage JMS IQ Managers as follows:

- Display the version of the MS server or of the utility.
- Shut down the server.
- For a specified server: List, create, or delete topics or queues.
- For a specified topic: List, create, or delete subscribers, retrieve a topic message list, or view topic statistics.
- For a specified queue: List, create, or delete receivers, retrieve a queue message list, or view queue statistics.
- For a specified message: View, delete, or modify message content.
- Create, delete, modify, monitor, or list the contents of a particular queue or topic.
- View or modify a particular message or its type.
- **Fetch or delete a range of messages.**
- Journal, back up, and archive messages.

Preferences for the MS Control utility are stored in the **stcmsutil.Properties** file. See **["stcmsctrlutil -j -tl -t 15" on page 155](#page-154-0)**.

#### 8.3.1 **Syntax**

<span id="page-146-0"></span>The MS Control utility has the following syntax for all flags other than **--help** and --**version**:

stcmsctrlutil **-host** *hostname* **-port** *portnumber* [-offset *portoffset*] -*flag* stcmsctrlutil **-host** *hostname* **-port** *portnumber* [-offset *portoffset*] *-flag argument1* [*argument2* [*argument3*]]

If JMS IQ Manager security is enabled, you must specify a user name and password as follows:

stcmsctrlutil **-host** *hostname* **-port** *portnumber* **-username** *username -* **userpassword** *userpassword* [-offset *portoffset*] -*flag*

For more information about security, refer to **["Specifying Security Properties" on](#page-84-0)  [page 85](#page-84-0)**.

For **--help** and **--version**, the syntax is as follows:

```
stcmsctrlutil --help
stcmsctrlutil --version
```
## 8.3.2 **Flags and Arguments**

#### **Table 18** MS Control Utility Flags and Arguments

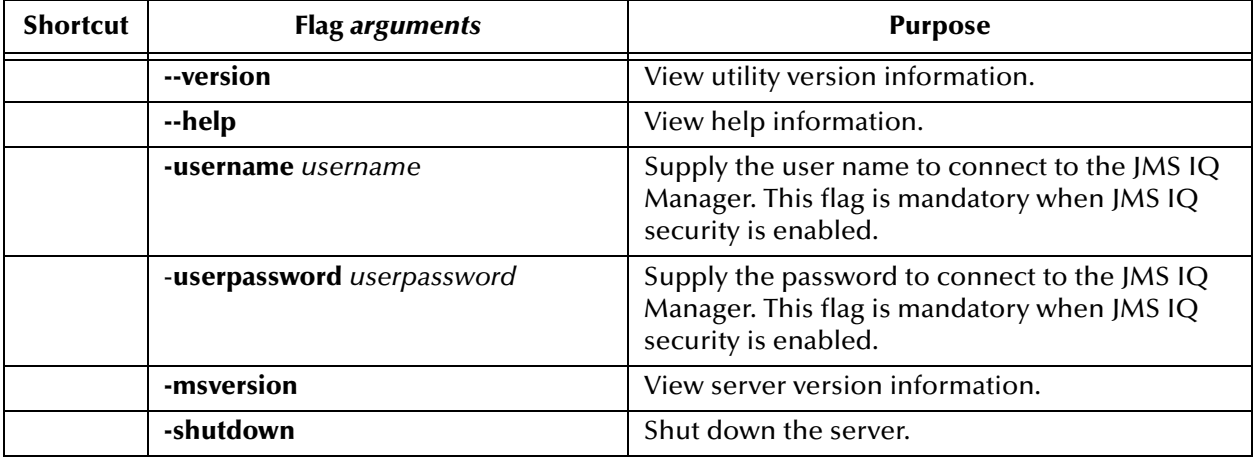

| <b>Shortcut</b> | <b>Flag arguments</b>                           | <b>Purpose</b>                                                                                                    |
|-----------------|-------------------------------------------------|----------------------------------------------------------------------------------------------------|
|                 | -status                                         | View server status.                                                                                                    |
| -tl             | -topiclist                                      | List all topics for this server.                                                                                                    |
| -sla            | -sublistall                                     | List all subscribers for all topics combined.                                                                                                    |
| -slft           | -sublistfortopic topicname                      | List all subscribers for the specified topic.                                                                                                    |
| -ts             | -topicstat topicname                            | View statistics for the specified topic.                                                                                                    |
| -ql             | -queuelist                                      | List all queues for this server.                                                                                                    |
| -rlfq           | -recvlistforqueue queuename                     | List all receivers for the specified queue.                                                                                                    |
| -rla            | -recvlistall                                    | List all receivers for all queues combined.                                                                                                    |
| -qs             | -queuestat queuename                            | View statistics for a specific queue.                                                                                                    |
|                 | -host hostname<br>-port portnumber              | Specify the name of the Logical Host.<br>If not specified, the default is: - host localhost<br>For hosts other than localhost and flags other<br>than --help and --version, -host is required.<br>Specify the TCP/IP port of the Logical Host that |
|                 |                                                 | this Message Server is listening to.<br>If not specified, the default is: - port 7555<br>For ports other than 7555 and flags other than<br>--help and --version, -port is required.                                                                |
|                 | -offset portoffset                              | Specify a server port offset number.                                                                                                    |
| -ct             | -createtopic topicname                          | Create a new topic with the specified name.                                                                                                    |
| -dt             | -deletetopic topicname                          | Delete the specified topic.                                                                                                    |
| -cq             | -createqueue queuename                          | Create a new queue with the specified name.                                                                                                    |
| -dq             | -deletequeue queuename                          | Delete the specified queue.                                                                                                    |
| -CS             | -createsub topicname subname<br>clientname      | Create a new subscriber for the specified topic<br>and client. For clientname, specify eGate.                                                                                                    |
| -ds             | -deletesub topicname subname<br>clientname      | Delete a certain subscriber from the specified<br>topic and client. For clientname, specify eGate.                                                                                                    |
| -qml            | -qmsglist queuename seqnumber<br>numbermessages | List all messages for the specified queue,<br>starting at or above the specified sequence<br>number, and listing no more than<br>numbermessages altogether.                                                                                        |
| -tml            | -tmsglist topicname seqnumber<br>numbermessages | List all messages for the specified topic, starting<br>at or above the specified sequence number, and<br>listing no more than numbermessages<br>altogether.                                                                                        |
| -gqm            | -qmessage queuename                             | Retrieve the particular message designated by<br>seqnumber for the specified queue. If the<br>specified queue contains no message with this<br>sequence number, an error is returned.                                                              |

**Table 18** MS Control Utility Flags and Arguments **(Continued)**

| <b>Shortcut</b> | <b>Flag arguments</b>              | <b>Purpose</b>                                                                                                    |
|-----------------|------------------------------------|----------------------------------------------------------------------------------------------------|
| -gtm            | -tmessage topicname seqnumber      | Retrieve the particular message designated by<br>seqnumber for the specified topic. If the<br>specified topic contains no message with this<br>sequence number, an error is returned.                    |
| -dtm            | -deltmsg topicname seqnumber       | Delete the message at the specified sequence<br>number in the specified topic.                                                                                                    |
| -dqm            | -delqmsg queuename seqnumber       | Delete the message at the specified sequence<br>number in the specified queue.                                                                                                    |
| -ctm            | -changetmsg topicname seqnumber    | Change the content of the message at the<br>specified sequence number in the specified<br>topic, reading from standard input (the<br>command prompt, or whatever file or piped<br>command it specifies). |
| -cqm            | -changeqmsg queuename<br>segnumber | Change the content of the message at the<br>specified sequence number in the specified<br>queue, reading from standard input (the<br>command prompt, or whatever file or piped<br>command it specifies). |
|                 | -msgtype type                      | Specify the data type of the content of the<br>message. Must be bytes or text.                                                                                                    |
| -dqm            | -delqmsg queuename                 | Delete the message at the specified sequence<br>number in the specified queue.                                                                                                    |
| -It             | -locktopic topicname               | Lock a topic from being accessed, prevent any<br>subscriber from receiving messages from it.                                                                                                    |
| -ut             | -unlocktopic topicname             | Unlock a topic, restoring access to all<br>subscribers.                                                                                                    |
| -tmi            | -tmimport topicname seqno nmgs     | Republish messages from a topic.                                                                                                    |
| -qmi            | -qmimport topicname seqno nmgs     | Republishing messages from a queue.                                                                                                    |
| -j              | -journaler                         | Browse journaled messages.                                                                                                    |
| -ar             | -archiver directoryname            | Browse specified archive.                                                                                                    |
| -b              | -backup file date                  | Back up messages.                                                                                                    |
| -t              | -timeout seconds                   | Specify the timeout in seconds.                                                                                                    |

**Table 18** MS Control Utility Flags and Arguments **(Continued)**

# 8.3.3 **Displaying the Utility Version**

```
stcmsctrlutil --version
Control Utility version 5.0.6778 (Sept 22 2003)
Copyright (c) 2003, SeeBeyond Technology Corporation. 
All Rights Reserved.
```
# 8.3.4 **Shutting Down the Server**

stcmsctrlutil -host localhost -port 24055 **–shutdown**

## 8.3.5 **Viewing JMS IQ Manager Statistics**

```
stcmsctrlutil -host localhost -port 24055 -status
Up since: Tue Oct 14 20:54:23 2003
Memory used by data messages: 950.729 K(Bytes)
Total messages passed through: 1900331
Total messages retained: 3555
Number of message queue(s): 9
Number of connection(s): 14
Port number: 18007
Process ID: 2780
Server state: Ready and running...
```
## 8.3.6 **Viewing All Topics for a JMS IQ Manager**

```
stcmsctrlutil -host localhost -port 24055 -topiclist
Topic List:
    SeeBeyond.MS.Control
    Broadcast
    STCTemporaryTopic.2.1
```
## 8.3.7 **Changing Topic Message Contents**

To change the contents (payload) of a message for a specified topic, you use the **-changetmsg** flag. You must specify whether the message type is bytes or text. The message cannot be processed while you are changing the contents.

#### **To change topic message contents**

**1** Use the following command syntax to specify the contents change:

```
stcmsctrlutil.exe -p portnumber -ctm topicname seqnumber -msgtype 
type
```
where *portnumber* is the number of the port, where *topicname* is the name of the topic that contains the message, where *seqnumber* is the sequence number of the message, and where *type* is either bytes or text indicating the message type of the original message.

- **2** Press **ENTER**.
- **3** Type the new contents.
- **4** Press **CTRL-Z**.

The command line below shows an example of changing of T0:

```
stcmsctrlutil -ctm T0 182-host -p 24053 -msgtype text
NEWCONTENTS
^{\wedge}ZExecuted function: CHANGE_TOPIC_MESSAGE
Message: 182 has been changed
```
The command line below shows the changed contents of the message:

```
stcmsctrlutil.exe -p 24053 -tmessage T0 182 -msgtype text
Executed function: GET_TOPIC_MESSAGE
Text message
NEWCONTENTS
```
# 8.3.8 **Viewing Statistics for Topics**

The following example shows how to view statistics for a topic.

The Suspended entry shows whether topic is suspended and all subscribers stop receiving messages. This usually shows No. After the JMS IQ Manager restarts, all topics have Suspended: No status.

```
stcmsctrlutil -host localhost -port 24055 -topicstat Broadcast
Topic Name: Broadcast
First sequence number: 0
Last sequence number: 5
First enqueue time: 05172001:16:30:30
Last enqueue time: 05172001:16:30:42
Number of current subscribers: 0
Number of total subscribers: 2
Message count: 6
Lowest subscriber sequence: 0
Highest subscriber sequence: 3
Suspended: No
```
## 8.3.9 **Viewing Properties of All Subscribers**

```
stcmsctrlutil -host localhost -port 24055 -sublistall
Number Of Subscriber(s): 4
Subscriber name: NonDurable1
         Client ID:
         Topic name: SeeBeyond.MS.Control
         Committed sequence: 0
         High sequence: 0
Subscriber name: subscriber1
         Client ID: Client
         Topic name: Broadcast
         Committed sequence: 0
         High sequence: 3
Subscriber name: subscriber2
         Client ID: Client
         Topic name: Broadcast
         Committed sequence: 3
         High sequence: 6
Subscriber name: NonDurable2
         Client ID:
         Topic name: STCTemporaryTopic.2.1
         Committed sequence: 0
         High sequence: 0
```
## 8.3.10**Viewing Properties of All Subscribers to Topics**

stcmsctrlutil -host localhost -port 24055 **-sublistfortopic STC** Number Of Subscriber(s): 2 Subscriber name: subscriber1 Client ID: Client Topic name: STC Committed sequence: 0 High sequence: 3 Subscriber name: subscriber2 Client ID: Client Topic name: STC Committed sequence: 3 High sequence: 6

## 8.3.11**Viewing All Queues for a JMS IQ Manager**

stcmsctrlutil -host localhost -port 24055 **-queuelist** Queue List: MyQueue0 PTP

## 8.3.12**Displaying Statistics for Queues**

stcmsctrlutil -host localhost -port 24055 **-queuestat PTP** Queue Name: PTP First enqueue time: 02011970:00:00:00 Last enqueue time: 02011970:00:00:00 Number of current receivers: 2 Message count: 0 Messages sent and committed: 0

#### 8.3.13**Viewing Properties of All Receivers**

stcmsctrlutil -host localhost -port 24055 **-recvlistall** Number Of Receiver(s): 3 Receiver ID: 14235659 Queue name: MyQueue0 Session ID: 1 Committed messages: 0 Uncommitted messages: 0 Receiver ID: 14274653 Queue name: PTP Session ID: 3 Committed messages: 434 Uncommited messages: 0 Receiver ID: 14291939 Queue name: PTP Session ID: 4 Committed messages: 432 Uncommited messages: 1

## 8.3.14**Viewing Properties of All Receivers of Queues**

```
stcmsctrlutil -host localhost -port 24055 -recvlistforqueue PTP
Number Of Receiver(s): 2
Receiver ID: 14274653
         Queue name: PTP
         Session ID: 3
         Committed messages: 434
         Uncommited messages: 0
Receiver ID: 14291939
         Queue name: PTP
         Session ID: 4
         Committed messages: 432
         Uncommitted messages: 1
```
## 8.3.15**Republishing Messages from Topics**

To republish messages from topics, you use the **-tmimport** flag.

The command line below republishes five journaled messages from topic T0 starting from message with sequence number 491.

```
stcmsctrlutil -j -tmi T0 491 5
Executed function: IMPORT
```
Importing messages Executed function: REPUBLISH\_STATUS Last imported sequence number = 491 Executed function: REPUBLISH\_STATUS Last imported sequence number = 497

## 8.3.16**Republishing Messages from Queues**

To republish messages from queues, you use the **-qmimport** flag.

The command line below republishes five journaled messages from queue T0 starting from message with sequence number 500.

```
stcmsctrlutil -j -qmi T0 500 5
Executed function: IMPORT
Importing messages
Executed function: REPUBLISH_STATUS
Last imported sequence number = 500
Executed function: REPUBLISH_STATUS
Import failed
Import failed on sequence number: 500
```
There are no messages. Import failed trying to republish first sequence number. To republish messages from archive you must specify the **-ar** flag and archive directory instead of the **-journaler** flag.

## 8.3.17**Browsing Journaled Messages**

To browse journaled messages, you use the **-journaler** flag. The **-journaler** flag receives information from the journaler instead of the JMS IQ Manager. The journaler does not support information about subscribers and receivers; flags such as **-sublistall, -deletesub,** or **-recvlistall** do not work with the **-journaler** flag. You cannot delete journaled messages, topics, or queues. The MS Control utility displays information about journaled topics and queues in the same format as the JMS IQ Manager.

For example, the command line below displays the topic message list from the JMS IQ Manager:

```
stcmsctrlutil -tl
Number Of Topic(s): 4
Topic List:
          STCMS.Control
          STCMS.Journal
         T<sub>0</sub> STCTemporaryTopic.1031789365648.1031789335025.1
```
The command line below displays the topic message list from the journaler:

```
stcmsctrlutil -j -tl
Number Of Topic(s): 1
Topic List:
         T0
```
The command line below displays information about queue Q0 from the JMS IQ Manager:

```
stcmsctrlutil -qs 00
Queue Name: Q0
First enqueue time: 01011970:00:00:00
Last enqueue time: 01011970:00:00:00
```
Number of current receivers: 0 Message count: 0 Messages sent and committed: 1001 Min sequence Number: 0 Max sequence Number: 0

The command line below displays the same information about queue Q0 but from the journaler:

```
stcmsctrlutil -j -qs Q0
Queue Name: Q0
First enqueue time: 09122003:00:14:07
Last enqueue time: 09122003:00:14:28
Number of current receivers: 0
Message count: 1001
Messages sent and committed: 0
Min sequence Number: 0
Max sequence Number: 1000
```
The command line below displays the information about one message with sequence number 0. Because the message has been consumed, the MS Control utility cannot display this information.

```
stcmsctrlutil -qml Q0 0 1
Number Of Messages(s): 0
```
The command line below displays the same information as above, but from the journaler. The message is not journal expired, which enables the MS Control utility to display the message properties.

```
stcmsctrlutil -j -qml Q0 0 1
Number Of Messages(s): 1
Message[1]:
Message.SeqNo=0
Message.Timestamp=1031789647260
Journaler.ExpirationTime=1031809647260
Message.Size=228
Message.JMSProperty.TS=1031789647260
Message.JMSProperty.EX=0
Message.JMSProperty.DM=1
Message.JMSProperty.TY=ASCII
Message.JMSProperty.PR=0
Message.JMSProperty.RD=false
Message.JMSProperty.MI=ID:377:3b742aa5:950:0a01beee:3d7fdc4f104
Message.UserProperty.JMS_ProducerID=BENCH
```
## 8.3.18**Backing Up**

The **-backup** flag creates a zip file that contains all messages (regardless of whether they are live or journaled) for all queues and topics up to the specified date. After you create this zip file, you can unzip it and then browse the archive using the **-archive** flag.

If you are using a non-default port, you must specify the **-p** flag with the port number of the JMS IQ Manager.

The command line below shows an example of **-backup**:

```
stcmsctrlutil -backup c:\eGate\client\Archiver\Ar09112003.zip "09/11/
2003"
Backup finished. Archived messages: 2003
```
## 8.3.19**Browsing Archives**

When you have backed up the topics and queues for a particular date, you can browse the archive (a .zip file) with the **-archive** flag.

The **-archive** flag functions similarly to **-journaler** except that you specify the directory where you unzipped the archive. The MS Control utility displays information in the same format as **-journaler**.

The command line below displays the same information as **-journaler**, but it reads this information from c:\eGate\client\Archiver\backup.

```
stcmsctrlutil -ar c:\eGate\client\Archiver\backup -tl
Number Of Topic(s): 1
Topic List:
         T0
```
The command line below displays information about topic T0.

```
stcmsctrlutil -ar c:\eGate\client\Archiver\backup -ts T0
Topic Name: T0
First sequence number: 0
Last sequence number: 1000
First enqueue time: 09122003:00:14:17
Last enqueue time: 09122003:00:14:00
Number of current subscribers: 0
Number of total subscribers: 0
Message count: 1001
Lowest subscriber sequence: 0
Highest subscriber sequence: 0
```
The command line below displays a description of the message with sequence number 1 from the archive c:\eGate\client\Archiver\backup.

```
stcmsctrlutil -ar c:\eGate\client\Archiver\backup -tml T0 1 1
Number Of Messages(s): 1
Message[1]:
Message.SeqNo=1
Message.Timestamp=1031789654330
Journaler.ExpirationTime=1031809654330
Message.Size=228
Message.JMSProperty.EX=0
Message.JMSProperty.TS=1031789654330
Message.JMSProperty.DM=1
Message.JMSProperty.TY=ASCII
Message.JMSProperty.PR=0
Message.JMSProperty.MI=ID:45c:3b742aa6:950:0a01beee:3d7fdc5614a
Message.JMSProperty.RD=false
Message.UserProperty.JMS_ProducerID=BENCH
```
## 8.3.20**Setting Timeout**

You can use the **-timeout** flag to increase the timeout for the MS Control utility for retrieving messages. The default timeout is five seconds. If the message is not received within five seconds, the utility exits and you see the message "Timeout to receive message from the server, exiting stcmsctrlutil API." This may happen when the JMS IQ Manager is busy. Increasing the timeout as shown below may resolve this problem.

<span id="page-154-0"></span>The command line below shows how you increase the timeout to 15 seconds:

```
stcmsctrlutil -j -tl -t 15
```
# **Index**

#### **A**

authenticating JMS IQ Manager connections **[93](#page-92-0)** Authentication mode property **[93](#page-92-0)**

#### **C**

configuration parameters DB Settings DBCacheSize **[98](#page-97-0)** DBLockCacheIntoRAM **[99](#page-98-0)** DBMaxSegments **[100](#page-99-0)** DBMinSegments **[101](#page-100-0)** DBSegmentSize **[102](#page-101-0)** DBSuffix **[123](#page-122-0)** DB Sync DBSync **[99](#page-98-1)** Message Settings MaxPayloadMemory **[100](#page-99-1)** MaxTimeToLive **[126](#page-125-0)** PayloadMemoryPad **[101](#page-100-1)** Server Settings Journaling **[124](#page-123-0)** JournalPath **[124](#page-123-1)** JournalTimeToLive **[125](#page-124-0)** ServerMaxMessages **[104](#page-103-0)** TimeDependency TimeDependency **[106](#page-105-0)** Topic Settings TopicMaxMessages **[104](#page-103-1)** TopicMaxMessagesPad **[103](#page-102-0)** Trace Settings TraceFile **[116](#page-115-0)** TraceLevel **[119](#page-118-0)** TraceMemory **[117](#page-116-0)** TraceTimestamp **[106](#page-105-0)**, **[117](#page-116-1)**, **[118](#page-117-0)** TraceVerbose **[118](#page-117-1)** conventions, document **[12](#page-11-0)**

#### **D**

DBCacheSize **[98](#page-97-0)** DBLockCacheIntoRam **[99](#page-98-0)** DBMaxSegments **[100](#page-99-0)** DBMinSegments **[101](#page-100-0)**

DBSuffix **[123](#page-122-0)** DBSync **[99](#page-98-1)** document conventions **[12](#page-11-0)** document purpose and scope **[11](#page-10-0)**

#### **F**

File realm **[94](#page-93-0)**

## **J**

JMS client reconfiguring **[82](#page-81-0)** JMS IQ Manager authentication **[93](#page-92-0)** security **[94](#page-93-0)** Journaling **[124](#page-123-0)** JournalPath **[124](#page-123-1)** JournalTimeToLive **[125](#page-124-0)**

#### **L**

```
LDAP 94
Logical Host
  system JMS 91
```
#### **M**

MaxPayloadMemory **[100](#page-99-1)** MaxTimeToLive **[126](#page-125-0)**

#### **O**

OpenLDAP enabling **[94](#page-93-0)** organization of information, document **[11](#page-10-1)**

#### **P**

PayloadMemoryPad **[101](#page-100-1)**

#### **R**

reconfiguring JMS client **[82](#page-81-0)**

#### **S**

Screenshots **[13](#page-12-0)** security, JMS IQ Manager **[94](#page-93-0)** ServerMaxMessages **[104](#page-103-0)** stcmsctrlutil syntax **[147](#page-146-0)**

usage examples **[149](#page-148-0)** subtree properties **[110](#page-109-0)**, **[114](#page-113-0)**, **[129](#page-128-0)** SunONE enabling **[94](#page-93-0)** supporting documents **[13](#page-12-1)** system JMS **[91](#page-90-0)**

#### **T**

TimeDependency **[106](#page-105-0)** TopicMaxMessages **[104](#page-103-1)** TopicMaxMessagesPad **[103](#page-102-0)** TraceLevel **[119](#page-118-0)** TraceMemory **[117](#page-116-0)** TraceTimeStamp **[106](#page-105-0)**, **[117](#page-116-1)**, **[118](#page-117-0)** TraceToFile **[116](#page-115-0)** TraceVerbose **[118](#page-117-1)**